## **@ALFABETO FIDEURAM**

**8 Luglio 2024**

### **PREMESSA**

Dall'8 ottobre 2022 i Servizi Online di Fideuram per le persone fisiche vengono sostituiti dal Servizio a Distanza "My Key" delle Banche del Gruppo Intesa Sanpaolo, con cui il cliente può operare anche sui rapporti intrattenuti presso Fideuram.

Da tale data e fino al 3 marzo 2023 o successiva data che verrà comunicata, per la banca è previsto - per i clienti esistenti - un periodo di coesistenza del nuovo e del precedente Servizio, sulla base di un processo graduale di adesione degli stessi al Servizio a distanza My Key. I nuovi clienti, invece, a partire dall'8 ottobre, potranno sottoscrivere solo il Servizio a distanza My Key.

Pertanto, il presente documento contiene:

- la Guida al Servizio a distanza disciplinato nel contratto My Key → vai alla **Guida ai Servizi My Key**
- $\ge$  la Guida ai Servizi Online (valida fino all'adesione del cliente al Servizio a distanza My Key)  $\rightarrow$ vai alla **Guida ai Servizi Online**
- la Guida al servizio Pagamenti con dispositivo mobile (valida per tutti i clienti) → vai alla **Guida ai Pagamenti con dispositivo mobile**

Il Servizio a distanza ed i Servizi Online di Fideuram ti permettono di operare in modo semplice, diretto e integrato con la banca, dovunque tu sia, a qualsiasi ora del giorno, scegliendo il canale che preferisci:

- Web: all'interno della piattaforma Alfabeto Fideuram, integrata e completamente rinnovata, puoi gestire il tuo conto, le tue carte e le operazioni bancarie, negoziare strumenti finanziari sui mercati nazionali ed internazionali ed analizzare i tuoi investimenti, con elevati profili di sicurezza ed autonomia.
- Mobile: con le tre app Alfabeto (Banking, Trading e Patrimonio disponibili in versione iOS e Android), ciascuna per ambito di operatività, hai sempre a portata di mano sul tuo smartphone le funzionalità di Alfabeto Fideuram. Se hai sottoscritto un contratto di Trading Evoluto, puoi operare sui mercati finanziari con l'App Trading+.

Il Servizio a distanza My Key ed i Servizi Online sono disponibili, sui canali digitali Alfabeto Fideuram, esclusivamente per le Persone Fisiche maggiorenni.

#### **SERVIZIO CLIENTI – ACCESSO ED ORARI**

Se sei un **cliente Fideuram** puoi contattare il Servizio Clienti al numero verde **800.099.300** (+39 011 46 29 281 se chiami dall'estero).

Se sei un **cliente Fideuram Direct** puoi contattare il Servizio Clienti al numero verde **800.99.11.88** (+39 011 46 29 283 se chiami dall'estero).

#### **Orari del servizio**

Dal lunedì al giovedì dalle 7:00 alle 24:00, il venerdì dalle 7:00 alle 22:00 ed il sabato e la domenica dalle 9:00 alle 19:00.

Per i Servizi Trading dal lunedì al venerdì dalle 8:00 alle 18:00.

## **@ALFABETO FIDEURAM**

# **Guida ai Servizi My Key**

**8 Luglio 2024**

### **SOMMARIO GUIDA AI SERVIZI MY KEY**

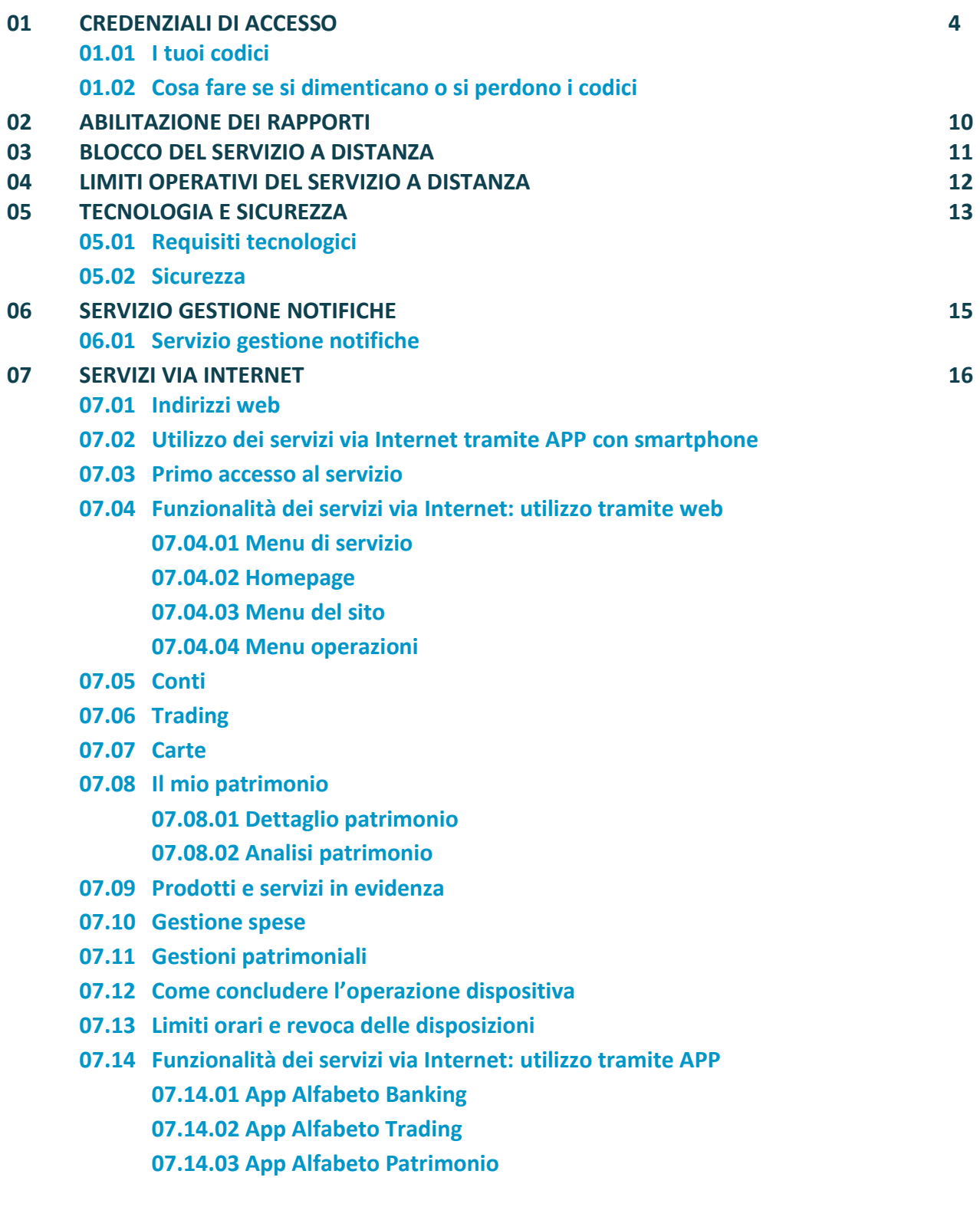

### **@ALFABETO FIDEURAM**

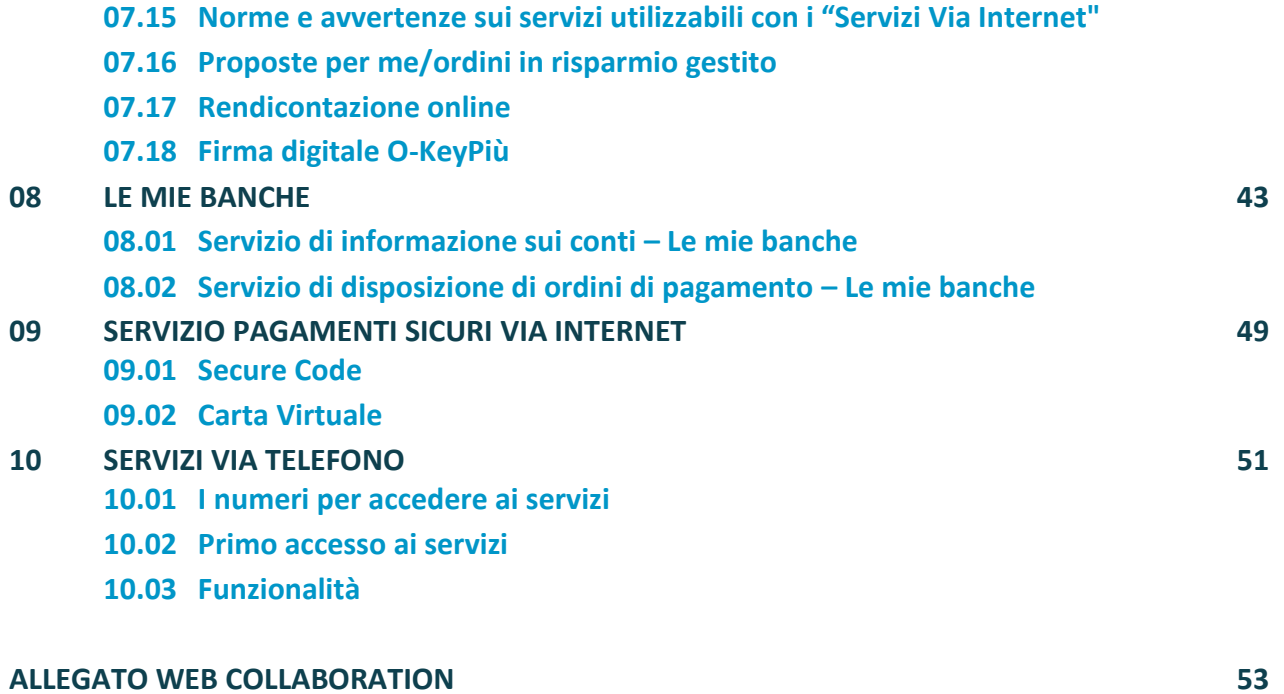

## **01 CREDENZIALI DI ACCESSO**

#### **01.01 I TUOI CODICI**

La modalità di riconoscimento richiede la combinazione di password statiche e dinamiche, così l'uso è semplice e sicuro.

Le credenziali di accesso sono le seguenti:

- > Codice Titolare;
- > Codice PIN;
- > Codice O-Key.

#### **IL CODICE TITOLARE**

Il Codice Titolare è il numero riportato sul contratto del Servizio a Distanza My Key. Abbinato agli altri codici, consente di accedere, disporre e firmare su tutti i canali. Questo codice non è modificabile.

#### **IL CODICE PIN**

Il Codice PIN (lunghezza: 5 cifre) è il codice da te creato, a tua scelta, nel corso del primo accesso.

La creazione del Codice PIN può avvenire:

- > sul sito Internet Alfabeto Fideuram per i clienti che hanno attivato O-Key SMS;
- sull'App Alfabeto Banking sia per i clienti O-Key SMS sia per i clienti O-Key Smart.

Il Codice PIN non ha scadenza e puoi modificarlo o recuperalo da Internet o da App.

La modifica è valida per tutti i canali e per tutte le Banche del Gruppo. Il Codice PIN è necessario per:

- accedere ai servizi riservati ai clienti;
- generare una firma digitale (associato al codice O-Key).

#### **IL CODICE O-KEY**

Il Codice O-Key (lunghezza: 6 cifre) è il codice che viene generato da:

- via software dall'App Alfabeto Banking, per i clienti che hanno attivato O-Key Smart;
- via SMS, per i clienti che hanno attivato O-Key SMS.

#### **FUNZIONAMENTO DISPOSITIVO O-KEY SMART (conforme ai requisiti del Regolamento europeo 2018/389)**

Per utilizzare O-Key Smart occorre:

- $>$ essere in possesso di uno smartphone<sup>1</sup>, dotato di connessione dati e di una SIM abilitata alla ricezione di SMS;
- certificare il proprio numero di cellulare come sotto indicato;
- installare l'App Alfabeto Banking sul proprio smartphone e attivare O-Key Smart seguendo le istruzioni fornite tramite l'app stessa.

<sup>1</sup> Gli smartphone per essere abilitati all'utilizzo di O-Key Smart devono supportare l'App Alfabeto Banking, i requisiti di sistema sono indicati al capitolo 05 paragrafo 01 "Requisiti tecnologici"

Dopo aver attivato O-Key Smart, i codici O-Key dinamici per accedere ai servizi di banca online e per autorizzare le operazioni sono generati a seguito della:

- selezione della notifica ricevuta sullo smartphone su cui è stato attivato O-Key Smart;
- digitazione su tale smartphone del PIN oppure, se abilitati, dell'apposizione dell'impronta digitale o del riconoscimento facciale.

In caso di **smartphone con connessione dati assente o momentaneamente non funzionante** il cliente può autenticarsi per accedere all'Internet Banking e autorizzare alcune operazioni dispositive (bonifici Italia, bonifici esteri, bonifici istantanei, bonifici ricorrenti, ricarica cellulare e ricarica carta prepagata) mediante la scansione effettuata tramite l'App Alfabeto Banking di un logo dinamico. Per utilizzare la funzione "Logo" dinamico" è necessario:

- selezionare "Usa logo dinamico" per accedere (dopo l'inserimento del proprio codice titolare e PIN), oppure per confermare un'operazione dispositiva eseguita tramite Internet Banking;
- a questo punto su Internet Banking vengono visualizzati un logo dinamico e le istruzioni da seguire per completare l'operazione;
- aprire l'App Alfabeto Banking, cliccare su "Inquadra logo dinamico" e attendere l'avvio automatico della fotocamera;
- scansionare con il proprio smartphone il logo dinamico mostrato su Internet Banking;
- inserire su Internet Banking il codice "O-Key offline" che verrà mostrato sull'app a seguito della scansione.

#### **FUNZIONAMENTO DEL DISPOSITIVO O-KEY SMS (conforme ai requisiti del Regolamento europeo 2018/389)**

Per utilizzare O-Key SMS occorre:

- essere in possesso di un telefono cellulare (anche non smartphone) e di una SIM abilitata alla ricezione di SMS a pagamento;
- certificare il proprio numero di cellulare come sotto indicato;
- attivare O-Key SMS tramite il Servizio a distanza (da sito).

Dopo aver attivato O-Key SMS, i codici O-Key dinamici per accedere ai canali e per autorizzare le operazioni sono inviati via SMS al numero di cellulare certificato.

In caso di pagamenti online effettuati con carta, i clienti con O-Key SMS per confermare l'operazione dovranno digitare anche il PIN di accesso ai servizi a distanza. Ad ogni operazione, oltre al codice OTP ricevuto tramite SMS, si dovrà pertanto digitare anche il PIN che si utilizza per accedere ai servizi multicanale.

#### **CERTIFICAZIONE DEL NUMERO DI CELLULARE**

La certificazione del numero di cellulare è la procedura con cui confermi la tua personale ed esclusiva disponibilità del numero di cellulare.

La certificazione può essere effettuata tramite il Servizio a distanza (da sito o app Alfabeto Banking), tramite un processo dedicato disposto dal tuo Consulente Finanziario in fase di apertura dei rapporti oppure tramite filiale digitale. Si potrà certificare un numero di cellulare comunicato in precedenza alla Banca in ambiente protetto.

Il numero di cellulare certificato potrà essere successivamente modificato accedendo sul sito (sezione "Il mio profilo > Informazioni e documenti > Informazioni personali") o sull'App Alfabeto Banking (sezione "Altro > Impostazioni e privacy > Il mio profilo > Dati personali").

La conferma del numero di cellulare, con le modalità sopra descritte, è richiesta anche per esigenze di sicurezza indicate al paragrafo "Sicurezza aggiuntiva". Non è possibile certificare un numero di cellulare estero (dunque utilizzare il My Key) appartenente ai Paesi di seguito riportati: Arabia Saudita, Vietnam, Nuova Zelanda, Brasile, Israele, Palestina, Siria, Emirati Arabi, Kuwait, Turchia, Qatar, Tanzania, Indonesia, Sri Lanka, Cina, Nigeria, Uganda, Sudafrica, India, Libia, Sud America, Bielorussia, Armenia, Giordania.

Potrebbero verificarsi problemi nella ricezione di SMS anche sui numeri di cellulare esteri appartenente ai Paesi di seguito riportati: Corea del Sud e Singapore.

#### **MODALITÀ DI ACCESSO AI CANALI**

Per accedere ai servizi di banca online sono necessari tutti e 3 i codici (codice titolare, codice PIN e codice O-Key Smart o SMS), mentre per autorizzare le disposizioni verrà richiesto il solo codice dinamico O-Key Smart o SMS.

Per gli accessi successivi al primo da App Alfabeto Banking i clienti dotati di O-Key Smart (clienti Smart) dovranno inserire solo il PIN (il codice O-Key verrà generato dall'APP in modo automatico), i clienti dotati di O-Key SMS (clienti SMS), invece, se precedentemente avevano attivato il "Ricordati di me" dovranno inserire solo PIN e O-Key SMS (non il Codice Titolare).

Per accedere ad Internet Banking i clienti Smart e SMS dovranno inserire solo PIN e O-Key se precedentemente avevano attivato il "Ricordati di me".

Per accedere ai servizi via telefono, infine, sono richiesti il Codice Titolare e il PIN. È inoltre possibile accedere ai servizi via telefono attraverso la funzione dell'accesso veloce contattando il Servizio Clienti dal numero di telefono certificato.

Su tutti i canali dopo 5 tentativi consecutivi con inserimento di codici errati, all'accesso o all'atto della conferma di una dispositiva, il sistema bloccherà automaticamente l'operatività su tutti i canali. Sarà quindi necessario recarsi in filiale o contattare il Servizio Clienti per poter richiedere lo sblocco oppure, solo per clienti con credenziali O-Key Smart, procedere con lo sblocco in autonomia, laddove possibile, mediante le domande di sicurezza e/o recandosi all'ATM.

Inoltre, dopo il secondo tentativo consecutivo di accesso errato occorre inserire anche la data di nascita, per permettere un ulteriore controllo sulla correttezza del Codice Titolare inserito.

Nel caso di funzione "Ricordati di me" attiva, dopo il secondo tentativo di inserimento codice O- Key errato, occorrerà inserire nuovamente il Codice Titolare e il PIN come conferma.

#### **SICUREZZA AGGIUNTIVA**

Il codice SMS, le domande e risposte di sicurezza e il logo dinamico vengono utilizzati come elemento di ulteriore sicurezza per le operazioni particolarmente sensibili quali, ad esempio, la conferma di operazioni sospette e l'attivazione dell'App Alfabeto Banking alla funzione di O-Key Smart, o la conferma di operazioni disposte sui canali che risultino sospette a causa della loro infrequenza. Se censite, le domande e le risposte di sicurezza, possono essere richieste da antifrode:

- al posto dell'SMS
- in aggiunta all'SMS

Per i clienti che non hanno censito le domande di sicurezza, qualora fosse ritenuto opportuno, verrà richiesto l'inserimento di un secondo codice inviato via SMS. Il codice SMS viene inviato al numero di cellulare certificato.

#### **DOMANDE E RISPOSTE DI SICUREZZA**

Nella sezione "Il mio Profilo" è possibile censire o modificare le risposte alle domande di sicurezza. Per censire o modificare le risposte alle domande di sicurezza è necessario completate tutte le *textbox* con le relative risposte alle domande di sicurezza scelte attraverso le *selectbox* opportune.

#### **LOGO DINAMICO**

Il logo dinamico è una forma evoluta di QR Code che, in specifici casi, viene mostrato in app, su sito, su ATM o in Filiale e deve essere scansionato tramite l'app al fine di garantire un maggior livello di sicurezza nello svolgimento delle operazioni.

Di seguito alcune fattispecie nelle quali è richiesta la scansione del logo dinamico:

- Attivazione dell'App Alfabeto Banking su un nuovo dispositivo;
- Verifica del dispositivo;
- Riattivazione delle credenziali e recupero PIN;
- Accesso all'Internet Banking e autorizzazione di alcune operazioni dispositive (bonifici Italia, bonifici esteri, bonifici istantanei, bonifici ricorrenti, ricarica cellulare e ricarica carta prepagata) per i clienti O-Key Smart in caso di smartphone con connessione dati assente o momentaneamente non funzionante.
- Autorizzazione di alcune operazioni dispositive inserite da Internet Banking come strumento di sicurezza aggiuntivo.

#### **VERIFICA DEL DISPOSITIVO**

Per garantire la massima sicurezza ed avere un'operatività completa, ti suggeriamo di **verificare il tuo dispositivo**. Se sei cliente O-Key Smart puoi effettuare l'*enforcement* del tuo device ottenendo lo stato di "dispositivo verificato". La verifica del dispositivo serve ad aumentare la sicurezza delle operazioni online. La Banca, grazie a questo processo, avrà la certezza dell'effettivo possesso del dispositivo su cui è installata l'App Alfabeto Banking e potrai operare in piena libertà. Il processo di verifica dovrà essere effettuato soltanto una volta per ogni dispositivo in uso e deve essere ripetuto solo nel caso di sostituzione del dispositivo. Puoi controllare se il tuo dispositivo è verificato all'interno della sezione "Gestione Smartphone" dell'APP. Il processo di verifica può essere avviato da app, accedendo alle sezioni "Gestione Smartphone" o "Sicurezza", dove sono riportati i metodi di verifica a disposizione:

ATM: se possiedi almeno una carta (debito, credito o prepagata), puoi ottenere la verifica del dispositivo tramite ATM. Cliccando su questa opzione all'interno dell'app, ti verrà mostrata un'informativa contenente i passaggi da seguire per poter completare la verifica. Una volta raggiunto un qualsiasi ATM del gruppo Intesa Sanpaolo, dovrai inserire la tua carta e selezionare "VERIFICA DISPOSITIVO" dal menu ATM. Se l'opzione non è presente nel menù iniziale, occorre cliccare prima su "ALTRE OPERAZIONI", dopodiché sarà visibile. A questo punto, dovrai digitare il PIN della carta inserita, dopodiché sul display ATM verrà mostrato un logo dinamico. È necessario aprire l'App Alfabeto Banking per avviare la fotocamera. Per completare l'iter di verifica, dovrai scansionare il logo dinamico mostrato sullo schermo dell'ATM ed inserire il PIN sul *device*. Il processo si concluderà ottenendo la verifica del dispositivo.

Utilizzo vecchio dispositivo verificato: se utilizzi l'app su due dispositivi, ma soltanto uno di questi risulta verificato, puoi utilizzarlo per ottenere la verifica anche sul secondo. Per avviare la procedura dovrai selezionare "Utilizza dispositivo" all'interno dell'app nelle sezioni "Gestione Smartphone" o "Sicurezza".

A questo punto, verrà aperta la fotocamera sul dispositivo da verificare. Per proseguire è necessario aprire l'App Alfabeto Banking sul dispositivo già verificato, che mostrerà il logo dinamico. Per concludere il processo di verifica, dovrai scansionare il logo dinamico utilizzando il dispositivo da verificare e confermare inserendo il PIN su quest'ultimo. Il processo si concluderà ottenendo la verifica del dispositivo.

Private Banker: se sei seguito da un Private Banker, puoi procedere con la verifica del dispositivo con il suo supporto. Per avviare la procedura dovrai essere in presenza del tuo Private Banker. Il Private Banker attiverà la procedura tramite il suo tablet e ti invierà una notifica sullo smartphone da verificare. Dovrai aprire la notifica e a questo punto, verrà aperta la fotocamera. Per concludere il processo di verifica, dovrai scansionare il logo dinamico utilizzando il dispositivo da verificare e confermare l'attività inserendo il PIN. Il processo si concluderà ottenendo la verifica del dispositivo.

#### **CONSIGLI PER LA SICUREZZA**

**I codici di identificazione (inclusi il codice SMS e le domande e le risposte di sicurezza) e firma digitale sono strettamente personali**: non devono essere assolutamente divulgati a terze persone e vanno custoditi separatamente.

Evita di utilizzare le funzionalità per la memorizzazione automatica delle password presenti nei browser più diffusi.

È consigliabile cambiare il codice PIN frequentemente, attraverso le apposite funzionalità previste sui canali.

Non comunicare a nessuno i codici, in quanto le nostre politiche di sicurezza non prevedono la richiesta al cliente di fornire i suoi codici di accesso via e-mail o telefonicamente.

#### **BEHAVIOURAL CUSTOMER MONITORING**

Come ulteriore presidio di sicurezza, il Gruppo Intesa Sanpaolo si avvale del software "**Behavioural Customer Monitoring**" ("BCM").

Il software BCM, attraverso il trattamento automatizzato di dati personali, può riconoscere, eventuali transazioni fraudolente e/o i tentativi di frode perpetrati ai danni dei clienti. Nello specifico, grazie a modelli così detti di "machine learning", applica algoritmi in grado di apprendere, sulla base dei dati via via elaborati, i comportamenti normalmente adottati da ogni singolo cliente, per poter poi formulare previsioni sui suoi futuri comportamenti e intercettare così le operazioni "anomale", cioè quelle che si discostano in maniera sospetta dal suo comportamento abituale e che potrebbero probabilmente rivelarsi fraudolente. Per maggiori informazioni sul trattamento dei dati personali, effettuato tramite il software BCM, è possibile consultare l'[informativa privacy.](https://alfabeto.fideuram.it/content/dam/fideuram/documenti/privacy/Informativa_Supplementare_BCM_Fideuram.pdf)

#### **01.02 COSA FARE SE SI DIMENTICANO O SI PERDONO I CODICI**

#### **IN CASO DI DIMENTICANZA DEI CODICI:**

- se non ricordi più il Codice Titolare, puoi rintracciarlo sul tuo contratto My Key; se non fosse possibile, potrai utilizzare la funzionalità "Hai dimenticato il Codice Titolare?" presente sul sito Alfabeto Fideuram e sull'App Alfabeto Banking oppure contattare il Servizio Clienti o il tuo Private Banker;
- se hai dimenticato il codice PIN puoi reimpostarlo utilizzando la funzionalità "Hai dimenticato il PIN?" presente sul sito Alfabeto Fideuram per i clienti O-Key SMS, oppure, se sei un cliente O-Key Smart, utilizzando la funzionalità "RECUPERA PIN" presente su App Alfabeto Banking mediante le domande di sicurezza e/o recandoti all'ATM; in alternativa puoi rivolgerti al Servizio Clienti per procedere all'azzeramento, successivamente dovrai nuovamente eseguire la procedura del primo accesso;
- se hai cambiato numero di cellulare, potrai modificarlo direttamente dal sito web o dall'App Alfabeto Banking nella sezione "Il mio profilo" oppure rivolgendoti al tuo Private Banker o al Servizio Clienti;
- se hai smarrito il Dispositivo O-Key Smart abilitato alla generazione di codici O-Key (lo smartphone con sopra installata l'app), oppure in caso di malfunzionamento, potrai procedere con la registrazione di un nuovo dispositivo scaricando l'App Alfabeto Banking. Effettuando l'accesso sul nuovo dispositivo ti permetterà, contestualmente, di attivare il dispositivo in uso e disattivare tutti gli altri dispositivi precedentemente attivati.

#### **IN CASO DI FURTO O SMARRIMENTO:**

- del codice PIN, ti consigliamo di accedere immediatamente al servizio internet, telefono o all'APP e provvedere a modificare il codice stesso; se non fossi in grado di modificare il codice, rivolgiti al Servizio Clienti;
- del Dispositivo O-Key (smartphone o telefono cellulare certificato), rivolgiti al Servizio Clienti per richiedere l'immediato blocco dei servizi.

**In ogni caso, ricorda che il Servizio Clienti è a tua disposizione per fornirti tutta l'assistenza necessaria.** In caso di impossibilità di chiamare il Servizio Clienti e di sottrazione di tutte le credenziali, ricordati che è possibile bloccare il servizio procedendo all'inserimento errato dei codici di sicurezza.

### **02 ABILITAZIONE DEI RAPPORTI**

Sono abilitati ai servizi a distanza i rapporti mono intestati, i rapporti cointestati a firme disgiunte, i rapporti cointestati a firme congiunte (questi ultimi solo con funzionalità informativa) e i rapporti in capo a persone fisiche per i quali si è in possesso di delega. Tutti i rapporti sottoscritti sono abilitati ai servizi a distanza dal momento della loro sottoscrizione e non possono essere disabilitati, se non al momento della loro estinzione.

Tutti i rapporti attivi sono abilitati al servizio a distanza in modalità dispositiva e tale modalità non può essere modificata.

Il contratto My Key, per ottenere il servizio a distanza, è sottoscrivibile per i clienti già in possesso dei Servizi Online di Fideuram:

- tramite il Private Banker
- tramite un processo guidato sul sito di Internet Banking Alfabeto Fideuram o sull'App Alfabeto Banking (tale processo viene attivato gradualmente per la clientela nel periodo tra ottobre 2022 e febbraio 2023)

Il contratto My Key, per ottenere il servizio a distanza, è sottoscrivibile per i nuovi clienti tramite il Private Banker o per i nuovi clienti Fideuram Direct in modalità online. Se il contratto My Key viene sottoscritto online:

- l'attivazione del servizio online assegnerà di default il sistema di autenticazione O-Key Smart. Se il cliente desiderasse le credenziali O-Key SMS dovrà rivolgersi al Servizio Clienti e chiederne l'attivazione;
- l'attivazione del servizio online attiverà di default la firma digitale; il cliente potrà attivare tramite il Private Banker la firma grafometrica per firmare i documenti su tablet;
- l'attivazione del servizio online attiverà di default la rendicontazione online, il cliente può richiedere anche la rendicontazione cartacea tramite APP, sito oppure rivolgendosi al Private Banker.

## **03 BLOCCO DEL SERVIZIO A DISTANZA**

Per rendere più sicuri i servizi a distanza sono previste due modalità di blocco:

- il blocco volontario;
- il blocco automatico.

#### **BLOCCO VOLONTARIO**

È possibile richiedere il blocco dell'accesso al servizio contattando il Servizio Clienti, ad esempio nel caso in cui i codici siano stati rubati. Tuttavia, nel caso di smarrimento o furto del solo codice PIN, potrebbe essere sufficiente modificarlo utilizzando l'apposita funzione attraverso i canali a distanza.

#### **BLOCCO AUTOMATICO**

Nel caso in cui, per cinque volte consecutive, vengano inseriti codici (codice PIN, codice O-Key, codice via sms) errati, viene inibito l'accesso a tutti i servizi a distanza. In questo caso viene bloccato anche il contratto.

#### **REVOCA DEL BLOCCO**

È possibile revocare il blocco rivolgendosi al Servizio Clienti. Potrai scegliere di:

- richiedere la semplice revoca del blocco (solo nel caso di blocco volontario) e, se lo ritieni necessario, procedere poi a modificare autonomamente il PIN
- richiedere lo sblocco del contratto e il contestuale azzeramento del PIN: in tal caso, per poter utilizzare nuovamente i servizi, dovrai ripetere il primo accesso attraverso internet o cellulare
- azzeramento del PIN: in tal caso, per poter utilizzare nuovamente i servizi, dovrai ripetere il primo accesso attraverso internet o cellulare
- richiedere l'abilitazione di una nuova forma di autenticazione (Smart o SMS) ed eseguire nuovamente il primo accesso ai servizi.

Inoltre, solo per clienti con credenziali O-Key Smart è possibile sbloccare il contratto in autonomia, laddove possibile, mediante le domande di sicurezza e/o recandosi all'ATM. In questo caso, il PIN verrà sempre modificato con quello che inserirai nel flusso.

Per estinguere il contratto My Key nel suo complesso, devi fare richiesta al tuo Private Banker, contattare il Servizio Clienti o recarti presso una filiale. L'estinzione comporta la revoca di tutti i servizi a cui hai aderito.

### **04 LIMITI OPERATIVI DEL SERVIZIO A DISTANZA**

Per maggior sicurezza alcune funzionalità dispositive hanno dei limiti operativi, ovvero importi oltre i quali non è possibile effettuare disposizioni nel giorno o nel mese. Il dettaglio dei limiti standard è riportato nella tabella seguente.

Attraverso l'apposita funzionalità presente nella sezione "Sicurezza" dell'App Alfabeto Banking, puoi provvedere autonomamente a ridurre o aumentare, secondo necessità, tali limiti fino al massimo di 100.000 euro giornalieri e 500.000 mensili.

#### **LIMITI OPERATIVI**

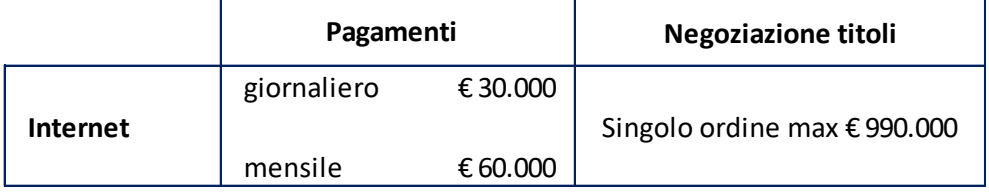

#### **LIMITI SPECIFICI PREVISTI PER ALCUNE OPERAZIONI**

Per maggior sicurezza, alle funzionalità dispositive di seguito elencate si applicano specifici limiti massimi:

#### **Prelievo cardless**

Limiti standard (che sottostanno ai limiti di operatività generali del contratto My Key):

- limite giornaliero € 500,00
- $\geq$  limite mensile € 1.000,00

Per ridurre o aumentare i suddetti limiti standard del prelievo cardless, devi:

- accedere alla sezione "Limiti operativi" de "Il mio profilo" nella sezione Sicurezza presente nell'App Alfabeto Banking
- premere il tasto "Modifica" alla voce "Limiti operativi" rispettando i seguenti limiti massimi: limite giornaliero € 3.000,00 limite mensile € 5.000,00
- inserire i nuovi limiti della sezione prelievo cardless
- confermare la modifica inserendo il codice O-Key

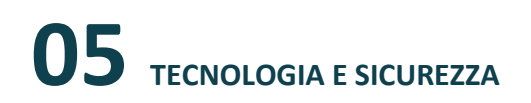

#### **05.01 REQUISITI TECNOLOGICI**

#### **SERVIZI VIA INTERNET**

Per poter usufruire dei servizi via Internet è sufficiente disporre di un normale collegamento telefonico ADSL, di un personal computer corredato di modem e di un collegamento a Internet tramite un Internet Service Provider a scelta (con spese di collegamento telefonico a carico del chiamante).

I requisiti per la navigazione sono i seguenti:

- Firefox 35 e superiori su sistemi operativi Windows 7 o superiori;
- Chrome 39 e superiori su sistemi operativi Windows 7 o superiori;
- Safari 8 o superiori su sistema operativo Macintosh OS X vers. 10.10 o superiore;
- Chrome 18 o superiori per sistemi Android 4.4+;
- > Safari 8 e superiori per sistemi iOS 7 o superiori. Applicativi necessari;
- Acrobat Reader 9.0 (o versioni superiori);
- WinZip.

Risoluzione:

 Sito ottimizzato per la risoluzione 1366x768 ma realizzato nella sua quasi totalità in tecnologia full responsive e, quindi, in grado di essere fruito dalla più diverse risoluzioni (ad esempio quelle tipiche di dispositivi smartphone e tablet).

Connessione Internet:

ADSL, UMTS o superiori, in condizioni di connessione minima garantita dal singolo operatore.

Per le APP di mobile banking sono richiesti i sistemi operativi seguenti:

- iOS 13 e successivi per iPhone;
- > Android 8 e successivi.

#### **05.02 SICUREZZA**

#### **SERVIZI VIA INTERNET**

#### **Sicurezza nelle transazioni**

La sicurezza nelle transazioni per Fideuram è da sempre un requisito irrinunciabile per instaurare un rapporto di fiducia con i clienti.

Per tale motivo Fideuram adotta il sistema di criptazione di tipo SSL a 128 bit, compatibile AES 256 bit, basato sul protocollo Secure Sockets Layer che rappresenta lo standard più avanzato per la rete Internet. A oggi, questo sistema costituisce la migliore garanzia di sicurezza per proteggere e codificare le informazioni che transitano su Internet. Inoltre, se rimani inattivo per cinque minuti, il sistema interrompe automaticamente la connessione. Per ricominciare a operare è necessario collegarsi nuovamente.

#### **Doppio livello di protezione**

Per aumentare il livello di sicurezza il servizio usa un sistema combinato di password statiche (il Codice Titolare e il PIN) con una password dinamica (il codice O-Key), che si può utilizzare una volta sola per una singola operazione.

Il Codice Titolare, è univocamente assegnato e non modificabile, mentre il PIN, può essere personalizzato sia da Internet, all'interno dell'area riservata, sia all'interno dell'APP. Il Codice O- Key può essere ricevuto via SMS o generato dall'App Alfabeto Banking in modo automatico.

Il codice O-Key, per maggior sicurezza, è temporizzato:

- Nel caso di O-Key SMS il cliente dovrà richiedere l'invio di un nuovo SMS
- Nel caso di O-Key Smart dovrà richiedere l'invio di una nuova notifica autorizzativa sul proprio *device*.

Le politiche di sicurezza del nostro sito e dell'app non prevedono in nessun caso la richiesta di fornire i codici di accesso via e-mail o telefonicamente; nel caso ricevessi richieste di questo tipo, ti invitiamo a contattare prontamente il Servizio Clienti.

Con i servizi via Internet di Fideuram puoi quindi operare con tranquillità: dovrai scegliere il tuo codice PIN e custodire separatamente i tuoi codici personali e il dispositivo con cui puoi generare/ricevere il codice O-Key.

#### **Sicurezza per le disposizioni di pagamento**

Per aumentare ulteriormente il livello di sicurezza di alcune disposizioni di pagamento che la banca considererà non abituali e quindi potenzialmente sospette sarà necessario inserire, oltre al codice O-Key (Smart o SMS), anche un codice di sicurezza che ti sarà inviato via SMS gratuitamente o, in alcuni casi, le risposte a due domande di sicurezza.

Il numero di cellulare a cui sarà inviato il codice di sicurezza è quello memorizzato nella sezione IL MIO PROFILO - DATI PERSONALI. Ti invitiamo, quindi, a mantenerlo sempre aggiornato. Qualora nella sezione IL MIO PROFILO - DATI PERSONALI non sia memorizzato alcun numero di cellulare, ti invitiamo a contattare il tuo Private Banker o il Servizio Clienti.

#### **IMPORTANTE**

#### **La sicurezza dipende anche da te**:

- conserva separatamente i codici di identificazione e il dispositivo OTP (lo smartphone sul quale è installata l'O-Key Smart o il cellulare su cui ricevi le credenziali dell'O-Key SMS)
- modifica frequentemente il PIN, utilizzando l'apposita funzionalità presente nella sezione IL MIO PROFILO
- esegui l'operazione di ESCI (attraverso l'apposito tasto) quando termini la navigazione sul sito o quando ti allontani dal computer che stai utilizzando

### **06 GESTIONE AVVISI**

#### **06.01 SERVIZIO GESTIONE NOTIFICHE**

Puoi attivare su internet banking Alfabeto Fideuram e app Alfabeto Banking, il servizio "Gestione notifiche", che consente di ricevere dalla Banca notifiche riguardanti:

- le operazioni addebitate o accreditate sui tuoi conti di pagamento;
- altre tipologie di operazioni relative ai tuoi rapporti (conti, investimenti, carte di credito, carte di debito e prepagate);
- > promemoria.

La funzionalità "Gestione notifiche" è aggiuntiva e non sostitutiva del servizio di rendicontazione che la Banca effettua in applicazione della normativa bancaria (ad es. estratti conto, documenti di sintesi, comunicazioni di eseguito).

Per ricevere le notifiche puoi attivare una o più delle seguenti modalità di ricezione:

- SMS: le notifiche tramite SMS sono inviate al numero di cellulare certificato. Il costo del messaggio è fissato dal gestore telefonico (attualmente pari a € 0,16 per messaggio per tutti gli operatori abilitati) e l'invio avviene a cura del gestore telefonico. I gestori abilitati sono: TIM, Vodafone, WINDTRE, PosteMobile, CoopVoce, Fastweb, Welcome Italia, Tiscali, Iliad. Se il numero di cellulare è trasferito a un nuovo gestore telefonico (Number Portability) il servizio è erogato dal nuovo gestore. Per i cellulari esteri l'invio degli SMS non è disponibile.
- App: le notifiche tramite App (o Push notification) sono inviate ai dispositivi su cui hai installato l'App Alfabeto Banking . L'invio avviene a cura dei sistemi operativi presenti sui dispositivi del cliente (per i sistemi operativi Apple da Apple Push Notification service - APNs, per i sistemi operativi Android da Google Cloud Messaging, per i sistemi operativi Android su dispositivi Huawei HMS da HUAWEI Push Service, ove supportato). Le notifiche tramite App Sono gratuite e necessitano di una connessione dati attiva.
- E-mail: le notifiche tramite e-mail sono inviate all'indirizzo email verificato che puoi comunicare al tuo Private Banker, oppure inserire sia su su Alfabeto Fideuram sia su App Alfabeto Banking nella sezione "Il mio profilo". Le notifiche tramite e-mail Sono gratuite.

La funzionalità "Gestione notifiche" si attiva:

- tramite Alfabeto Fideuram seguendo il percorso: Menù > Profilo > Gestione notifiche;
- tramite App Alfabeto Banking, seguendo il percorso: Menù > Impostazioni e privacy > Notifiche

La Banca invia alcune tipologie di notifiche anche se il cliente non ha attivato la "Gestione notifiche" (es. promemoria). Il cliente può comunque disattivare la ricezione di queste notifiche, ad eccezione di quelle riguardanti la sicurezza del servizio di internet banking.

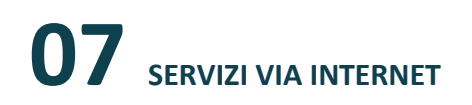

#### **07.01 INDIRIZZI WEB**

L'accesso ai servizi via Internet avviene dal sito di Alfabeto Fideuram https://alfabeto.fideuram.it/content/fideuram/it/login.html, sul quale è anche disponibile la versione aggiornata della Guida ai Servizi.

Per i clienti dei servizi via internet sono disponibili, inoltre, i servizi di pagamento MyBank attraverso cui è possibile acquistare direttamente dai siti convenzionati prodotti/servizi. Da questi ultimi, si accede direttamente al sito web della banca dedicato al servizio.

#### **07.02 UTILIZZO DEI SERVIZI VIA INTERNET TRAMITE APP CON SMARTPHONE**

Per i clienti che hanno sottoscritto il contratto My Key sono disponibili le tre app di Alfabeto Fideuram (Alfabeto Banking, Alfabeto Patrimonio e Alfabeto Trading) e per i clienti sottoscrittori di Conto Direct Trader+, anche l'App Trading+.

I possessori di uno smartphone con sistema operativo iOS o Android dotato di connessione dati per accedere a Internet (WiFi oppure rete telefonica), con qualunque operatore telefonico, possono scaricare gratuitamente (esclusi gli eventuali costi di connessione previsti dall'operatore telefonico per il traffico dati) le suddette APP.

Smartphone supportati:

- iPhone con sistema operativo iOS 13 e versioni successive: per scaricare le APP è sufficiente accedere all'App Store, cercare il nome dell'APP e selezionare il tasto "Installa";
- smartphone con sistema operativo Android 8 e versioni successive: per scaricare le APP è sufficiente accedere a Google Play, ricercare dal motore di ricerca l'APP di interesse e selezionare il tasto "Installa".

Le APP per smartphone sono caratterizzate da un'alta accessibilità in quanto possono essere usate tramite strumenti di lettura dello schermo (screen reader).

Per i clienti che hanno sottoscritto il Servizio a Distanza My Key e, inoltre, hanno attivato O-Key Smart, lo smartphone diventa lo strumento di autenticazione, insieme al codice PIN, per utilizzare i servizi via Internet. Pertanto, è necessario custodire con cura il proprio dispositivo e, in caso di furto o smarrimento, procedere:

- alla disattivazione dell'App Alfabeto Banking, attraverso il sito Internet;
- alla disattivazione dell'App Alfabeto Banking utilizzando l'APP stessa nel caso sia stata associata anche a un altro dispositivo;
- segnalando alla banca la necessità di disattivare l'APP immediatamente.

#### **07.03 PRIMO ACCESSO AL SERVIZIO**

La procedura di primo accesso ai servizi a distanza, necessaria per creare il proprio codice PIN, può essere eseguita:

- attraverso l'area di accesso di Alfabeto Fideuram identificato con i certificati di sicurezza https e con colorazione blu (solo per i clienti O-Key SMS)
- attraverso l'App Alfabeto Banking (sia per i clienti O-Key SMS che per i clienti O-Key Smart)

Una volta creato, il codice PIN è attivo e immediatamente utilizzabile su tutti i canali abilitati.

Per i clienti che hanno optato per O-Key SMS, è possibile effettuare il Primo Accesso al servizio tramite Internet.

In tal caso occorre:

- collegarsi all'area di login del sito Alfabeto Fideuram;
- cliccare su "Primo Accesso" in alto a destra;
- compilare i campi seguendo le istruzioni riportate nella pagina. In particolare:
	- **-** inserire il Codice Titolare: è il numero riportato sul contratto My Key;
	- **-** inserire il numero di cellulare (numero di cellulare certificato per i sottoscrittori del contratto My Key)
	- **-** inserire il codice O-Key ricevuto via SMS a conferma degli altri dati inseriti
	- **-** inserire il codice di sicurezza ricevuto via email

Per i clienti con O-Key Smart il primo accesso dovrà essere effettuato da App Alfabeto Banking (anche i clienti con O-Key SMS possono effettuare il primo accesso sull'App Alfabeto Banking). In tal caso occorre:

- avviare l'applicazione dopo averla scaricata dal relativo Store;
- > selezionare il tasto "Entra";
- > inserire il Codice Titolare;
- inserire il numero di cellulare su cui ricevere il codice di sicurezza (numero di cellulare certificato per i sottoscrittori del contratto My Key);
- inserire il codice di sicurezza, ricevuto via SMS;
- inserire il codice di sicurezza, ricevuto via email;
- creare il codice PIN di cinque cifre e digitarlo nuovamente per conferma.

Nel caso riscontrassi delle difficoltà a eseguire il primo collegamento, puoi contattare il Servizio Clienti.

#### **07.04 FUNZIONALITÀ DEI SERVIZI VIA INTERNET: UTILIZZO TRAMITE WEB**

L'area operativa del sito si compone di una home page e di pagine dedicate alle funzionalità.

L'home page è sempre raggiungibile selezionando il logo Alfabeto Fideuram oppure dalla voce HOME presente nel menu del sito ed è composta da due sezioni principali, di seguito descritte.

#### **07.04.01 MENU DI SERVIZIO**

#### **AVVISI**

In questa sezione puoi consultare i messaggi inviati dalla banca suddivisi in:

- **Comunicazioni della banca**, che raccoglie informazioni generiche per l'accesso e la disponibilità dei servizi via Internet Banking e le App della Banca (Alfabeto Banking, Alfabeto Trading e Alfabeto Patrimonio) quali ad esempio messaggi di disservizio temporaneo.
- **Notifiche**, che raccoglie avvisi relativi ai rapporti da te intrattenuti quali pagamenti con carta, operatività da conto e anche messaggi di sicurezza e altre comunicazioni a te riservate. Qui è possibile trovare una copia di tutte le notifiche impostate dalla sezione Gestione Notifiche.

#### **RENDICONTAZIONE BANCARIA E TITOLI**

Puoi consultare le comunicazioni inerenti alla tua operatività su Alfabeto Fideuram e ricevere i documenti relativi ai rapporti abilitati al servizio di Rendicontazione Online. Nella sezione è altresì possibile reperire gratuitamente i documenti inviati dalla banca con una profondità temporale massima di 10 anni (variabile a seconda del tipo di documento): a tal fine cliccare su "Ricerca avanzata" e nel menu a tendina "Data" scorrere verso il basso per cercare il singolo anno su cui si vuole effettuare la ricerca. Tale funzione è utilizzabile anche se il rapporto su cui è stata eseguita l'operazione è estinto o comunque non è più collegato ai servizi via Internet o se le comunicazioni sono state nel frattempo cancellate o sono scadute. I delegati ovviamente possono solo vedere la documentazione relativa al periodo in cui la loro delega è stata attiva. Inoltre, è prevista una ricerca avanzata per agevolare l'individuazione del documento di proprio interesse.

#### **RENDICONTAZIONE PRODOTTI E SERVIZI**

Puoi reperire le comunicazioni dettagliate nelle Norme riguardanti la funzionalità di rendicontazione online (visionabili nella sezione "Il mio profilo > I miei prodotti", cliccando sul tasto "Conferma").

#### **PROMEMORIA**

Puoi consultare scadenze e spese, inserite da te, oppure inserite automaticamente dalla banca. Da questa sezione, inoltre, è possibile completare un pagamento precedentemente sospeso.

#### **07.04.02 HOMEPAGE**

Nella parte centrale della HOMEPAGE sono presenti le seguenti informazioni e funzionalità:

- Selettore del patrimonio per filtrare tutti o solo alcuni dei tuoi rapporti/prodotti a seconda che siano collegati a:
	- **-** Private Banker: per il patrimonio collegato al rapporto di consulenza con il tuo/i tuoi Private Banker;
	- **-** Fideuram Direct: per il patrimonio collegato al Conto Direct Start;
	- **-** Trading Evoluto: per il patrimonio collegato al Conto Direct Trader.
- I tab "Di cui sono primo intestatario" e "Complessivo": scegliendo uno dei due tab, selezioni la vista del tuo patrimonio in base all'intestazione dei contratti facenti capo a te, se solo come primo intestatario o la vista complessiva, includendo in questo caso anche i contratti di cui sei cointestatario; in presenza di contratti per cui sei delegato è presente anche il tab "Deleghe", selezionando il quale viene visualizzato il relativo patrimonio (in tal caso la vista complessiva include anche i contratti su cui agisce la delega).
- Area "Sintesi patrimonio": per visualizzare in sintesi la composizione del tuo patrimonio finanziario.

 Area "Conti carte e depositi amministrati": visualizzi qui il "Totale Conti" e il "Totale Depositi". Ricorda che puoi personalizzare i nomi dei tuoi conti, depositi e delle carte entrando nei "dettagli" degli stessi.

**Aderendo ad Alfabeto Fideuram il delegante autorizza il delegato a visualizzare il dettaglio dei contratti/rapporti a cui si riferisce la delega. Resta ferma la possibilità da parte dello stesso delegante di comunicare alla Banca la revoca di tale autorizzazione.**

Dal footer, disponibile in fondo alla Homepage e a tutte le altre pagine del sito Alfabeto Fideuram, è possibile accedere, alle seguenti funzionalità:

- > Domande frequenti
- Guida ai Servizi
- > Sicurezza
- $>$  Privacy
- Mappa del sito

Nella parte in basso della Homepage, infine, puoi accedere rapidamente alle funzionalità maggiormente utilizzate dai clienti della banca.

#### **07.04.03 MENU DEL SITO**

Dal menu del sito in alto a destra si accede alle seguenti sezioni:

- **Operazioni**: accedi al menù dedicato a tutte le operazioni effettuabili tramite Internet Banking descritte in seguito
- **Il mio patrimonio**: consulta il tuo patrimonio come descritto in seguito;
- **Conti**: consulta i movimenti dei conti correnti;
- **Gestioni Patrimoniali**: se sei un cliente Fideuram Direct (senza un contratto di consulenza) trovi informazioni e scopri come operare sul prodotto a te dedicato;
- **Prodotti e servizi in evidenza**: scopri le informazioni su alcuni prodotti e servizi sulla base della tipologia di quelli da te sottoscritti: accedi alla sezione informativa sui Pagamenti Digitali, alle funzionalità dedicate ai Fogli Fideuram e alla sezione descrittiva del Trading Evoluto;
- **Carte**: consulta i movimenti delle carte e accedi alle funzionalità di gestione delle carte e, se sei un cliente Fideuram Direct (quindi se non hai sottoscritto un contratto di consulenza) accedi alle principali informazioni sulle carte Fideuram disponibili per te;
- **Trading**: disponibile per tutti i clienti, accedi alle informazioni e alle funzionalità del trading online;
- **Trading Evoluto**: se hai sottoscritto Conto Direct Trader, accedi alla sezione dedicata e alle funzionalità delle piattaforme di Trading Evoluto e ai servizi ad esse accessori;
- **Rendicontazioni e documenti**: consulta l'archivio dei tuoi documenti di rendicontazione "bancaria e titoli" e "prodotti e servizi".

Sono inoltre presenti le seguenti voci di menu:

- **Il mio profilo**: è la sezione del sito in cui è possibile visualizzare e modificare i dati personali:
	- **-** INFORMAZIONI E DOCUMENTI: con una sintesi dei tuoi dati personali e l'indicazione dei tuoi documenti di identità presenti negli archivi della banca;
	- **-** GESTIONE NOTIFICHE: sezione in cui puoi impostare degli avvisi, tramite notifica SMS, mail o PUSH, che ti informano di operazioni effettuate, come ad esempio le disposizioni di pagamento dal conto corrente e la verifica in tempo reale di utilizzo delle carte di credito,

prepagate e di debito. Il servizio offre anche notifiche di sicurezza per un maggiore controllo sull'operatività, come ad esempio notifiche a seguito di modifiche alla sezione "Il mio profilo", terzo tentativo di accesso all'App o al sito e blocco dell'utenza.

- **-** SICUREZZA E FIRME: in questa sezione è possibile gestire i dispositivi associati, le domande di sicurezza, il Codice PIN, i limiti operativi ed i consensi di terze parti. Inoltre, è possibile verificare lo stato della firma digitale;
- **-** ABILITAZIONE BORSE: che consente di attivare i vari livelli di aggiornamento delle quotazioni della sezione Trading (alcune quotazioni in tempo reale sono disponibili a partire dal 22 ottobre 2022). L'informativa finanziaria del Trading Evoluto viene, invece, gestita all'interno della sezione Trading Evoluto;
- **-** PREFERENZE: per attivare/disattivare i suggerimenti di navigazione;
- **-** ADEMPIMENTI: per consultare o modificare il Questionario di Adeguata Verifica, Il Questionario FATCA/CRS, il Modulo W8BEN ed il Modulo Anatocismo (ove applicabili, sulla base delle tipologie di prodotti e servizi che hai sottoscritto);
- **-** I MIEI RAPPORTI: sezione in cui sono elencati i tuoi rapporti bancari su cui sei autorizzato ad operare che sono tempo per tempo collegati al servizio a distanza. Per i rapporti elencati è possibile consultare i dati principali, configurare un nickname, impostarli come preferiti per semplificarne l'utilizzo e modificare, laddove ammesso, la modalità di rendicontazione;
- **-** I MIEI PRODOTTI: dove puoi attivare/disattivare la rendicontazione online e gli eventuali alert da ricevere via e-mail in caso di pubblicazione di un nuovo rendiconto;
- **-** PROFILO FINANZIARIO: dove puoi visualizzare i dati relativi al tuo profilo o al tuo profilo di esperienza e conoscenza, assegnati sulla base dei relativi questionari di profilatura;
- **-** PRIVACY: per prestare, negare o astenersi dalle diverse tipologie di consensi privacy.
- **Il mio private banker** (voce visibile solo se hai sottoscritto un contratto di consulenza): accedi alle informazioni di contatto e al sito pubblico del tuo private banker;
- **Proposte per me**: consulta le proposte commerciali inviate dal tuo private banker (voce disponibile se hai sottoscritto un contratto di consulenza)
- **Ordini in risparmio gestito**: se sei un cliente Fideuram Direct visualizza e firma le operazioni effettuate in prodotti di investimento a te dedicati;
- **Gestione spese**: accedi alla sezione dedicata alla gestione e all'analisi delle spese e alla creazione e gestione dei tuoi obiettivi di risparmio;
- **Scegli banca**: permette di accedere alla funzionalità di cambio banca, disponibile nel caso si disponga di rapporti sia su Fideuram sia su Intesa Sanpaolo o Intesa Sanpaolo Private Banking; **Le mie banche**: collega conti e carte detenuti presso altri istituti per avere sempre sotto controllo tutto il tuo patrimonio finanziario sul sito Alfabeto Fideuram;
- **Notifiche investimenti:** In questa sezione puoi consultare, accettare o rifiutare le raccomandazioni personalizzate, relative a operazioni concernenti prodotti di risparmio gestito, e amministrato, elaborate dal Private Banker di riferimento (qualora tu abbia sottoscritto un contratto di consulenza) nonché puoi dare esecuzione ad operazioni da te espressamente richieste;
- **Gestione pratiche**: se sei un cliente Fideuram Direct (e non hai, quindi, sottoscritto un contratto di consulenza) puoi trovare informazioni e moduli utili per le tue richieste alla Banca.

#### **ALTRE FUNZIONALITÀ DEL SITO**

#### **Ricerca nel sito**

La funzionalità di ricerca permette di ricercare i contenuti del sito Alfabeto Fideuram oltre che le pagine operative a disposizione, mettendo a disposizione suggerimenti e scorciatoie per eseguire le operazioni richieste.

#### **Assistenza contestualizzata**

Attraverso l'elemento galleggiante posto sulla sinistra del sito è possibile accedere alle funzionalità di assistenza contestualizzata che permette di fornire assistenza specifica nella pagina in cui stai navigando. In particolare, si segnala la presenza della voce NAVIGAZIONE ASSISTITA, da dove poter avviare l'assistenza da remoto con l'operatore del Servizio Clienti.

Dal galleggiante è inoltre possibile accedere alle seguenti operazioni in modo rapido:

- **-** Bonifico e Giroconto
- **-** Bollette e Pagamenti
- **-** F24 e Altre Tasse
- **-** Ricarica

È possibile personalizzare il menu di accesso rapido ai servizi bancari.

Dalla sezione disponibile a piè pagina, è possibile inoltre accedere alle seguenti funzionalità:

- **-** DOMANDE FREQUENTI
- **-** GUIDA AI SERVIZI
- **-** SICUREZZA
- **-** PRIVACY
- **-** MAPPA DEL SITO

#### **07.04.04 MENU OPERAZIONI**

In quest'area sono disponibili le seguenti funzionalità (alcune voci sono disponibili sulla base della tipologia di prodotti e servizi da te sottoscritti):

- **Bonifici e Giroconti**: per disporre le operazioni di bonifico e trasferimento denaro;
- **Bonifico dalle mie banche**: per disporre le operazioni di bonifico da un conto detenuto presso una Banca Terza, se precedentemente aggregata nella sezione "Le mie banche";
- **Ricariche**: per disporre le operazioni di ricarica di cellulari, carte ricaricabili, abbonamenti trasporti ecc.;
- **F24 e Altre Tasse**: per eseguire il pagamento delle tasse quali F24, bollo auto ecc.;
- **Bollette e pagamenti**: per accedere alla funzionalità dedicata ai pagamenti delle bollette quali bollettini postali, MAV, RAV, RIBA, CBILL ecc.;
- **Domiciliazioni**: per gestire e consultare le proprie domiciliazioni;
- **La mia rubrica**: per gestire i contatti della propria rubrica;
- **Operazioni ricorrenti e pianificate**: per impostare delle operazioni ricorrenti e/o pianificate (es. bonifico);
- **Revoche**: per gestire ed eseguire revoche delle disposizioni di pagamento entro i limiti temporali previsti.

Di seguito ulteriori dettagli per ciascuna voce.

#### **BONIFICI E GIROCONTI**

Selezionando la voce "Bonifici e giroconti" hai la possibilità di disporre le seguenti operazioni:

- **Bonifico**, per creare disposizioni di bonifico- SEPA verso Italia con divisa Euro;
- **Bonifico istantaneo**, consente di creare disposizioni di bonifico con accredito immediato sul conto corrente del beneficiario, verso area SEPA per le banche aderenti; può essere disposto 24h su 24h tramite l'internet banking oppure l'App, accedendo alla sezione Bonifici e flaggando l'apposita casella in fase di compilazione; non è revocabile. Per poter usufruire di questa funzione occorre attivarla dalle impostazioni di sicurezza presenti ne "Il mio profilo";
- **Bonifico estero**, per creare disposizioni di bonifico SEPA ed Extra SEPA, verso Italia con divisa diversa da Euro, l'area SEPA e l'estero;
- **Bonifico per agevolazioni fiscali**, bonifico specifico per le operazioni che usufruiscono delle agevolazioni fiscali previste dalla legge;
- **Giroconto**, per spostare fondi tra i propri conti correnti abilitati ad internet.

#### **BONIFICO DALLE MIE BANCHE**

In questa pagina potrai inserire un ordine di bonifico su un conto detenuto presso una Banca Terza, se precedentemente aggregata nell'area "Le mie banche" del sito Alfabeto Fideuram.

#### **RICARICHE**

Selezionando la voce "Ricariche" puoi disporre le seguenti operazioni:

- **Ricarica cellulare**, per ricaricare i cellulari degli operatori telefonici indicati;
- **Ricariche carte prepagate**, per eseguire una ricarica su una delle tue carte prepagate;
- **Attiva carte servizi**, per attivare le carte servizi TIM e Vodafone;
- **Abbonamento Trasporti**, per ricaricare gli abbonamenti del trasporto pubblico delle aziende convenzionate con la banca.

#### **BOLLETTE E PAGAMENTI**

Selezionando la voce "Bollette e pagamenti" hai la possibilità di eseguire le seguenti operazioni:

- **Bollettini Postali premarcati**, i bollettini possono essere anche emessi da aziende convenzionate con la banca, nel qual caso è possibile pagare o prenotare il pagamento;
- **Bollettini Postali bianchi**, i bollettini possono essere anche emessi da aziende convenzionate con la banca, nel qual caso è possibile pagare o prenotare il pagamento;
- **Bollette CBILL PAGOPA**, per pagare o prenotare le bollette CBILL emesse da aziende convenzionate con le banche del consorzio CBI ed effettuare pagamenti con PagoPA; per attivare il servizio di scadenzario ed essere avvisati delle bollette da pagare emesse da aziende che forniscono il servizio;
- **MAV e RAV**, per pagare i bollettini MAV e RAV bancari e postali;
- **RI.BA**, per pagare Ricevute Bancarie e Conferme d'ordine;
- **Agenzie delle Entrate – Riscossione**, per disporre pagamenti dovuti alla Agenzia delle Entrate.

#### **F24 E ALTRE TASSE**

Selezionando la voce di menu "F24 e Altre tasse" dal menu a tendina puoi:

- Prenotare o pagare il pagamento dei modelli **F24 Semplificato, F24 Ordinario, F24 Accise, F24 con elementi identificativi**;
- Utilizzare la funzionalità **Bollo auto**, per pagare il bollo di autoveicoli, motoveicoli e rimorchi della Regione Lombardia e di tutte le regioni e province autonome convenzionate con ACI. Il servizio sarà esteso progressivamente a tutte le regioni italiane.

#### **DOMICILIAZIONI**

Selezionando la voce "Domiciliazioni" puoi gestire tutte le utenze già domiciliate o inserire nuovi mandati per la domiciliazione di utenze tramite addebito diretto.

Puoi, poi, abilitare o bloccare la ricezione di Addebiti Diretti Unici Europei (SDD), visualizzare le richieste di addebito e consultare l'archivio dei pagamenti eseguiti.

#### **LA MIA RUBRICA**

La funzionalità di RUBRICA Beneficiari del sito Internet permette di creare e gestire una rubrica personale di tutti i contatti, con possibilità di:

- **Aggiungere un contatto**, di tipo privato o azienda;
- **Aggiungere informazioni** quali coordinate bancarie, dati di fatturazione, numero di telefono e altre informazioni utili;
- **Associare etichette** personalizzate e/o una foto ai contatti;
- **Condividere, modificare, eliminare o unire contatti**;

I contatti della RUBRICA possono essere utilizzati come beneficiari in numerose operazioni disponibili sul sito Internet, come ad esempio bonifici e ricariche cellulari.

#### **OPERAZIONI RICORRENTI E PIANIFICATE**

- **Operazioni ricorrenti**: è possibile impostare come ricorrenti il bonifico, il bonifico estero e il giroconto. I trasferimenti di denaro saranno effettuati in automatico nelle scadenze che hai indicato (tale funzionalità non è disponibile se hai sottoscritto solo Conto Direct Trader);
- **Operazioni pianificate**: è possibile pianificare le operazioni di bonifico, bonifico estero, giroconto, abbonamento trasporti, bollo auto, ricarica carte prepagate e ricarica cellulare. Alla scadenza indicata riceverai una notifica nella sezione ¨Promemoria¨ che ti ricorderà di effettuare il pagamento.

#### **REVOCHE**

Selezionando la voce "Revoche" si accede alla sezione che comprende la lista delle disposizioni revocate e revocabili.

Nella lista delle operazioni revocate sono riportate le disposizioni per le quali hai richiesto la revoca. Nella lista delle operazioni revocabili puoi revocare una o più operazioni non ancora eseguite.

#### **07.05 CONTI**

Dal menu del sito, selezionando la voce dedicata, è possibile accedere alla sezione relativa alla gestione di conti e libretti, in cui sono presenti le sottosezioni:

- **I MIEI CONTI**, per consultare i movimenti e le caratteristiche dei conti, i movimenti delle carte, ecc.;
- **ASSEGNI,** per consultare gli assegni emessi e richiedere la spedizione di nuovi libretti. Per i titolari minorenni: funzionalità non disponibile;
- **MONETA ATTIVA**, per consultare i dettagli del prodotto, se lo hai sottoscritto.

#### **07.06 TRADING**

La sezione Trading è disponibile per tutti i clienti ad eccezione dei clienti con solo Conto Direct Trader, per i quali è invece disponibile la sezione dedicata al Trading Evoluto.

Le voci presenti all'interno del menu permettono di accedere a contenuti finanziari e alla negoziazione di molteplici strumenti finanziari del mercato secondario. Inoltre, permette di seguire i propri titoli tramite una vista globale e un'unica lista ordini e movimenti.

Dalla sezione TRADING è possibile consultare:

 **PORTAFOGLIO TITOLI**: visualizza la quota parte del patrimonio relativa ai titoli amministrati e alla liquidità, raggruppando coerentemente con le viste definite nella sezione CONTI, CARTE E DEPOSITI AMMINISTRATI. Ogni vista raggruppa per Deposito amministrato e fornisce le informazioni utili a valutare l'utile/perdita ed il controvalore, dal singolo titolo all'insieme dei depositi visualizzati. All'interno della sezione Portafoglio Titoli è possibile prenotare online il proprio biglietto assembleare, qualora si abbia diritto a partecipare all'Assemblea degli azionisti indetta dalla società di cui si detengono titoli azionari in portafoglio.

Il PORTAFOGLIO TITOLI consente anche l'accesso alle seguenti voci:

- **- Ordini e revoche**: permette di verificare lo stato degli ordini inseriti ed eventualmente, il loro stato e, se lo stato lo consente, revocarlo o modificarne i parametri di base o le protezioni;
- **- Posizione fiscale**: per consultare i dati relativi al capital gain, al regime fiscale ed alle minusvalenze conseguite in totale e dettagliate per ognuno degli ultimi cinque anni.
- **MERCATI E QUOTAZIONI:** all'interno di questa voce trovi una panoramica dei mercati con la possibilità di un accesso diretto alle diverse borse. nelle diverse aree geografiche di Europa, Asia e USA, con il dettaglio dei vari indici per mercato finanziario coperto. Inoltre, sono presenti le informazioni di sintesi relative alle principali valute, spread obbligazionari, commodities e alle notizie rilevanti per i mercati. Sempre in questa sezione è possibile visualizzare e configurare il TICKER visibile in tutte le pagine del TRADING e che può riportare le informazioni dei principali mercati, titoli, notizie, watchlist e andamento degli strumenti del deposito amministrato.
	- **- Azioni**: in cui trova posto l'informativa di borsa in tempo reale, gratuita per la Borsa Italiana; a pagamento previa richiesta sulle altre borse (per alcune borse la modalità di richiesta del servizio avviene a seguito di sottoscrizione del relativo contratto – vedi voce di menu "Abilitazione borse" ne "Il mio profilo") da cui è possibile inserire ordini di compravendita. Vengono riportate qui di seguito le diverse sottosezioni, in base al mercato.

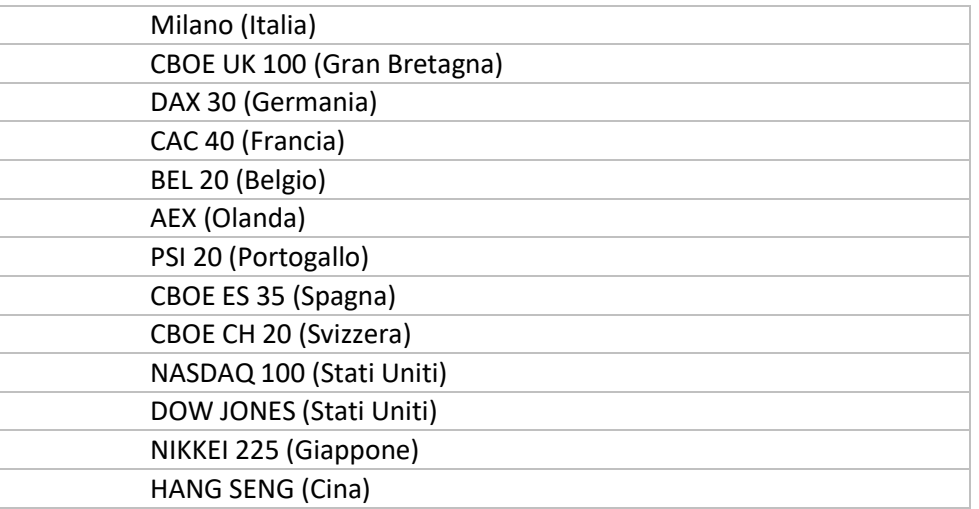

**- Obbligazioni**: in cui trova posto l'informativa di borsa in real time (gratuita per la Borsa Italiana; a pagamento previa richiesta sulle altre borse (per alcune borse la modalità di richiesta del servizio avviene a seguito disottoscrizione del relativo contratto) da cui è possibile inserire ordini di compravendita.

### **ØALFABETO FIDEURAM**

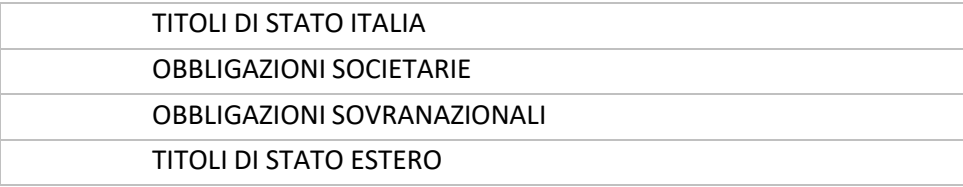

**- ETF, ETC e ETN**: consente l'accesso alle quotazioni e alla negoziazione degli ETF, ETC e degli ETN che sono suddivisi in base alle caratteristiche principali (sottostante, gestione ecc.):

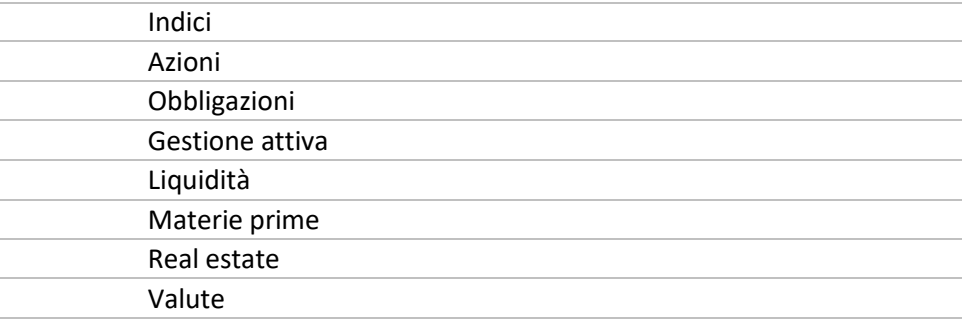

**- Certificates**: organizzati nelle seguenti categorie:

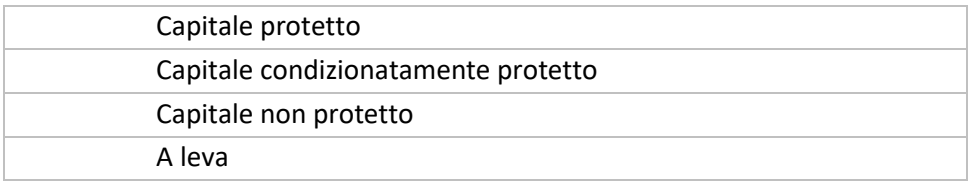

- **- CW e Warrants**: dove ricercare Covered Warrants e Warrants;
- **- Altri Derivati**: dove si trovano informazioni su Opzioni e Futures per la cui negoziazione occorre rivolgersi alla propria filiale o al Private Banker.
- **NOTIZIE DI MERCATO**: in cui sono visualizzate le informazioni finanziarie aggiornate ed è disponibile un comodo motore di ricerca;
- **WATCHLIST E PORTAFOGLI VIRTUALI**: consente di monitorare l'andamento dei titoli selezionati e di personalizzare per ogni tipo di strumento le informazioni da visualizzare generando sia delle watchlist che dei portafogli virtuali che, una volta creati, sono visualizzabili anche tramite app Investo (vedi dopo);
- **RICERCA TITOLI**: la funzione permette di per eseguire la ricerca di strumenti finanziari per descrizione, per codice ISIN oppure tramite la ricerca avanzata che offre dei comodi filtri per tipo di strumento finanziario, mercato, settore e divisa;

#### **07.07 CARTE**

Nel menu dedicato alle carte è possibile accedere alle seguenti sezioni:

 **LE MIE CARTE**, nella quale puoi visualizzare lo storico dei movimenti, le informazioni e i servizi di gestione associati alle carte di credito (incluse quelle aggiuntive e aggregate), debito e prepagate nominative in tuo possesso;

- **CARTE VIRTUALI**, nella quale puoi visualizzare e gestire le tue carte virtuali. Le funzionalità disponibili in questa pagina sono:
	- **Generazione carta virtuale**, per creare carte virtuali "usa e getta" o di "durata";
	- **Blocco carta virtuale**, per bloccare le carte virtuali create.
- **CATALOGO CARTE**: la sezione, visibile solo se sei un cliente Fideuram Direct (quindi se non hai sottoscritto un contratto di consulenza), ti fornisce una panoramica delle Carte Fideuram a tua disposizione.

In fondo alla pagina è presente la sezione **"Gestione carta"**, nella quale sono presenti le seguenti funzionalità:

- **Attivazione carta**, consente di attivare le carte ricevute a casa;
- **Blocco e sblocco carte**, permette il blocco di una carta in modo temporaneo o definitivo. In caso di blocco definitivo è possibile richiedere direttamente la riemissione della carta bloccata;
- **Richiedi PIN**, per richiedere il PIN delle carte di pagamento;<sup>2</sup>
- **Limiti di utilizzo**, permette di modificare i vari tipi di limiti di utilizzo giornalieri e mensili entro i limiti di prodotto;
- **Duplicato,** permette di richiedere un duplicato della carta in caso di danneggiamento o smagnetizzazione della stessa;
- **Servizio GeoControl**, per selezionare l'area geografica dove effettuare prelievi e pagamenti con le tue carte e prevenire eventuali frodi su pagamenti e prelievi;
- **Generazione carta virtuale**, per creare carte virtuali "usa e getta" o di "durata";
- **Blocco carta virtuale**, per bloccare le carte virtuali create;
- **Invio rendiconto**, per scegliere se visualizzare la documentazione generata dalla singola carta di credito nell'apposita sezione;
- **Ricarica carte prepagate**, per ricaricare le carte prepagate;
- **Variazione indirizzo di spedizione**, per gestire il recapito associato alla carta;
- **Ricarica carte prepagate**, per ricaricare le carte prepagate;
- **Modifica circuito preferenziale,** *(solo per i titolari di una carta che opera sia su un circuito internazionale che su un circuito nazionale – cosiddetta carta co-badge)* per modificare il circuito preferenziale per le operazioni di pagamento contactless effettuate su POS fisici. La modifica comporta la riemissione della carta e diventerà efficace solo una volta ricevuta e attivata la nuova carta contenente la modifica del circuito preferenziale.

#### **07.08 IL MIO PATRIMONIO**

Dalla voce di menu "Il mio Patrimonio" puoi accedere alle sezioni "Dettaglio Patrimonio" e "Analisi Patrimonio".

#### **07.08.01 DETTAGLIO PATRIMONIO**

La pagina "Dettaglio Patrimonio" mostra una rappresentazione del patrimonio suddiviso per categorie (tramite un grafico a torta) ed il dettaglio tabellare dei relativi contratti sottoscritti.

Il patrimonio rappresentato può essere filtrato sulla base del selettore dei rapporti/prodotti analogamente a quanto possibile in Homepage e per tipologia di intestazione dei contratti (tramite i pulsanti "Di cui sei primo intestatario" e "Complessivo").

<sup>2</sup> Unica funzionalità disponibile per le carte aziendali.

In particolare, selezionando "Di cui sei primo intestatario" vengono mostrati solo i contratti di cui sei appunto primo intestatario; selezionando "Complessivo" vengono invece mostrati tutti i contratti (ovvero, quelli di cui sei primo intestatario e quelli di cui sei cointestatario). In presenza di rapporti per i quali sei delegato è previsto anche il pulsante "Deleghe", selezionando il quale vengono visualizzati i relativi contratti (in tal caso la vista "Complessivo" include anche i contratti su cui agiscono le deleghe). Il patrimonio per cui sei delegato e quello complessivo possono essere a loro volta filtrati per squadra di intestazione (pulsante "Filtra per intestatario").

**Aderendo ad Alfabeto Fideuram il delegante autorizza il delegato a visualizzare il dettaglio dei contratti/rapporti a cui si riferisce la delega. Resta ferma la possibilità da parte dello stesso delegante di comunicare alla Banca la revoca di tale autorizzazione.**

#### **07.08.02 ANALISI PATRIMONIO<sup>3</sup>**

In questa sezione vengono mostrate le informazioni di dettaglio relative al patrimonio:

- CATEGORIE PRODOTTO Mostra la distribuzione del patrimonio di cui sei primo intestatario per categorie. La vista è composta da due macro-sezioni:
	- grafico a torta della distribuzione per categorie, che mostra la suddivisione del patrimonio considerato per singola categoria;
	- tabella Categorie/Contratti, con possibilità di visualizzare le seguenti informazioni:
		- rischio di mercato (VaR) per categoria e contratto;
		- controvalore per categoria e contratto.
			- Selezionando uno specifico contratto in tabella sarà possibile accedere alla relativa pagina di dettaglio.
			- Dal dettaglio contratto, selezionando uno specifico prodotto in tabella sarà possibile accedere alla relativa pagina di dettaglio.
- ASSET ALLOCATION Mostra la distribuzione del patrimonio di cui sei primo intestatario (assegnato al PB selezionato) per Asset Class. La pagina è composta da due macro-sezioni:
	- grafico a torta della distribuzione per Asset Class, che mostra la suddivisione del patrimonio considerato per asset class di riferimento;
	- tabella delle Asset Class, con possibilità di visualizzare le seguenti informazioni:
		- peso su portafoglio per singola Asset Class;
			- > controvalore per singola Asset Class.
- RISCHIO Mostra tutte le informazioni di dettaglio sul rischio relativamente ai contratti di cui sei primo intestatario:
	- "Adeguatezza". Mostra lo stato di adeguatezza del portafoglio;
	- "Il mio portafoglio". Mostra in termini percentuali di Rischio di Mercato (VaR), il livello di rischio del tuo patrimonio ed il livello massimo associato al tuo profilo.
	- "Diversificazione". Mostra la relazione tra il Rischio di Mercato (VaR) del tuo patrimonio ed il grado di diversificazione degli investimenti effettuati;
	- "Contributo al rischio". Mostra il peso ed il rischio relativo di ciascun prodotto e di ciascuna asset class.
- MOVIMENTI Mostra tutti i movimenti di portafoglio relativi ai contratti di cui sei primo intestatario e associati al PB selezionato. L'elenco dei movimenti può essere filtrato per data e parola chiave.

<sup>3</sup> Alcune informazioni rientranti nella sezione ANALISI PATRIMONIO sono visualizzabili solo in base alla disponibilità dei dati ed alla tipologia di rapporto contrattuale relativo al servizio di consulenza in materia di investimenti.

 AREE DI BISOGNO Mostra l'allocazione del patrimonio di cui sei primo intestatario (assegnato al PB selezionato) in aree di bisogno. La vista è composta da due macro-sezioni:

- grafico della piramide dei bisogni, con indicazione delle risorse allocate suddivise per area;
- tabella Aree/Prodotti, con possibilità di visualizzare le seguenti informazioni:
	- rischio di mercato (VaR) per area e per prodotto;
	- controvalore per area e per prodotto.
- dettaglio dei Progetti di Investimento e delle aree "Extra-Rendimento" e "Riserva", con possibilità di visualizzare le seguenti informazioni:
	- > prodotto
	- data di associazione
	- rischio di mercato (VaR)
	- > controvalore

Per i progetti di investimento sono disponibili anche informazioni di dettaglio sull'andamento storico degli investimenti con diversi orizzonti temporali.

- ESPOSIZIONE VALUTARIA Mostra la ripartizione in valute del patrimonio dove è possibile visualizzare tutte le valute o solamente quelle principali e se includere nella rappresentazione anche l'eventuale conto corrente.
- ANDAMENTO DEL PATRIMONIO Mostra l'andamento nel tempo del patrimonio con profondità storica a 1 Anno, 3 Anni, 5 Anni.
- ANALISI DI PERIODO Permette di selezionare l'arco temporale in cui rappresentare il grafico di andamento del patrimonio, con una ampiezza massima di 5 anni. La tabella di composizione del patrimonio permette di visualizzare nell'arco temporale selezionato la segmentazione degli investimenti per categoria, contratto e prodotto.

#### **07.09 PRODOTTI E SERVIZI IN EVIDENZA**

Dalla voce di menu "Prodotti e servizi in evidenza" è possibile accedere alle seguenti sezioni, sulla base dei prodotti e servizi da te sottoscritti o sottoscrivibili:

- **PAGAMENTI DIGITALI**, un'area informativa su tutti i servizi di pagamenti digitali a tua disposizione;
- **FOGLI FIDEURAM**, un'area dedicata al servizio di gestione di portafogli in titoli, ETF e Fondi realizzato da Fideuram Investimenti SGR. I Fogli Fideuram sono inoltre un nuovo modo di investire che ti permette di partecipare attivamente alla definizione dell'investimento, scegliendo fra le diverse opzioni che i mercati finanziari offrono o puntando su un'idea specifica di investimento (questa sezione non è disponibile se sei un cliente di Banca Diretta);
- **TRADING EVOLUTO**, un'area informativa che illustra i servizi di Trading Evoluto disponibili per i sottoscrittori di Conto Direct Trader.
- **FONDI E SICAV**, un'area informativa per i clienti Fideuram Direct dedicata alla presentazione di Fondi e Sicav.

#### **07.10 GESTIONE SPESE**

Tramite la voce **Gestione Spese** del menu del sito, è possibile visualizzare il menu dedicato alla funzionalità di gestione personale delle proprie spese ed entrate, da cui si accede alle seguenti pagine:

 **Il mio piano spese - Pagina principale**, in cui è possibile avere un riassunto delle informazioni circa le categorie in cui si è speso maggiormente, le variazioni di spesa con riferimento agli ultimi 3 mesi e lo stato di eventuali limiti di spesa impostati;

- **Entrate e uscite**, in cui visualizzare il dettaglio dei movimenti di tutti i propri conti, libretti e carte con la relativa categorizzazione di spesa. In tale pagina, inoltre, è possibile modificare la categorizzazione proposta dal sistema, associare etichette personalizzate e suddividere imovimenti in diverse categorie;
- **Andamento spese**, in cui è possibile gestire i propri limiti di spesa, visualizzare gli andamenti di spesa nei mesi precedenti, con possibilità di confrontare diversi periodi di tempo;
- **Impostazioni avanzate**, in cui è possibile gestire le proprie categorie ed etichette, creare regole su misura per automatizzare la categorizzazione dei movimenti.

#### **07.11 GESTIONI PATRIMONIALI**

La sezione Gestioni Patrimoniali è disponibile per tutti i clienti possessori di almeno un Conto Direct Start. Dalla voce di menu "GESTIONI PATRIMONIALI" è possibile consultare:

- SCOPRI LE NOSTRE GESTIONI contenente una sezione informativa che permette di approfondire le Gestioni Patrimoniali, il loro funzionamento ed i principali vantaggi. In particolare, sarà possibile consultare le seguenti informazioni:
	- **-** Cos'è una Gestione Patrimoniale;
	- **-** Quali sono i vantaggi della Gestione Patrimoniale;
	- **-** Come funziona Direct Valore +.
- > SOTTOSCRIVI LA GESTIONE PATRIMONIALE tramite cui è possibile sottoscrivere la Gestione Patrimoniale. All'interno della sezione è possibile:
	- **-** Compilare il questionario di profilatura, laddove non sia già stato fatto;
	- **-** Selezionare la Linea compatibile con il proprio profilo finanziario;
	- **-** Inserire l'importo da sottoscrivere che dovrà essere almeno pari alla soglia di accesso della linea (5.000€);
	- **-** Scegliere il conto corrente di addebito;
	- **-** Definire gli obiettivi di investimento.
- LA TUA GESTIONE PATRIMONIALE da cui è possibile visualizzare il dettaglio della Gestione Patrimoniale sottoscritta, oltre che effettuare operazioni di prelievo sia parziale che totale. In particolare, selezionando:
	- **-** Prelievo parziale sarà possibile effettuare la richiesta di prelievo per importi superiori al 90% del controvalore disponibile della Linea o che porti il controvalore residuo al di sotto della soglia di mantenimento. In questo caso, il Cliente dovrà selezionare l'operazione «Revoca mandato»;
	- **-** Revoca mandato, sarà possibile liquidare il totale del controvalore sottoscritto.

#### **07.12 COME CONCLUDERE L'OPERAZIONE DISPOSITIVA**

Per maggior chiarezza le funzioni dispositive sono supportate da un navigatore grafico, che indica tutte le fasi necessarie per eseguire correttamente un'operazione.

La fase di "Conferma" prevede una pagina con il riepilogo dei dati immessi, dove puoi decidere di:

- confermare l'operazione, mediante Codice O-Key (Smart o SMS) e selezionando il tasto Conferma;
- modificare i dati dell'ordine selezionando il pulsante Indietro;
- sospendere l'operazione, ove previsto, salvando il processo mediante il pulsante Salva;
- abbandonare l'operazione selezionando Annulla operazione.

La presa in carico dell'operazione sarà confermata con un messaggio video nella fase "Esito" e con apposita comunicazione nella sezione RENDICONTAZIONE E DOCUMENTI del sito o ARCHIVIO dell'App Alfabeto Banking.

#### **07.13 LIMITI ORARI E REVOCA DELLE DISPOSIZIONI**

Per le disposizioni di pagamento sono previsti degli orari limite (cut-off) oltre i quali l'ordine si considera ricevuto il giorno lavorativo successivo.

I limiti orari e la facoltà di revocare le disposizioni inserite sono differenti a seconda della tipologia di pagamento:

Bonifico Europeo Unico:

- Limite orario (cut-off): ore 17:30 dei giorni lavorativi (escluse le festività internazionali);
- Revoca: entro la data e l'orario di esecuzione del Bonifico Europeo Unico è possibile precedere con la revoca della disposizione. Fanno eccezione l'ordine di bonifico istantaneo e l'ordine di bonifico dalle mie Banche.

Bonifico Istantaneo (Sepa ed Extra-Sepa):

- > Limite orario (cut-off): nessun limite orario;
- Revoca: non è prevista la possibilità di revocare l'operazione.

Bonifico MyBank:

- Limite orario (cut-off): gli ordini di bonifico disposti dopo le ore 17.30 o nelle giornate festive si considerano ricevuti il primo giorno lavorativo seguente. In ogni caso, la banca comunica immediatamente all'esercente l'avvenuta disposizione del bonifico;
- Revoca: non è prevista la possibilità di revocare l'operazione.

Bonifico dalle mie Banche:

- Limite orario (cut-off): ore 17:30 dei giorni lavorativi (escluse le festività internazionali). La banca comunica immediatamente l'avvenuta disposizione del bonifico;
- Revoca: non è prevista la possibilità di revocare l'operazione.

Bonifico estero:

- Limite orario (cut-off): ore 16:00 dei giorni lavorativi (escluse le festività internazionali);
- Revoca: entro la data e l'orario di esecuzione del Bonifico estero, è possibile precedere con la revoca della disposizione. Fanno eccezione l'ordine di bonifico istantaneo e l'ordine di bonifico dalle mie Banche. I bonifici inseriti dopo le ore 16:00, di un giorno lavorativo o disposti in un giorno festivo, sono revocabili entro le ore 16:00 del primo giorno lavorativo successivo. Non è revocabile l'ordine di Bonifico estero tramite Terze Parti con data di regolamento al giorno lavorativo successivo.

Giroconto, Ricarica cellulare, Ricarica Carte prepagate:

- Limite orario (cut-off): nessun limite orario;
- Revoca: non è prevista la possibilità di revocare le operazioni.

Bollettino postale premarcato e bianco in convenzione con Poste

- Limite orario (cut-off): ore 23:45 dei giorni lavorativi (escluse le festività internazionali);
- Revoca: non è prevista la possibilità di revocare l'operazione.

Bollettino postale Aziende Convenzionate con la Banca, MAV, RIBA

- > Limite orario (cut-off): nessun limite orario;
- Revoca: in caso di prenotazione, sarà possibile revocare la disposizione fino alle ore 23:59 del giorno lavorativo antecedente la scadenza. In caso di pagamento in giornata, sarà possibile revocare la disposizione, entro le ore 23:59 del primo giorno lavorativo successivo di scadenza.

#### Bolletta CBILL

- Limite orario (cut-off): ore 23:59 dei giorni lavorativi (escluse le festività internazionali);
- Revoca: in caso di prenotazione sarà possibile revocare la disposizione fino alle ore 23:59 del giorno lavorativo antecedente la scadenza. In caso di pagamento in giornata, non sarà possibile revocare la disposizione.

#### RAV

- Limite orario (cut-off): ore 24:00 dei giorni lavorativi (escluse le festività internazionali);
- Revoca: in caso di prenotazione sarà possibile revocare la disposizione fino alle ore 23:59 del giorno lavorativo antecedente la scadenza. In caso di pagamento in giornata, sarà possibile revocare la disposizione entro le ore 23:59 del primo giorno lavorativo successivo di scadenza.

#### Domiciliazioni

- > Limite orario (cut-off): nessun limite orario;
- Revoca: entro la data e l'orario di esecuzione delle domiciliazioni è possibile respingere le disposizioni di pagamento e richiedere il rimborso.

#### F24

- > Limite orario (cut-off): nessun limite orario;
- Revoca: Il pagamento può essere revocato fino alle ore 23:59 del giorno di scadenza.

#### Bollo Auto

- Limite orario (cut-off): ore 23:59 del giorno di scadenza per il pagamento. L'Orario è riferito alla presa in carico dell'operazione ed è evidenziato nella schermata di riepilogo dell'ordine.
- Revoca: non è prevista la possibilità di revocare l'operazione.

#### **07.14 FUNZIONALITÀ DEI SERVIZI VIA INTERNET: UTILIZZO TRAMITE APP**

Per i Clienti che hanno aderito al Servizio a Distanza sono disponibili le tre app di Alfabeto Fideuram (Alfabeto Banking, Alfabeto Patrimonio e Alfabeto Trading) e per i clienti sottoscrittori di Conto Direct Trader, anche l'App Trading+. Di seguito la descrizione delle tre App di Alfabeto Fideuram.

#### **07.14.01 APP ALFABETO BANKING**

Dalla Home, in alto, visualizzi le voci "CERCA" e "Aiuto". La voce "Cerca" ti consente di effettuare ricerche sui contenuti dell'app, attraverso suggerimenti e scorciatoie per eseguire le operazioni richieste, mentre la voce "Aiuto", contiene guide di dettaglio che illustrano le funzionalità presenti in app.

L'App Alfabeto Banking prevede le seguenti sezioni:

#### **CONTI**

Per visualizzare i dati, il saldo e i movimenti dei propri conti correnti negli ultimi 13. È inoltre presente la sezione "**Analisi delle spese**" per monitorare in quali categorie si spende di più.

#### **CARTE**

Per visualizzare i dettagli, lo stato, il saldo residuo e i movimenti delle proprie carte di credito, di debito e prepagate degli ultimi 13 mesi. Le funzionalità a disposizione variano a seconda della tipologia della carta e sono disponibili all'interno della pagina di informativa dedicata alla carta stessa. Le funzionalità comuni a tutte le carte prevedono la possibilità di:

- Attivazione carta, consente di attivare le carte ricevute a casa;
- Variazione indirizzo di spedizione, per gestire il recapito associato alla carta;
- Sospensione temporanea della carta e riattivazione della carta sospesa;
- Blocco e riemissione della carta in via definitiva;
- Richiesta di un duplicato della carta;
- > Modifica del profilo GeoControl della carta;
- $\geq$  Recupera PIN;<sup>4</sup>
- Imposta limiti di utilizzo giornalieri e mensili in via temporanea entro i limiti del prodotto (non disponibile per carte Prepagate);
- Creazione e blocco delle carte virtuali, "usa e getta" e "di durata" associate alla carta;
- Disconoscimento operazioni: per disconoscere le operazioni di pagamento per le carte in cui il titolare del conto corrente e della carta coincidono;
- > Invio rendiconto per le carte di credito;
- > Imposta pagamenti digitali.

I titolari di una carta che opera sia con circuito internazionale che con circuito nazionale (cosiddetta carta cobadge) avranno a disposizione, nella sezione "Carte" alla voce di menu "Altre azioni", la funzionalità "Modifica circuito preferenziale". Questa funzionalità permette di modificare il circuito preferenziale della carta per le operazioni di pagamento contactless effettuate su POS fisici. La modifica del circuito comporta la riemissione della carta e sarà efficace solo una volta ricevuta e attivata la nuova carta contenente la modifica del circuito preferenziale.

#### **OPERAZIONI**

La sezione Operazioni consente di utilizzare i servizi di pagamento accedendo ai propri strumenti di pagamento (conti e carte). In particolare:

- **Operazioni frequenti:** per accedere alle operazioni che si sono effettuate con maggiore frequenza negli ultimi 3 mesi;
- **Bonifico Italia:** per disporre bonifici a beneficiari con IBAN italiano, per sé o per conto terzi. Se la banca del beneficiario lo consente è possibile disporre un Bonifico Istantaneo. Il bonifico istantaneo non è revocabile. I bonifici possono essere disposti verso nuovi beneficiari, tramite l'inserimento manuale dell'IBAN o la scansione dello stesso, o beneficiari già presenti in rubrica;
- **Bonifico estero:** per disporre bonifici a beneficiari con IBAN o conto estero, in area SEPA ed extra SEPA, in euro o valuta estera, oppure bonifici in valuta estera a beneficiari con IBAN italiano, per sé o per conto terzi. I bonifici possono essere disposti verso nuovi beneficiari, tramite l'inserimento manuale dell'IBAN o la scansione dello stesso, o beneficiari già presenti in rubrica;

<sup>4</sup> Unica funzionalità disponibile per le carte aziendali.

- **Bonifico per agevolazioni fiscali:** per disporre bonifici in euro usufruendo delle agevolazioni fiscali, a beneficiari italiani o esteri, per sé o per conto terzi. I bonifici possono essere disposti verso nuovi beneficiari, tramite l'inserimento manuale dell'IBAN o la scansione dello stesso, o beneficiari già presenti in rubrica;
- **Bonifico istantaneo**, consente di creare disposizioni di bonifico con accredito immediato sul conto corrente del beneficiario, verso area SEPA per le banche aderenti; può essere disposto 24h su 24h tramite l'App oppure l'Internet Banking, accedendo alla sezione 'Bonifici e Giroconti' e flaggando l'apposita casella in fase di compilazione; non è revocabile. Per poter usufruire di questa funzione occorre attivarla dalle impostazioni di sicurezza presenti ne 'Il mio profilo';
- **Bonifico dalle mie banche**: per disporre bonifici Italia, Estero ed Istantanei da tutti i conti collegati di banche terze senza commissioni aggiuntive da parte di Fideuram;
- **Giroconto**: per trasferire fondi tra due conti collegati ai servizi via Internet e che abbiano almeno un intestatario in comune;
- **Bollettino postale premarcato**: per prenotare e pagare i bollettini premarcati di aziende convenzionate con la banca. Inoltre, è possibile eseguire il pagamento diretto e immediato dei bollettini postali premarcati relativi ai conti correnti postali che consentono la modalità di pagamento online; tale servizio è fornito in collaborazione con Poste Italiane;
- **MAV/RAV**: per prenotare e pagare i bollettini MAV e pagare i bollettini RAV;
- **Ri.Ba:** per pagare Ricevute Bancarie e Conferme d'ordine;
- **CBILL/PagoPA**, per prenotare e pagare le bollette CBILL emesse da aziende convenzionate conle banche del consorzio CBI;
- **Ricarica cellulare;**
- **Ricarica carte prepagate;**
- **F24 semplificato e F24 ordinario**;
- **Bollo auto;**
- **Prelievo Cardless**: funzionalità che permette di effettuare prelievi senza l'utilizzo della carta presso gli sportelli automatici (ATM, MTA) e le casse self assistite (CSA) delle banche delGruppo in Italia. L'utente accede alla funzione Prelievo Cardless (disponibile anche all'avvio dell'App tra le funzioni veloci, prima del login) dove è possibile scegliere l'importo da prelevare tra quelli proposti o, premendo su 'Altro importo', digitare la cifra desiderata. Avvicinandosi ad una cassa automatica e inquadrando il codice QR con il proprio dispositivo mobile, potràconfermare l'operazione tramite PIN, impronta digitale o FACE ID (per i soli telefoni iOS compatibili); il denaro sarà dunque erogato. L'addebito avviene sui conti correnti collegati in modalità dispositiva ai servizi via internet. La funzionalità è disponibile solo per gli utenti con O- Key Smart presso le casse veloci automatiche e le casse self assistite abilitate all'utilizzo senza la carta;
- **Prelievo SOS**: funzionalità che permette di prenotare un prelievo di contanti presso gli sportelli automatici (ATM, MTA) e le casse self assistite (CSA) abilitate delle banche del Gruppo Intesa Sanpaolo in Italia. Accedendo alla funzionalità tramite il proprio dispositivo mobile, l'utente ha la possibilità di scegliere un importo ed il tempo di validità del prelievo che desidera predisporre, ed inviare ad un soggetto terzo cui desidera affidare il prelievo, un codice da utilizzare presso lo sportello per ritirare il contante. Il codice fornito dall'applicazione ha una validità temporale limitata, al termine della quale il prelievo non è più eseguibile e il codice non può essere riutilizzato;
- **Revoche**: per revocare operazioni di pagamento prenotate;
- **Operazioni pianificate:** per disporre, consultare e modificare operazioni ricorrenti e pianificate, ovvero operazioni da eseguire in futuro tramite la visualizzazione in promemoria. Le operazioni ricorrenti, una volta programmate, verranno disposte automaticamente. Le operazioni pianificate dovranno sempre essere autorizzate prima del pagamento;

 **Domiciliazioni:** permette di gestire tutte le utenze già domiciliate o inserire nuovi mandati per la domiciliazione di utenze tramite addebito diretto. È inoltre possibile abilitare o bloccare la ricezione di Addebiti Diretti Unici Europei (SDD), visualizzare le richieste di addebito e consultare l'archivio dei pagamenti eseguiti.

#### **ASSISTENZA**

Per avvalersi del supporto della banca, contattando il Servizio Clienti o chiamando i numeri utili nei casi di emergenza. In particolare:

- **Servizio Clienti**: per accedere all'assistenza online tramite telefono e chat;
- **Numeri utili:** per visualizzare i numeri da contattare in caso di emergenza;
- **Aiuto:** raccolta di guide di dettaglio aventi lo scopo di illustrare alcune funzionalità in dettaglio, accompagnando l'utente nell'esercizio di alcune caratteristiche dell'applicazione**;**
- **Condivisione schermo:** per condividere le pagine visualizzate con l'operatore online in caso di necessità ed essere assistito e guidato nella risoluzione della problematica riscontrata.

#### **ALTRO**

- **Promemoria**: per gestire tutte le scadenze dei successivi 12 mesi, inserire scadenze personali (promemoria personali), visualizzare le scadenze della banca (pagamenti, promemoria di pagamento, ecc.) e completare pagamenti incompleti;
- **Avvisi:** per consultare messaggi inviati dalla banca suddivisi in:
	- **Comunicazioni della banca**, che raccoglie informazioni generiche per l'accesso e la disponibilità dei servizi via Internet Banking Alfabeto Fideuram e App Alfabeto Banking, quali messaggi di disservizio temporaneo.
	- **Notifiche**, che raccoglie avvisi relativi ai rapporti da te intrattenuti quali pagamenti con carta, operatività da conto e anche messaggi di sicurezza e altre comunicazioni a te riservate. Qui è possibile trovare una copia di tutte le notifiche impostate dalla sezione Notifiche.
- **Archivio:** per gestire documenti e ricevute contabili.
- **Il mio profilo**: la sezione riepiloga i dati del cliente. Oltre ai dati anagrafici, l'utente può scattare una foto e associarla al proprio profilo. Sono inoltre contenuti nella sezione:
	- **Dati personali**: per gestire cellulare certificato all'interno del contratto My Key, indirizzo email, indirizzo di residenza e altri dati anagrafici del cliente;
	- **Rapporti**: per indicare un conto corrente o un prodotto come preferito e associare ad esso un nome rendendolo più riconoscibile;
	- **Documenti**: per verificare o aggiornare i propri documenti di riconoscimento;

#### **Impostazioni e Privacy:**

- **Funzioni veloci**: funzionalità disponibile solo per i clienti O-Key Smart permette di attivare/disattivare e gestire la configurazione delle funzionalità disponibili prima di eseguire l'accesso;
- **Gestione Smartphone**: permette di:
	- gestire i permessi di accesso da parte dell'APP alle componenti native del sistemaoperativo quali agenda, calendario, posizione;
	- associare/disassociare il dispositivo alla propria utenza per la gestionedell'autenticazione;
	- abilitare /disabilitare l'uso dell'impronta digitale per l'accesso e le dispositive
	- abilitare /disabilitare le push notification;
- **Privacy:** per approfondire il tema della privacy, visualizzare la documentazione bancaria relativa ai dati trattati e alle finalità del trattamento e gestire i propri consensi all'utilizzo dei dati da parte della Banca;
- **Permessi:** per conoscere in dettaglio quali autorizzazioni ai sensori del dispositivo richiede il funzionamento dell'app, quali autorizzazione sono strettamente necessarie e quali sono le motivazioni alla base della richiesta;
- **Pagamenti digitali** dove trovi delle informazioni sui diversi servizi di pagamenti digitali a cui possono essere agganciate le carte Fideuram
- **Altre funzionalità,** dove è possibile abilitare la Mappa delle tue spese presente in Analisi delle spese.
- **Sicurezza:**
	- Accedendo alla sezione 'Impostazioni' è possibile: modificare il codice PIN ed i limiti operativi, gestire le domande di sicurezza e l'attivazione del bonifico istantaneo oltre a verificare i browser su cui si è attivata l'opzione "Ricordati di me";
	- All'interno della sezione sono inoltre disponibili diversi contenuti informativi ('Pillole di sicurezza' ed 'Approfondimenti') oltre alle 'Domande frequenti', che permettono di avere nozioni e suggerimenti inerenti a temi importanti in ambito sicurezza bancaria e digitale.
- **Ti suggeriamo di…:** raccoglie suggerimenti per configurare le app della Banca in modo efficace, ad esempio configurare l'impronta digitale o impostare la geolocalizzazione
- **Conti e depositi**: per visualizzare l'elenco e il controvalore dei propri conti e dei titoli presenti nei propri depositi amministrati. La visualizzazione dei dettagli dei depositi è disponibile nell'applicazione specifica dedicata agli investimenti denominata Alfabeto Trading;
- **Analisi delle spese:** la sezione mette a disposizione del cliente un'analisi delle proprie abitudini finanziarie, come ad esempio le proprie spese**.**
	- **Entrate e uscite:** fornisce una vista complessiva delle entrate ed uscite registrate mensilmente e consultabili fino a 13 mesi precedenti. In questa sezione si visualizza il dettaglio dei movimenti di tutti i propri conti e carte con la relativa categorizzazione di spesa inclusi i rapporti di altre banche.
		- Per ciascun movimento è possibile modificare la categorizzazione proposta dal sistema, associare etichette, note e allegati personalizzati, suddividere i movimenti in diverse categorie e, ove previsto, visualizzare la mappa statica dell'esercente.
		- È possibile scaricare un report delle proprie entrate ed uscite in formato xls e pdf dell'ultimo anno, ultimi 12 mesi o singoli mesi.
	- **Saldo contabile**: permette di consultare graficamente l'andamento del proprio conto negli ultimi 60 giorni ed analizzare la variazione giornaliera registrata rispetto al giorno precedente.
	- **Mappa delle tue spese:** è un servizio gratuito che permette di visualizzare su mappa i luoghi dove sono state effettuate spese con la propria carta a partire dall'ultimo mese fino ad arrivare a 12 mesi precedenti. In particolare, si visualizzano:
		- Le città in cui si sono concentrate le proprie spese nell'arco temporale di riferimento identificate con un PIN;
		- L'importo totale speso;
		- > Il numero di negozi in cui si è sostenuta la spesa.

Aumentando lo zoom, viene mostrata una mappa sempre più di dettaglio dove i PIN rappresentano i singoli luoghi in cui è stato effettuato un acquisto. Inoltre, si può accedere ad un'ulteriore schermata in cui visualizzare l'elenco completo degli esercenti dove sono state effettuate le transazioni. È possibile anche impostare uno o più esercenti come "preferiti" per effettuare un'analisi di dettaglio su mappa. Infine, si possono applicare filtri temporali, effettuare ricerche testuali (località, nome esercente, indirizzo) e disegnare un'area di interessedirettamente sulla mappa con la funzione "Disegna su mappa".

- **Scansiona:** per semplificare i processi di acquisizione/caricamento documentale previsti nei processi bancari.
- **La mia rubrica:** per raccogliere dati utilizzabili nelle operazioni dispositive (numeri telefonici, IBAN,…).
- **Vai ad Alfabeto Trading**;
- **Vai ad Alfabeto Patrimonio;**
- **Esci:** chiude la sessione sicura dell'utente il log-out e riportando il cliente alla schermata di avvio dell'app.

#### **ACCESSO AI SERVIZI E FUNZIONI VELOCI**

L'accesso ai servizi elencati avviene previa autenticazione del cliente tramite codice PIN. Per consentire un accesso rapido alle operazioni più frequenti, alcuni servizi possono essere configurati per essere utilizzati senza effettuare un login sull'APP. **La scelta di eseguire pagamenti senza il codice PIN velocizza l'esecuzione dell'operazione, ma comporta un minor livello di sicurezza**. Si evidenzia pertanto la necessità di proteggere il dispositivo inserendo un codice di protezione (impronta, gesture, PIN etc..) per il blocco schermo nella sezione IMPOSTAZIONI dello smartphone, di non lasciare incustodito lo smartphone e di prestare attenzione all'accesso da parte di terzi.

Le seguenti funzioni sono disponibili nella schermata di pre-login fin dal momento dell'installazione dell'App Alfabeto Banking:

- **Vicino a me**: per individuare la posizione e visualizzare i dettagli di:
	- **Casse veloci automatiche**: per individuare le casse veloci automatiche del Gruppo Intesa Sanpaolo più vicine;
	- **Filiali:** per individuare le filiali del Gruppo Intesa Sanpaolo più vicine.
- **Assistenza**: per contattare la banca in caso di emergenza.

Le seguenti funzioni sono disponibili dopo l'attivazione della APP:

- **Blocco Carte**: per verificare lo stato delle carte di pagamento o sospenderle temporaneamente;
- **Prelievo cardless**: per avviare un prelievo senza l'utilizzo della carta, in prossimità di una cassa veloce automatica, impostando l'importo da prelevare. Il prelievo richiede l'autorizzazione del cliente tramite impronta digitale, codice PIN o FACE ID (per i soli telefoni iOS compatibili).

Le seguenti funzioni devono essere attivate dal cliente direttamente nella fase di pre-login tramite inserimento del codice PIN o all'interno dell'applicazione nella sezione IMPOSTAZIONI E PRIVACY:

- **Saldo conto**: per visualizzare il saldo del proprio conto corrente preferito sotto forma di immagine garanzia della privacy;
- **Scansiona**: per accedere alla funzionalità descritta nel relativo paragrafo;
- **Ricarica cellulare**: per ricaricare in modo rapido il proprio numero cellulare dell'importo definito al momento della configurazione della funzionalità;

Le funzioni a disposizione del cliente nella schermata iniziale dell'APP sono configurabili e disattivabili in qualunque momento accedendo alla sezione '*Impostazioni – Funzioni veloci*'. Per l'attivazione e la disattivazione è sempre richiesto il codice O-Key. **L'opzione attivata è valida solo per il titolare che ha eseguito l'attivazione e solo sul dispositivo su cui tale attivazione è stata eseguita**. Nel caso in **cui lo stesso titolare utilizzi altri dispositivi** mobili per accedere ai servizi via Internet della **banca può eventualmente attivare l'opzione anche sugli altri dispositivi**.

**Impronta digitale:** è possibile scegliere di sostituire il codice PIN co. n la propria impronta digitale. Per fare questa modifica accedere alla sezione '*Impostazioni - Gestione dispositivo*' con conferma tramite codice PIN.

**ATTENZIONE** il controllo dell'impronta digitale non è effettuato da procedure della Banca ma da software installati sul dispositivo dal produttore. **Tutte le impronte impostate all'interno dello smartphone**, quindi, sono abilitate ad operare sull'APP (se tale funzionalità è stata attivata sull'APP).

#### **07.14.02 APP ALFABETO TRADING**

L'app Alfabeto Trading rende disponibile a tutti una piattaforma che consenta di negoziare in strumenti finanziari anche partendo da un livello di conoscenze base del trading. La sua struttura è molto semplice e offre delle funzioni utilizzabili agevolmente.

Le scelte e le conferme sono disponibili in formato testo e/o icona nella parte alta delle schermate, con le dovute eccezioni.

Consente anche un certo livello di personalizzazione sia in pre-login che in post-login e mette a disposizione delle funzioni che ne agevolano l'utilizzo.

Cliccando su menu principale, posto in alto a sinistra, sono disponibili le seguenti funzionalità:

- IL MIO PORTAFOGLIO TITOLI**:** che consente di visualizzare il controvalore, inclusivo della liquidità di conto (fido escluso), e l'elenco dei titoli presenti nei depositi amministrati collegati ad un determinato conto sul quale vengono regolate le operazioni eseguite sugli strumenti finanziari;
- ORDINI E REVOCHE**:** mostra la lista degli ordini in strumenti finanziari effettuati consente di filtrare la ricerca personalizzandola;
- MERCATI E QUOTAZIONI: è la pagina di accesso di default proposta dall'app al primo accesso (modificabile tramite la voce "Impostazioni"). Con una immediata impostazione grafica, consente di prendere visione dei principali mercati e dei loro listini dai quali possono essere visualizzati i dati, le quotazioni, i grafici, i dividendi, il giudizio degli analisti, l'analisi fondamentale, gli indicatori, le notizie ed altre informazioni dei singoli titoli contenuti nel listino, raccolti in schede di dettaglio. Sono disponibili il mercato italiano, quelli europei, statunitensi e asiatici. In questa sezione sono presenti le notizie, gli indici obbligazionari, l'andamento dei tassi di cambio delle principali valute e le materie prime. Infine, una semplice barra di ricerca permette di raggiungere rapidamente gli strumenti finanziari di proprio interesse. Le schede dei singoli strumenti finanziari ne consentono anche la negoziabilità (l'assenza dell'icona "Negozia" evidenzia il fatto che lo specifico titolo non è negoziabile) e l'inserimento in watchlist (vedi voce dedicata) sfruttando le icone presenti nella parte bassa della scheda stessa;
- NOTIZIE: rende disponibile una vasta selezione di notizie relative alle Borse, ai Mercati, agli strumenti finanziari e molto altro ancora allo scopo di mantenere informato l'investitore che opera in autonomia per consentirgli di attuare unastrategia di investimento consapevole;
- RICERCA TITOLI: propone una suddivisione per categoria di strumenti finanziari (es.: azioni, obbligazione, ecc.) che agevola la ricerca e una barra di ricerca per filtrare sullo strumento finanziario di proprio interesse e consultarne i dati principali (sono disponibili schede di dettaglio, descritte in precedenza alla voce "Mercati e quotazioni");
- WATCHLIST: permette di monitorare una serie di strumenti finanziari presenti sui Mercati scelti secondo propri criteri di investimento. Per generare una watchlist basta cliccare sull'apposita icona con il simbolo della matita e selezionare la voce "Crea nuova watchlist", aggiungendo gli strumenti finanziari di interesse tramite "Aggiungi titoli";
- PORTAFOGLI VIRTUALI: consente di eseguire simulazioni di strategia di investimento in tutta sicurezza e senza correre rischi. La creazione di un portafoglio virtuale è molto simile alla creazione di una watchlist, alla quale si aggiunge la necessità di stimare un saldo disponibile che sarà usato man mano che verranno simulate le operazioni di compravendita sugli strumenti finanziari scelti;
- IMPOSTAZIONI: permette di configurare alcune funzionalità dell'app, come la scelta della home page, la selezione della ricezione dei dati in modalità push, che evita l'aggiornamento manuale delle schermate, e di attivare le funzioni veloci, che consentono una navigazione ancor più agevole, anche in pre-login, senza che sia necessario usare il codice identificativo. Questa opzione può essere disattivata in qualsiasi momento ed è valida solo per il titolare che ha effettuato l'attivazione e solo sul dispositivo su cui tale attivazione è stata effettuata. Nel caso in cui lo stesso titolare utilizzi altri dispositivi mobili per accedere ai servizi via Internet della banca potrà eventualmente attivare l'opzione anche sugli altri dispositivi;
- VAI A ALFABETO BANKING: apre in automatico la pagina di accesso all'App Alfabeto Banking;
- VAI A ALFABETO PATRIMONIO: apre in automatico la pagina di accesso all'app Alfabeto Patrimonio.

Nella parte superiore del menù sono presenti tre icone:

- **PROMEMORIA**: dove prendere visione dei promemoria precedentemente impostati tramite App Alfabeto Banking;
- **AVVISI:** per consultare messaggi inviati dalla banca suddivisi in:
	- **Comunicazioni della banca**, che raccoglie informazioni generiche per l'accesso e la disponibilità dei servizi via Internet Banking Alfabeto Fideuram e App Alfabeto Banking, quali messaggi di disservizio temporaneo.
	- **Notifiche**, che raccoglie avvisi relativi ai rapporti da te intrattenuti quali pagamenti con carta, operatività da conto e anche messaggi di sicurezza e altre comunicazioni a te riservate. Qui è possibile trovare una copia di tutte le notifiche impostate dalla sezione Notifiche.
- **ARCHIVIO**: dove sono presenti i documenti resi disponibili dalla banca in formato elettronico.

#### **07.14.03 APP ALFABETO PATRIMONIO<sup>5</sup>**

Dopo aver effettuato l'accesso all'App Alfabeto Patrimonio, puoi navigare le seguenti sezioni tramite la barra di menu posta in basso alla schermata. Di seguito si elencano le principali funzionalità presenti in app:

- HOME: viene mostrato il tuo patrimonio suddiviso per categorie e dove sono presenti le seguenti viste:
	- **-** Primo intestatario: viene mostrato solo il patrimonio di cui sei primo intestatario
	- **-** Deleghe: viene mostrato il patrimonio su cui agiscono eventuali deleghe (in assenza di rapporti per cui sei delegato questa vista non è disponibile)
	- **-** Complessivo: viene mostrato l'intero patrimonio (includendo quindi anche i contratti di cui non sei primo intestatario ed eventuali contratti per cui sei delegato)

<sup>5</sup> Alcune informazioni rientranti nell'App Alfabeto Patrimonio sono visualizzabili solo in base alla disponibilità dei dati ed alla tipologia di rapporto contrattuale relativo al servizio di consulenza in materia di investimenti.

**Aderendo ad Alfabeto Fideuram il delegante autorizza il delegato a visualizzare il dettaglio dei contratti/rapporti a cui si riferisce la delega. Resta ferma la possibilità da parte dello stesso delegante di comunicare alla Banca la revoca di tale autorizzazione.**

- ANALISI PATRIMONIO: permette di visualizzare le stesse viste presenti nella corrispondente sezione della piattaforma web;
- ANDAMENTO: mostra il grafico con le stesse funzionalità disponibili sulla piattaforma Web. Il grafico è disponibile in versione di sintesi o in versione estesa, accessibile dal pulsante "Visualizza grafico";
- PROPOSTE (sezione disponibile se hai sottoscritto un contratto di consulenza): è possibile visualizzare e firmare le proposte di investimento ricevute dal Private Banker. La sezione è suddivisa in tre tab: "Da firmare" (proposte ricevute dal Private Banker per essere firmate); "In firma" (proposte ricevute dal Private Banker già firmate ed eventualmente ancora annullabili); "Archivio" (proposte firmate ed eseguite, scadute, annullate e rifiutate);
- PROFILO: è possibile visualizzare i tuoi dati anagrafici, le informazioni relative al tuo profilo finanziario o di esperienza e conoscenza, eventuali Notifiche e la rendicontazione riguardante l'eventuale rapporto di consulenza e i prodotti sottoscritti in questo ambito. Da questa sezione puoi anche accedere al settaggio delle preferenze e alla schermata di Assistenza. Selezionando il logo in alto a destra puoi uscire dall'App;
- COSTELLAZIONE: consente di cambiare App e passare all'App Alfabeto Banking o all'App Alfabeto Trading;
- PREFERENZE: accedendo alla voce di menu "Profilo", ti consente di attivare le notifiche push;
- ALTRE APP: permette di passare alle App Alfabeto Banking e Alfabeto Trading.

#### **07.15 NORME E AVVERTENZE SUI SERVIZI UTILIZZABILI CON I "SERVIZI VIA INTERNET"**

#### **NORME DEL SERVIZIO DI PAGAMENTO F24**

Nel caso in cui sia stata eseguita una prenotazione di pagamento (sia stata indicata, cioè, una data di addebito diversa dalla data di inserimento), la banca provvederà al pagamento e al relativo addebito in tale data, a condizione che il conto corrente abbia sufficiente disponibilità (e a meno che non sussistano condizioni che impediscano l'utilizzo del conto stesso). Nel caso in cui non fosse possibile eseguire il pagamento, la banca provvederà ad inviare una apposita comunicazione nella sezione RENDICONTAZIONE BANCARIA E TITOLI.

Ricorda di verificare, il giorno antecedente la scadenza, la disponibilità del conto corrente sul quale dovrà essere eseguito il pagamento.

#### **NORME DEL SERVIZIO DI PAGAMENTO BOLLETTINI POSTALI**

Nel caso di bollettino postale emesso da azienda convenzionata con la banca, sarà possibile eseguire sia il pagamento sia la prenotazione (indicando, cioè, una data di addebito diversa dalla data di inserimento). Per i bollettini postali premarcati o bianchi pagati per il tramite di Poste Italiane, invece, è disponibile solo il pagamento immediato, senza possibilità di revoca. Contestualmente alla conclusione dell'operazione, nella sezione ARCHIVIO, viene inviata la quietanza con il timbro postale comprovante l'avvenuto pagamento.

#### **NORME DEL SERVIZIO DI PAGAMENTO BOLLETTE CBILL**

Nel caso di bollette CBILL sarà possibile eseguire sia il pagamento sia la prenotazione (indicando cioè una data di addebito diversa dalla data di inserimento). Nel caso di pagamento immediato non è possibile annullare o modificare la disposizione dopo la conferma. Contestualmente alla conclusione dell'operazione o allo scadere della giornata di pagamento per le prenotazioni, nella sezione ARCHIVIO, viene inviata la quietanza comprovante l'avvenuto pagamento. Nel caso di prenotazione la banca verificherà a scadenza che la bolletta sia ancora pagabile, nel caso non fosse possibile eseguire il pagamento provvederà a inviare una apposita comunicazione nella sezione ARCHIVIO.

#### **NORME DEL SERVIZIO DI RICEVUTE BANCARIE**

Nel caso in cui sia stata eseguita una prenotazione di pagamento (sia stata indicata, cioè, una data di addebito diversa dalla data di inserimento), la banca provvederà al pagamento e al relativo addebito in tale data, a condizione che il conto abbia sufficiente disponibilità (e a meno che non sussistano condizioni che impediscano l'utilizzo del conto stesso).

Ricorda di verificare, il giorno antecedente la scadenza, la disponibilità del conto sul quale dovrà essere eseguito il pagamento.

#### **NORME DEL SERVIZIO DI BONIFICO SEPA o EXTRA SEPA**

Nel caso in cui sia stata richiesta una disposizione di bonifico in divisa, il cambio definitivo e il conseguente controvalore saranno determinati nel momento in cui l'operazione sarà eseguita ed inoltrata sul circuito interbancario. La banca provvederà al pagamento e al relativo addebito a condizione che il conto abbia sufficiente disponibilità (e a meno che non sussistano condizioni che impediscano l'utilizzo del conto stesso).

Ricorda di verificare la disponibilità del conto sul quale dovrà essere eseguito il pagamento.

#### **NORME DEL SERVIZIO DI BONIFICO MYBANK**

È possibile utilizzare il bonifico MyBank per eseguire il pagamento di acquisti fatti online presso gli esercenti che espongono il marchio MyBank.

Scegliendo di pagare con il bonifico MyBank, sarai reindirizzato automaticamente dal sito internet dell'esercente al sito Internet della banca dove, dopo aver inserito le tue credenziali d'accesso, potrai verificare i dati del pagamento e autorizzare il bonifico MyBank.

Una volta che il bonifico MyBank è stato autorizzato, la banca ne dà immediata conferma all'esercente. Il bonifico MyBank non può quindi essere revocato.

È possibile visualizzare l'addebito nella sezione I MIEI CONTI del sito della banca. La nota di eseguito è disponibile all'interno della sezione RENDICONTAZIONE BANCARIA E TITOLI.

#### **NORME DEL SERVIZIO DI INCASSI RIBA**

Nel caso in cui venga inviata alla banca una presentazione di Incassi RIBA, le disposizioni verranno elaborate con le tempistiche e le condizioni previste nel rapporto di Portafoglio sottoscritto.

#### **GESTIONE DEI CONSENSI PER OPERARE CON TERZE PARTI**

Nel caso in cui il cliente abbia prestato un consenso:

- ad una Terza Parte per la prestazione del servizio di informazione sui conti (AISP) o disposizione di ordini di pagamento (PISP) o
- alla Banca, affinché risponda alla richiesta formulata da una Terza Parte -che presta il servizio di emissione strumenti di pagamento basati su carte (PIISP) - di conferma disponibilità fondi è possibile visualizzare, nella sezione "Consensi Terze Parti" del servizio a distanza della Banca, i consensi attivi, i consensi revocati e in generale i dati relativi alla gestione dei consensi.

La Banca mette a disposizione del cliente nella sopra citata sezione, la funzionalità "Revoca consenso", che permette di revocare eventuali consensi prestati:

- a Terze Parte che prestano il servizio di informazione sui conti o
- alla Banca affinché risponda a richieste di conferma disponibilità fondi a fronte di una operazione specifica basata su carta emessa da una Terza Parte.

A seguito dell'inserimento della revoca tramite l'apposita funzionalità, nel caso sub 1) la revoca è immediatamente efficace nel caso sub 2) la revoca è efficace entro il secondo giorno lavorativo successivo all'inserimento della richiesta. A seguito della revoca, pertanto, la Banca rifiuta senza indugio le richieste di accesso o di conferma disponibilità fondi provenienti da una Terza Parte.

La Banca fornisce al cliente un resoconto e un'evidenza di tali richieste all'interno della sottosezione "Consensi eliminati".

Il cliente, successivamente alla revoca, può fornire un nuovo consenso esplicito alla Terza Parte o alla Banca. In tal caso la revoca fornita si intenderà superata e non più valida.

Si segnala che è possibile prestare il consenso alla Banca solo per il servizio di conferma disponibilità fondi nella sezione "Consensi terze parti", attraverso apposita funzionalità che prevede l'inserimento del codice Terza Parte (PIISP) e la selezione del conto di pagamento su cui è collegata la carta emessa dalla Terza Parte.

#### **07.16 PROPOSTE PER ME / ORDINI IN RISPARMIO GESTITO**

Se hai sottoscritto un contratto di consulenza, nella sezione **Proposte per me** puoi visualizzare le proposte di investimento inviate dal Private Banker e firmarle elettronicamente, utilizzando le stesse modalità previste per le altre funzionalità dispositive.

Se hai almeno un Conto Direct Start, nella sezione **Ordini in Risparmio Gestito**, consultabile tramite click al link in Homepage, puoi visualizzare le operazioni effettuate in Gestioni Patrimoniali ed in Fondi e firmarle elettronicamente, utilizzando le stesse modalità previste per le altre funzionalità dispositive.

#### **07.17 RENDICONTAZIONE ONLINE**

Se il cliente sceglie di utilizzare il servizio a distanza, i documenti in formato elettronico sono resi disponibili nella sezione riservata del sito Internet, nella sezione RENDICONTAZIONE BANCARIA E TITOLI – CONTRATTI. Può essere richiesta in ogni momento una copia cartacea in aggiunta alla documentazione elettronica. Il cliente può in ogni momento chiedere la copia cartacea di singoli documenti, rivolgendosi alla filiale. I documenti sono inviati in formato cartaceo se il cliente non dispone del servizio a distanza attivo. Grazie alla rendicontazione online non dovrai aspettare i tempi di invio postale, e inoltre potrai dare il tuo contributo alla tutela dell'ambiente. Sono trasmessi al Cliente attraverso questa modalità i seguenti documenti:

- a) le comunicazioni periodiche (estratto conto, ecc.) le comunicazioni di recesso
- b) le comunicazioni di variazione delle condizioni contrattuali e/o economiche
- c) gli altri documenti che gradualmente sono gestiti attraverso la funzione di rendicontazione online.

Tali documenti sono indicati negli aggiornamenti di volta in volta apportati a questa Guida. Tramite la rendicontazione online la banca invia al Cliente anche le comunicazioni relative alle cessioni di rami d'azienda o di rapporti giuridici, scissioni e fusioni, modifiche statutarie della banca e quelle relative al trasferimento e alla chiusura di filiali.

Per abilitare o disabilitare il servizio di rendicontazione cartacea (cioè quello aggiuntivo alla rendicontazione online) sui singoli rapporti, accedi alla funzionalità presente nella sezione IL MIO PROFILO oppure recanti in filiale.

**CONSULTAZIONE DOCUMENTI** I documenti, in formato PDF, sono inseriti in un archivio consultabile nella sezione RENDICONTAZIONE BANCARIA E TITOLI - DOCUMENTI. Ogni documento può essere stampato e/o archiviato su supporto durevole. I documenti resi disponibili sul sito sono esclusivamente quelli prodotti in data successiva a quella di adesione e saranno consultabili fino alla loro data di scadenza, che è indicata a fianco di ciascun documento.

**ATTENZIONE** In caso di rapporto cointestato, ricorda che i tuoi cointestatari possono modificare in qualsiasi momento le opzioni di invio (copia aggiuntiva cartacea) da te indicate, recandosi in filiale. I documenti cancellati restano visibili tramite la Ricerca avanzata; è comunque sempre possibile, recandoti in filiale, richiedere una copia della documentazione inerente le operazioni eseguite.

#### **07.18 FIRMA DIGITALE O-KEYPIÙ**

Il servizio di firma digitale O-KeyPiù ti permette di sottoscrivere digitalmente in modo comodo e sicuro documenti e contratti relativi a prodotti e servizi offerti dalla banca o da altre società e disponibili per l'acquisto nella sezione dedicata all'interno dell'area protetta del sito della tua banca. Il servizio è completamente gratuito e può essere richiesto da tutti i clienti titolari del contratto My Key che sono abilitati a operare tramite i servizi via Internet e che hanno sottoscritto le norme relative al servizio. Da questo momento in poi, potrà visualizzare le informazioni del tuo certificato e potrai utilizzarlo. Per sottoscrivere i documenti ti sarà sempre richiesto di apporre il PIN e il codice O-Key (ricevuto mediante SMS o generato dall'APP mediante l'inserimento del PIN).

#### **CERTIFICATO DI FIRMA DIGITALE**

A valere su uno stesso contratto può essere richiesto e attivato un solo certificato per volta. Il certificato ha una validità di tre anni e può essere revocato o sospeso lato banca.

**Revoca del certificato**: non consente più di riattivare lo stesso certificato. Per utilizzare nuovamente il servizio di firma, sarà necessario richiedere la generazione di un nuovo certificato seguendo la procedura online.

# **08 LE MIE BANCHE**

**Le mie banche** è la funzione di Alfabeto Fideuram che consente di operare sui conti di pagamento accessibili online detenuti presso altre banche o prestatori di servizi di pagamento (di seguito "Banca Terza").

Per conti di pagamento accessibili online si intendono quei rapporti (conti correnti, carte di credito e carte prepagate) a cui puoi accedere utilizzando il servizio di internet/mobile banking della Banca Terza presso cui i conti di pagamento sono aperti (di seguito "conti online").

"Le mie banche" è rivolto a persone fisiche maggiorenni titolari del contratto My Key. Si precisa che, a fronte dell'attuale contesto normativo, per l'attivazione e l'utilizzo del servizio "Le mie banche" è necessario inoltre disporre di almeno un rapporto sottoposto ad adeguata verifica ai fini antiriciclaggio (es. conti, carte, deposito titoli, ecc.) in Fideuram.

"Le mie banche" include:

- il servizio di informazioni sui conti che consente di acquisire informazioni su saldo e movimenti dei conti online presso Banca Terza;
- il servizio di disposizione di ordini di pagamento, che consente di disporre alcuni ordini di pagamento a debito dei conti online presso Banca Terza.

Il servizio di disposizione di ordini di pagamento può essere utilizzato solo se, in precedenza, i conti online presso Banche Terze sui quali si intende effettuare ordini di pagamento, sono stati collegati tramite il servizio di informazione sui conti.

#### **08.01 SERVIZIO DI INFORMAZIONE SUI CONTI – LE MIE BANCHE**

**Le mie banche** permette di acquisire informazioni su saldo e movimenti relativi ai conti online presso Banca Terza. Alcune banche terze, attualmente, non mettono a disposizione i movimenti delle carte di credito, il saldo o entrambi. In questi casi non si possono mostrare tali informazioni mancanti relative alle carte di credito.

Per attivare il servizio è necessario:

- visualizzare l'informativa sul servizio Le mie banche;
- visualizzare l'informativa privacy ed esprimere i consensi privacy necessari affinché Fideuram possa utilizzare i dati ottenuti tramite il servizio per le finalità indicate nell'informativa stessa;
- prestare il consenso, mediante l'inserimento delle credenziali del servizio di internet/mobile banking della Banca Terza, per poter visualizzare l'elenco di tutti i conti di pagamento collegati al servizio di internet/mobile Banking della Banca Terza; la banca di radicamento potrebbe richiedere un secondo inserimento delle credenziali del servizio di internet/mobile Banking della Banca Terza per scaricare l'elenco delle carte di credito;
- selezionare i conti di pagamento della Banca Terza che si vogliono collegare;
- prestare il consenso, mediante l'inserimento delle credenziali della Banca Terza (laddove richiesto dalla banca di radicamento), per autorizzare Fideuram ad acquisire informazioni sul saldo e sui movimenti dei conti di pagamento aperti presso Banca Terza. Questo consenso di tipo ricorrente, valido fino a revoca, permetterà di aggiornare il saldo e i movimenti del conto di pagamento collegato al servizio Le

mie banche, in modo automatico (vale a dire senza che sia richiesto un tuo intervento, al massimo 4 volte nell'arco delle 24 ore) o in modo manuale (vale a dire ogni volta che lo richiedi).

 E' possibile accedere alle informazioni sul saldo e sui movimenti dei conti di pagamento aperti presso Banca Terza senza dover inserire le credenziali della Banca Terza per un periodo di 90 giorni a decorrere dall'ultima volta in cui hai avuto accesso alle informazioni digitando le credenziali della Banca Terza; al termine di tale periodo sarà necessario immettere nuovamente le credenziali della Banca Terza per poter continuare a visualizzare le informazioni aggiornate sul saldo e sui movimenti dei conti di pagamento collegati al servizio.

Terminato il processo appena descritto il servizio risulterà attivo.

I consensi privacy forniti possono essere da te revocati in un qualsiasi momento sia dalla sezione Le mie banche, sia all'interno della sezione "I miei rapporti".

Se hai prestato i consensi privacy, Fideuram ti potrà fornire proposte commerciali di prodotti e servizi della Banca, di società del Gruppo Intesa Sanpaolo e di società terze.

I consensi ricorrenti forniti in fase di attivazione del servizio possono essere revocati dal Cliente in qualsiasi momento, all'interno della sezione "Gestisci Prodotti di altre Banche" mediante l'apposito tasto, sia dai canali digitali della Banca Terza.

I consensi revocati possono essere riattivati nuovamente, a valere sugli stessi conti o su altri, ripetendo il processo di attivazione sopra descritto. Il consenso fornito è associabile ad uno o più rapporti radicati presso la Banca Terza. Nel caso in cui sia associato a più rapporti e si intenda revocare il consenso soltanto in relazione ad uno di essi, è necessario revocare l'intero consenso e fornirne uno nuovo da associare ai soli rapporti che si intende aggregare.

È possibile disabilitare la visualizzazione di ciascun conto di pagamento che si è scelto di collegare al servizio Le mie banche all'interno della sezione "Gestisci Prodotti di altre Banche". In tal modo il conto non risulterà essere più visibile tra quelli collegati a Le mie banche ma il consenso precedentemente fornito per collegare il conto a Le mie banche continuerà ad essere valido.

Le banche che si possono collegare sono le seguenti:

#### 1. Allianz Bank

- 2. B.C.C. Agrobresciano
- 3. B.C.C. Annia Esine
- 4. B.C.C. Busto Garolfo e Buguggiate
- 5. B.C.C. Cantù
- 6. B.C.C. Carate Brianza
- 7. B.C.C. Carugate
- 8. B.C.C. Centropadana
- 9. B.C.C. Fiorentino
- 10. B.C.C. Patavina
- 11. B.C.C. ravennate forlivese
- 12. B.C.C. Roma
- 13. B.C.C. Treviglio
- 14. Banca Carige Italia S.p.a.
- 15. Banca d'Alba
- 16. Banca del Fucino
- 17. Banca del Mezzogiorno Medio Credito Centrale S.p.a.
- 18. Banca del Piemonte

## **@ALFABETO FIDEURAM**

- 19. Banca del Sud
- 20. Banca della Marca
- 21. Banca Desio
- 22. Banca di Asti
- 23. Banca di Bologna
- 24. Banca di Pisa
- 25. Banca Euromobiliare
- 26. Banca IFIS
- 27. Banca Leonardo
- 28. Banca Passadore
- 29. Banca Patrimoni Sella
- 30. Banca Popolare di Bari
- 31. Banca Popolare di Sondrio
- 32. Banca Popolare Friuladria
- 33. Banca Progetto S.p.a.
- 34. Banca Sella
- 35. Banca Stabiese
- 36. Banca Valsabbina
- 37. Banca5
- 38. Banco delle Tre Venezie
- 39. Banco di Sardegna
- 40. Banque Chaabi du Maroc
- 41. Barclays
- 42. BBVA
- 43. Biver Banca
- 44. BNL
- 45. BPER
- 46. BPM
- 47. BPPB
- 48. Cartalis
- 49. Cassa di Risparmio di Bolzano ( Sparkasse)
- 50. Cassa di Risparmio di Cento
- 51. Cassa di Risparmio di Orvieto
- 52. Cassa di Risparmio di Volterra
- 53. Cassa Lombarda
- 54. CheBanca!
- 55. Chianti Banca
- 56. CR Fossano
- 57. Credem
- 58. Creèdit Agricole
- 59. Credito Valtellinese
- 60. CSR
- 61. Emil Banca
- 62. Fideuram
- 63. Findomestic
- 64. Fineco
- 65. Hello Bank!
- 66. Hype Bank

## **ØALFABETO FIDEURAM**

67. IBL Banca 68. Illimity Bank 69. ING Direct di ING Banks N.V. 70. Intesa Sanpaolo 71. Intesa Sanpaolo Private Banking 72. Istituto per il Credito Sportivo 73. Mediobanca Banca di Credito Finanziario S.p.a. 74. Medolanum 75. Monte dei Paschi di Siena 76. NEXI 77. Poste Italiane 78. PostePay 79. PostePay Evolution 80. Unicredit 81. Volkbank 82. Volkswagen Bank 83. WeBank 84. Widiba

#### **08.02 SERVIZIO DI DISPOSIZIONE DI ORDINI DI PAGAMENTO - BONIFICO DALLE MIE BANCHE**

Il servizio di disposizione di ordini di pagamento "Bonifico dalle mie banche" è la funzione attraverso cui è possibile disporre ordini di pagamento a debito di conti online presso banche terze precedentemente collegati attraverso il servizio di informazione sui conti.

Per usufruire del servizio il cliente deve:

- indicare la Banca Terza e il conto online presso Banca Terza a debito del quale intende disporre l'ordine di pagamento;
- inserire le informazioni necessarie per l'esecuzione dell'ordine di pagamento (es. IBAN del conto del beneficiario, l'importo dell'operazione);
- prestare il proprio consenso all'esecuzione dell'ordine di pagamento, inserendo le credenziali del servizio di internet/mobile banking di Banca Terza.

Se hai correttamente sottoscritto i consensi privacy, vedrai la voce "Bonifico dalle mie banche" anche:

- senza aver concluso il processo di aggregazione di una Banca Terza;
- nel caso in cui tu decida di scollegare le banche terze precedentemente aggregate.

I bonifici che potranno essere effettuati, addebitando l'importo a banche terze aggregate sono:

- > Bonifico Italia (SEPA);
- > Bonifico Estero;

con eventuale opzione di "Bonifico Istantaneo" (opzione non disponibile per i conti Conto Direct Trader).

Il flusso di esecuzione del bonifico è composto da 4 step principali:

- **1.** Compilazione
- **2.** Riepilogo
- **3.** SCA (Strong Customer Authentication)
- **4.** Esito

La Banca si limita a trasmettere alla Banca Terza l'ordine di pagamento disposto dal cliente tramite il servizio di disposizione di ordini di pagamento; la trasmissione è effettuata dalla Banca immediatamente dopo che il cliente ha prestato il proprio consenso all'esecuzione dell'ordine di pagamento. Tale ordine è eseguito dalla Banca Terza in base a quanto previsto nel contratto relativo al conto online presso Banca Terza.

L'ordine di pagamento disposto tramite il servizio di disposizione di ordini di pagamento:

- non può essere modificato dal cliente;
- non può essere revocato dal cliente salvo che si tratti di un ordine con data futura o che Fideuram e la Banca Terza vi consentano.

Non è possibile chiedere la revoca di un ordine di pagamento tramite Le mie banche.

Per chiedere la revoca di un ordine di pagamento già disposto, il cliente deve rivolgersi direttamente alla Banca Terza, con le modalità ed entro i termini previsti nel contratto relativo al conto online presso Banca Terza.

Le banche terze, sui cui conti online o carte prepagate con IBAN, è possibile disporre ordini di pagamento tramite il servizio sono le seguenti:

- 1. Banca del Fucino
- 2. Banca del Mezzogiorno MedioCredito Centrale 3. Banca del Piemonte
- 4. Banca del Sud
- 5. Banca Desio
- 6. Banca di Asti
- 7. Banca IFIS
- 8. Banca Leonardo
- 9. Banca Popolare di Bari
- 10. Banca Popolare di Sondrio
- 11. Banca Progetto S.p.A.
- 12. Banca Sella
- 13. Banca Stabiese
- 14. Banca Valsabbina
- 15. Banco delle Tre Venezie
- 16. Banque Chaabi du Maroc
- 17. Barclays
- 18. Biver Banca
- 19. BPM
- 20. BPPB
- 21. Carta Lis
- 22. Cassa di Risparmio di Bolzano
- 23. Cassa di Risparmio di Cento
- 24. Cassa di risparmio di Orvieto
- 25. Cassa di Risparmio di Volterra
- 26. Cassa Lombarda
- 27. CR Fossano
- 28. Credit Agricole
- 29. CSR
- 30. Fideuram
- 31. Fineco
- 32. Hello Bank!
- 33. Hype Bank
- 34. IBL Banca
- 35. Illimity Bank
- 36. Intesa Sanpaolo
- 37. Intesa Sanpaolo Private Banking
- 38. Istituto per il Credito Sportivo
- 39. Mediobanca Banca di Credito Finanziario S.p.a.
- 40. Mediolanum
- 41. NEXI
- 42. PostePay
- 43. Unicredit
- 44. Volkswagen Bank
- 45. WeBank
- 46. Istituto per il Credito Sportivo
- 47. Mediobanca Banca di Credito Finanziario S.p.A.
- 48. Mediolanum
- 49. Sparkasse
- 50. Volkswagen Bank

## **09 SERVIZIO PAGAMENTI SICURI VIA INTERNET**

Il Servizio Pagamenti sicuri Internet consente di pagare online con un elevato livello di sicurezza, utilizzando una carta di pagamento collegata al servizio via Internet, tramite una delle seguenti opzioni:

- l'uso del codice O-Key come Secure Code sui siti degli operatori commerciali certificati
- La creazione di un numero di carta virtuale
- > MasterCard Identity Check o Visa Secure

#### **09.01 SECURE CODE**

Per i pagamenti con carta sui siti degli operatori commerciali certificati Mastercard Identity Check o Visa Secure che richiedono di indicare, oltre ai dati della carta utilizzata, anche il Secure Code, puoi utilizzare come Secure Code il codice O-Key.

#### **09.02 CARTA VIRTUALE**

Per richiedere un numero di carta virtuale devi accedere al servizio via Internet della banca, digitando i relativi codici di accesso.

Puoi scegliere la durata della carta virtuale (ad esempio carta valida per una sola operazione, carta valida fino al …) e il limite di importo (comunque entro il limite di disponibilità della carta di pagamento utilizzata).

Una volta creato il numero di carta virtuale, lo utilizzerai – unitamente agli altri dati della carta virtuale forniti dal Servizio pagamenti sicuri Internet – per pagare online.

Il numero di carta virtuale può essere comunicato all'Esercente anche per eseguire ordini di pagamento per corrispondenza e ordini telefonici (Mo.To).

#### **NOVITÀ A PARTIRE DAL 14 SETTEMBRE 2019**

Dal 14 settembre 2019, a seguito dell'introduzione della Direttiva Europea PSD2 sui Servizi di Pagamento, viene rafforzata la sicurezza nei pagamenti digitali attraverso l'applicazione della SCA (Strong Customer Authentication).

La SCA è un sistema di autenticazione che si applica ai pagamenti effettuati all'interno dello Spazio Economico Europeo e si basa sull'utilizzo di almeno due di tre dei seguenti fattori:

- Conoscenza: qualcosa che solo l'utente sa (es. codice PIN);
- Possesso: qualcosa che solo l'utente possiede (es. dispositivo mobile);
- Inerenza: qualcosa che solo l'utente è (es. impronta digitale).

Per i pagamenti con carta, anche virtuale, effettuati sui siti degli Esercenti certificati Mastercard Identity Check o Visa Secure, verrà richiesta la SCA ad esclusione di alcune casistiche per le quali sarà sufficiente inserire i soli dati della carta. Le operazioni di pagamento potranno essere effettuate senza l'applicazione della SCA se:

- hanno importo pari o inferiore a 30 euro e l'importo cumulativo delle Operazioni di pagamento su internet effettuate a partire dalla data dell'ultimo utilizzo delle credenziali di autenticazione non supera i 100 euro;
- se il prestatore di servizi pagamento dell'Esercente è situato in un paese al di fuori dello Spazio Economico Europeo e non è possibile utilizzare le credenziali di autenticazione indicate nella presente guida.

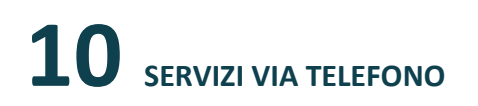

#### **10.01 I NUMERI PER ACCEDERE AI SERVIZI**

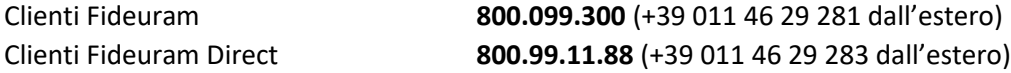

**Quando contatti il numero del servizio di assistenza utilizza sempre, ove possibile, il tuo numero di cellulare certificato.** Avrai così accesso in modo più veloce ai servizi aggiuntivi che verranno attivati progressivamente dal 26 giugno 2023.

#### **10.02 PRIMO ACCESSO AI SERVIZI**

Una volta eseguito il primo accesso su uno dei canali che lo prevedono, i codici creati sono attivi e immediatamente utilizzabili su tutti gli altri canali abilitati, incluso il canale telefonico.

#### **10.03 FUNZIONALITÀ**

Per utilizzare il canale telefonico è sufficiente una telefonata con qualsiasi telefono a tastiera (a toni), fisso o mobile, dall'Italia o dall'estero.

Il codice O-Key viene richiesto dall'operatore **a conferma delle disposizioni**.

Ricorda pertanto di avere sempre con te lo smartphone su cui è installata l'App Alfabeto Banking (cliente Smart) o il telefono con la SIM il cui numero è stato certificato (cliente O-Key SMS).

Potrai parlare con i nostri gestori della Filiale Digitale dalle ore 7:00 alle ore 24:00 dal lunedì al giovedì, dalle ore 07:00 alle ore 22:00 il venerdì, e dalle ore 9:00 alle ore 19:00 il sabato e la domenica. Se chiami dopo le ore 22:00 dal lunedì a giovedì e la domenica puoi chiedere alla filiale digitale assistenza e informazioni, ma non potrai fare pagamenti o altre operazioni.

#### **OPERAZIONI CHE PRESUPPONGONO IL TRASFERIMENTO DI DENARO**

Per i rapporti abilitati ai servizi a distanza gestori online sono disponibili le seguenti funzionalità:

- giroconti e bonifici (ad esclusione di quelli istantanei e per agevolazioni fiscali);
- domiciliazione utenze di tutte le aziende che hanno una gestione elettronica delle domiciliazioni;
- deleghe F24 (pagamento imposte dirette, IVA, altri tributi, contributi enti previdenziali e assicurativi);
- tasse universitarie degli istituti convenzionati;
- > bollo auto;
- bollettini RAV (pagamento tributi e cartelle esattoriali) e MAV;
- > ricarica carte.

Per i limiti orari (cut-off) e per le modalità di revoca delle funzionalità di pagamento, disponibili tramite i servizi via telefono, si rimanda al paragrafo 7.13.

Trasmettere le tue disposizioni ai nostri gestori online è semplice e rapido. Al fine di operare in modo efficiente e con la massima sicurezza ricorda che:

- > ti verranno richiesti, in primo luogo, tutti i dati necessari per la disposizione desiderata;
- l'operatore ti riepilogherà i dati dell'operazione chiedendone la conferma definitiva

#### **IMPORTANTE**

La tua disposizione degli ordini verrà acquisita esattamente con i dati da te confermati all'operatore a seguito della lettura riepilogativa: presta quindi particolare attenzione.

L'ordine dovrà ritenersi impartito solo dopo la tua conferma definitiva.

#### **ALLEGATO WEB COLLABORATION**

Istruzioni relative all'operatività della sezione "Proposte per me" - disponibile solo se hai sottoscritto un contratto di consulenza (comprensive delle caratteristiche, dei termini e delle condizioni di utilizzo della firma elettronica avanzata erogata da Fideuram S.p.a. anche per Sanpaolo Invest SIM S.p.a, e IW Private Investments SIM S.p.a. per la commercializzazione a distanza di prodotti e servizi).

**1.** Prestazione del servizio di consulenza in materia di investimenti ed ulteriore operatività della sezione "Proposte per me"

I clienti che abbiano sottoscritto con Fideuram un contratto di "*Apertura di conto corrente, deposito titoli e prestazione di servizi bancari, finanziari e di investimento*" e che abbiano aderito ai Servizi Online di Fideuram possono ricevere nell'ambito delle tecniche di comunicazione a distanza previste dagli artt. 94 ss. del predetto contratto, tramite il sito internet della Banca e sempre mediante il Private Banker di riferimento, la prestazione del servizio di consulenza in materia di investimenti, anche evoluta (c.d. Servizio SEI – Sei versione Private), di cui al *contratto per la prestazione dei servizi di consulenza in materia di investimenti e di collocamento* (di Fideuram/Sanpaolo Invest).

Tale operatività, denominata "Web Collaboration" consente al cliente che acceda nella sezione "*Proposte per me*" presente nell'area riservata ai clienti del sito internet della Banca ("*Alfabeto Fideuram*") di consultare, accettare o rifiutare le raccomandazioni personalizzate relative ad operazioni concernenti i Prodotti di Consulenza ovvero le proposte del Servizio SEI, (nel seguito congiuntamente nominate "*Proposte*"), elaborate da Fideuram/Sanpaolo Invest e presentate dal Private Banker di riferimento. Nella sezione "*Proposte per me*" i clienti possono altresì dare esecuzione alle operazioni da loro espressamente richieste, nonché ad altre operazioni che non rientrano nella prestazione del servizio di consulenza in materia di investimenti.

Per ciascuna operazione consigliata o per l'esecuzione delle ulteriori operazioni sopra indicate (composte da un singolo contratto/ordine o da una pluralità di contratti/ordini) sempre nella sezione "*Proposte per me*" di Alfabeto Fideuram è messa a disposizione del cliente, per la preventiva visione e l'eventuale sottoscrizione, tutta la documentazione precontrattuale e contrattuale correlata. Attualmente, l'operatività nella sezione "*Proposte per me*" è possibile per le seguenti tipologie di prodotti/operazioni:

- > Prodotti Risparmio Gestito:
	- Sottoscrizioni e operazioni successive di OICR
	- > Sottoscrizioni e operazioni successive di Gestioni Patrimoniali
- > Prodotti Assicurativi:
	- Sottoscrizioni ed operazioni successive di prodotti assicurativi di Ramo I (\*), Ramo III e polizze multiramo
- > Prodotti Risparmio Amministrato:
	- Adesione ad offerte pubbliche (mercato primario) e operazioni di compravendita sul mercato secondario
- > Prodotti di Previdenza Complementare:
	- > Adesioni a forme pensionistiche complementari<sup>6</sup> (\*)

<sup>&</sup>lt;sup>6</sup> I prodotti assicurativi diversi dai prodotti di investimento assicurativi non rientrano nel servizio di consulenza in materia di investimenti.

Si riporta in calce l'elenco aggiornato delle società che hanno aderito al sistema erogato dalla Banca per la commercializzazione a distanza di prodotti e servizi, con utilizzo della firma elettronica avanzata. I clienti hanno diritto di opporsi in ogni momento all'utilizzo della modalità operativa Web Collaboration da parte della Banca.

**2.** Apposizione della firma elettronica avanzata

Il cliente, mediante utilizzo dei codici di accesso ai Servizi Online (Codice Titolare, Codice PIN e Codice O-Key), può accettare le Proposte elaborate da Fideuram/Sanpaolo Invest, disporre l'esecuzione delle ulteriori operazioni da lui espressamente richieste e può, in genere, dar corso a tutte le operazioni rientranti nell'operatività della sezione "Proposte per me".

In particolare, il sistema di autenticazione utilizzato da Fideuram (anche per Sanpaolo Invest) prevede l'utilizzo del codice "O-Key": si tratta di un dispositivo "OTP" (one-time password) in grado di generare ad ogni utilizzo una chiave elettronica di autenticazione utilizzabile un'unica volta (il Codice O-Key), al fine di garantire la massima sicurezza delle operazioni. L'inserimento da parte del cliente del Codice O-Key costituisce apposizione di "firma elettronica avanzata" anche con riferimento a rapporti giuridici con le società terze di cui la Banca o le sue società controllate commercializzano i prodotti/servizi e vale come riconoscimento di paternità della documentazione in tal modo sottoscritta e come prova dell'utilizzo legittimo della firma.

In considerazione dei requisiti di processo e di sicurezza descritti nella presente Guida ai Servizi, la firma elettronica avanzata erogata da Fideuram S.p.A. è in grado di assicurare:

- l'identificazione del firmatario del documento;
- la connessione univoca della firma al firmatario;
- la garanzia del controllo esclusivo del firmatario del sistema di generazione della firma;
- la possibilità di verificare che il documento informatico sottoscritto non abbia subito modifiche dopo l'apposizione della firma;
- la possibilità per il firmatario di ottenere evidenza di quanto sottoscritto;
- l'assenza nell'oggetto della sottoscrizione di qualunque elemento idoneo a modificarne gli atti, i fatti e i dati in esso rappresentati;
- la connessione univoca tra firma e documento informatico sottoscritto;
- la conservazione finale del documento informatico sottoscritto.

Il dispositivo O-Key prevede per il funzionamento l'utilizzo anche del Codice Titolare e del Codice PIN; quest'ultimo è scelto e conosciuto dal solo Cliente. Tenuto conto di ciò Il solo possesso del dispositivo di generazione della firma O-Key non permette l'operatività su Alfabeto Fideuram.

Qualora le Proposte o le altre operazioni sopra ricordate siano composte da più contratti/ordini, tutti i contratti/ordini dovranno essere accettati contestualmente e sottoscritti singolarmente. La mancata accettazione di un singolo contratto/ordine comporta pertanto il rifiuto dell'intera Proposta o dell'operazione.

Il cliente prima di sottoscrivere una Proposta/operazione, inviata nella sezione "Proposte per me" di Alfabeto Fideuram dal proprio Private Banker, deve prendere visione obbligatoriamente, ove previsto, di tutta la documentazione necessaria per le operazioni che costituiscono la Proposta/operazione, compresa quella che non richiede l'apposizione della firma per il perfezionamento.

La non modificabilità della documentazione in formato PDF, firmata elettronicamente dal cliente, è garantita dal fatto che:

- sul documento PDF viene apposto un QR Code calcolato con un algoritmo riservato, contenente in forma crittografata le informazioni caratterizzanti l'operazione appena firmata dal cliente;
- il documento PDF è protetto con una password non riproducibile, di complessità adeguata, generata con algoritmi standard di sicurezza protetto da chiave crittografata;
- copia del documento è conservata in apposito repository per i tempi previsti dalla normativa vigente.
- Per ogni Proposta/operazione sottoscritta elettronicamente, che rientri o meno nel servizio di consulenza in materia di investimento, viene visualizzato, al termine della sottoscrizione, un attestato di presa in carico comprensivo di controvalore, puramente indicativo; il controvalore effettivo viene, infatti, determinato solo al momento della reale esecuzione dell'operazione. L'attestato di presa in carico è visualizzabile anche nella sottosezione "Archivio proposte".

Resta inteso che la visualizzazione dell'attestato di presa in carico non garantisce il buon esito - totale o parziale - dell'operazione, la cui esecuzione rimane subordinata alla verifica dei mezzi di pagamento indicati dal cliente e all'effettivo riscontro sul mercato delle condizioni prescelte.

Copia della presente documentazione viene fornita gratuitamente dalla banca a fronte di una richiesta scritta inviata ad una Filiale o presso la sede legale della Banca; viene altresì fornita copia della dichiarazione di accettazione delle condizioni del servizio di firma elettronica avanzata. Fideuram S.p.A., in qualità di soggetto erogatore della firma elettronica avanzata, si è dotata di una copertura assicurativa per responsabilità civile, nei termini previsti dalla normativa, con riferimento ad eventuali danni causati dall'adozione di soluzioni tecniche non adeguate.

**3.** Validità temporale delle Proposte e delle operazioni effettuabili nella sezione Proposte per me. La validità temporale di ciascuna Proposta /operazione è esplicitamente indicata all'interno della sezione "Proposte per me".

Una volta scaduto il termine indicato, le Proposte/operazioni non potranno più essere accettate e verranno spostate nell'archivio dedicato.

In caso di interruzione del processo di firma durante il periodo di validità temporale di ciascuna Proposta/operazione, per eccessiva durata della sessione di lavoro o per motivi tecnici, e successiva ripresa dello stesso processo, il sistema non tiene memoria dei documenti già visionati dal cliente e delle firme elettroniche avanzate già apposte dallo stesso e ripropone pertanto dall'inizio tutto l'iter di accettazione.

**4.** Tempistica di annullamento e facoltà di revoca delle operazioni - diritto di recesso (ius poenitendi) Una volta accettata la Proposta/operazione mediante apposizione della firma elettronica avanzata secondo le modalità indicate al paragrafo 2, la Proposta/operazione potrà comunque essere annullata nei tempi indicati nell'attestato di presa in carico, attraverso l'apposito pulsante "Annulla". In caso di contestazione, il contratto/ordine verrà preso in carico dalla Banca solo nel momento in cui risulti la firma di tutti i cointestatari. Tuttavia, ciascun cointestatario ha, indipendentemente dagli altri cointestatari, facoltà di annullare l'operazione (sempre nei tempi indicati nell'attestato di presa in carico). L'esercizio di tale facoltà comporta l'annullamento della Proposta/operazione per tutti i cointestatari. Una volta scaduto il termine per l'annullamento, indicato nell'attestato di presa in carico, il cliente (e ciascun cointestatario, in caso di contratti/ordini cointestati) può comunque revocare le operazioni che non siano ancora state eseguite. Tale revoca non può essere esercitata direttamente attraverso la sezione "Proposte per me" e comunque all'interno dei Servizi Online (v. successivo par. 5). La mancata revoca, dopo l'attestazione di presa in carico, costituisce riconoscimento della sottoscrizione e conferma dell'operazione richiesta.

Resta ferma, altresì, la facoltà per il cliente di esercitare il diritto di recesso (ius poenitendi) che, ove applicabile, sarà previsto nella apposita "nota contenente le informazioni da fornire al consumatore prima della conclusione del contratto a distanza nei servizi finanziari" concernente le operazioni che il cliente intenda effettuare, presente nella sezione "Proposte per me".

#### **5.** Modalità e tempistica di esecuzione delle operazioni

Nella sezione "Proposte per me" gli ordini sono conferiti elettronicamente. Gli ordini impartiti dai clienti alla Banca devono essere completi di ogni elemento necessario per la loro esecuzione.

Gli addebiti e gli accrediti derivanti dall'esecuzione degli ordini relativi a Prodotti di Risparmio Amministrato (v. precedente par. 1) sono eseguiti esclusivamente sul conto corrente del cliente, con esclusione di qualsiasi altro mezzo di pagamento.

Il rifiuto di eseguire un ordine deve essere dalla Banca immediatamente comunicato al Cliente. I conferimenti relativi a Prodotti di Risparmio Gestito, ai Prodotti Assicurativi ed ai Prodotti di Previdenza Complementare (v. precedente par. 1) possono avvenire attraverso le modalità di pagamento previste nei singoli contratti, ad esclusione dell'assegno.

La tempistica di esecuzione delle operazioni prese in carico tramite la modalità descritta nel presente documento dipende dalla specificità di ciascuna operazione disposta, in linea con le disposizioni contrattuali applicabili al relativo rapporto. Per quanto concerne le operazioni sul risparmio gestito le modalità e la tempistica d'esecuzione sono specificatamente indicati nella rispettiva documentazione contrattuale e sono le medesime previste per le operazioni disposte mediante modalità cartacea. Per quanto concerne le operazioni sui Prodotti Assicurativi EUROVITA S.P.A., le modalità e la tempistica d'esecuzione sono specificamente indicate nella rispettiva documentazione contrattuale e sono le medesime previste per le operazioni disposte mediante modalità cartacea. Le Proposte di sottoscrizione e le altre operazioni ricevute dopo le ore 14:30 di ciascun giorno lavorativo, si considereranno ricevute la giornata lavorativa successiva.

Le modalità e la tempistica di esecuzione delle operazioni sul risparmio amministrato effettuate tramite la modalità descritta nel presente documento si differenziano invece per alcuni aspetti (per presa in carico, possibilità di revoca e commissioni applicate) da quelle previste per le operazioni disposte in autonomia dal cliente tramite la sezione del *Trading* di Alfabeto Fideuram. In particolare:

- il termine ultimo per la presa in carico di ogni singolo ordine sottoscritto dal cliente tramite la modalità descritta nel presente documento è fissato alle h. 16.00 di ogni giorno lavorativo; qualora l'ordine venga sottoscritto successivamente a tale orario o in un giorno non lavorativo, l'operazione viene convenzionalmente presa in carico il primo giorno lavorativo successivo;
- il cliente non può revocare un ordine direttamente dalla sezione "Proposte per me" (né accedendo alla sottosezione "Ordini e Revoche" di Alfabeto Fideuram); il cliente può revocare un ordine che non sia stato ancora eseguito esclusivamente contattando personalmente il Private Banker ovvero recandosi in Filiale;
- non è prevista alcuna riduzione sulle commissioni applicate all'operatività del cliente tramite la modalità descritta nel presente documento, a differenza di quanto attualmente previsto per l'operatività effettuata autonomamente dal cliente tramite il servizio di Trading Online.

#### **6.** Verifica dello stato e rendicontazione dell'esito delle operazioni

Per verificare lo stato delle singole operazioni disposte avvalendosi della modalità descritta nel presente documento, il cliente può rivolgersi al proprio Private Banker o al Servizio Clienti al numero indicato all'interno di Alfabeto Fideuram.

L'esito delle operazioni concluse tramite la sezione "Proposte per me" viene rendicontato al cliente con le modalità previste nel contratto per la prestazione dei servizi di consulenza in materia di investimenti e di collocamento/distribuzione e nel contratto di "Apertura di conto corrente, deposito titoli e prestazione di servizi bancari, finanziari e di investimento", in formato cartaceo od elettronico, a seconda dell'opzione scelta dal cliente

**7.** Modalità e tempistica di archiviazione della documentazione sottoscritta

Tutta la documentazione sottoscritta dal cliente tramite la modalità descritta nel presente documento è conservata e visualizzabile dal cliente nella sottosezione "Archivio" della sezione "Proposte per me". L'archiviazione dei documenti elettronici è effettuata mediante l'utilizzo di un sistema di conservazione a norma di legge, che permette di archiviare in modo sicuro i documenti informatici sottoscritti affinché questi restino integri e risultino immodificabili e leggibili nel tempo.

Al fine di garantire un alto livello di affidabilità del servizio di conservazione, inoltre, vengono effettuate su tale sistema verifiche periodiche sull'integrità e la leggibilità dei documenti.

I documenti sono disponibili nella sottosezione "Archivio proposte" per un periodo di 6 mesi a partire dalla data di sottoscrizione del contratto/ordine. Tutti i documenti presenti nella sottosezione

**8.** "Archivio proposte" possono essere visualizzati, stampati e salvati su supporto duraturo dal cliente. Trascorso tale periodo, la documentazione sottoscritta dal cliente può comunque essere richiesta a Fideuram/Sanpaolo Invest nei termini e secondo le modalità stabilite dalla legge.

Allegato: Elenco delle società che hanno aderito al sistema erogato da Fideuram (anche per Sanpaolo Invest SIM e IW SIM) per la commercializzazione a distanza di prodotti e servizi con utilizzo della firma elettronica avanzata.

#### **SOCIETÀ DI GESTIONE (\*)**

- Fideuram Asset Management (Ireland) Ltd.
- Eurizon Capital S.A.
- Fideuram Asset Management SGR
- Eurizon Capital Sgr Spa \*\*
- Aberdeen Standard SICAV I
- Aera Fund SICAV
- BlackRock Global Funds
- BlackRock Strategic Funds
- BlackRock UCITS Funds
- BNY Mellon Global Funds Plc
- Capital International Fund
- Carmignac Portfolio SICAV
- Credit Suisse Investment Funds 11
- Credit Suisse Investment Funds 12
- Credit Suisse Investment Funds 13
- Credit Suisse Investment Funds 14
- Credit Suisse Investment Funds 2
- DWS Invest
- Fidelity Funds
- **Echiquier SICAV**
- First Eagle Amundi
- Carmignac Gestion
- Franklin Templeton Investment Funds
- GAM Multibond
- GAM Multistock

## **ØALFABETO FIDEURAM**

- GAM Star (Lux)
- GAM Star Fund Plc
- Invesco Funds
- Janus Henderson Capital Funds Plc
- Janus Henderson Horizon Fund
- JPMorgan Funds
- JPMorgan Investment Funds
- Kairos International SICAV
- Lemanik SICAV
- Lombard Odier Funds
- Morgan Stanley Investment Funds
- Multicooperation SICAV
- Muzinich Funds
- Neuberger Berman Investment Funds Plc
- New Millennium
- Nordea 1 SICAV
- Oyster SICAV
- Pictet
- PIMCO Funds Global Investors Series Plc
- SICAV BNP Paribas Funds
- UBS (Lux) Key Selection SICAV
- Goldman Sachs
- DNCA
- M&G
- Schroder
- AXA World Funds
- Candriam Sustainable
- Candriam Equities L
- Legg Mason Global Funds
- Raffeisen Capital Management
- Threadneedle (Lux)
- CPR Invest

(\*) Per Anima SGR l'utilizzo della FEA non è previsto dalla convenzione di collocamento (\*\*) Per Eurizon Capital la possibilità di utilizzare la FEA è disciplinata nella convenzione di collocamento ma non è presente nella modulistica.

#### **COMPAGNIE ASSICURATIVE**

Fideuram Vita S.p.A. Eurovita S.p.A. Aviva \*\*\* Lombarda \*\*\*

(\*\*\*) I prodotti collocati dalle società Aviva e Lombarda sono distribuiti esclusivamente dalla rete commerciale IW SIM.

**@ALFABETO FIDEURAM** 

# **Guida ai Servizi Online**

**8 Luglio 2024**

## **SOMMARIO DELLA GUIDA AI SERVIZI ONLINE**

**1. CODICI DI ACCESSO 4 1.1 CODICE TITOLARE, CODICE PIN E CODICE O-KEY 1.2 IL SERVIZIO O-KEY SMART 1.3 IL SERVIZO O-KEY SMS 1.4 CAMBIO MODALITA' DI AUTENTICAZIONE 1.5 CERTIFICAZIONE DEL NUMERO DI CELLULARE 1.6 MODALITÀ DI ACCESSO AI SERVIZI ONLINE 1.7 CHE COSA FARE SE DIMENTICHI O PERDI I CODICI E IN CASO DI FURTO 2. ABILITAZIONE DEI RAPPORTI 8 2.1 RAPPORTI BANCARI ABILITATI AI SERVIZI 2.2 PRIMO ACCESSO AL SERVIZIO 2.3 COME ATTIVARE O-KEY SMART 2.4 COME OPERARE CON O-KEY SMART 2.5 COME ATTIVARE O-KEY SMS 2.6 COME OPERARE CON O-KEY SMS 3. BLOCCO DEL SERVIZIO 11 3.1 COSA FARE IN CASO DI BLOCCO DEI CODICI DI ACCESSO 4. LIMITI OPERATIVI 12 4.1 COSA SONO I LIMITI OPERATIVI 4.2 MODIFICA E RIPRISTINO DEI LIMITI STANDARD 5. TECNOLOGIA E SICUREZZA 13 5.1 REQUISITI TECNOLOGICI 5.2 SERVIZI VIA INTERNET 5.3 SICUREZZA PER LE DISPOSIZIONI DI PAGAMENTO 5.4 SICUREZZA CODICI DI ACCESSO 5.5 GESTIONE DEI CONSENSI PER OPERARE CON TERZE PARTI 6. GESTIONE AVVISI 16 7. SERVIZI VIA INTERNET 17 7.1 FUNZIONALITÀ DEI SERVIZI VIA INTERNET: UTILIZZO TRAMITE WEB 7.2 HOMEPAGE 7.3 MENU DEL SITO 7.4 OPERAZIONI 7.5 CARTE 7.6 CONTI 7.7 PRODOTTI E SERVIZI IN EVIDENZA**

**7.8 TRADING**

**7.9 IL MIO PATRIMONIO** 7.9.1 DETTAGLIO PATRIMONIO 7.9.2 ANALISI PATRIMONIO **7.10 IL MIO PROFILO 7.11 GESTIONE SPESE 7.12 TRADING EVOLUTO 7.13 LIMITI ORARI E REVOCA DELLE DISPOSIZIONI: UTILIZZO TRAMITE WEB** 7.13.1 COME CONCLUDERE L'OPERAZIONE DISPOSITIVA 7.13.2 LIMITI ORARI E REVOCA SUI PAGAMENTI BANCARI **7.14 UTILIZZO DEI SERVIZI VIA INTERNET TRAMITE APP CON SMARTPHONE** 7.14.1 APP ALFABETO BANKING 7.14.2 APP ALFABETO TRADING 7.14.3 APP ALFABETO PATRIMONIO **7.15 NORME E AVVERTENZE SUI SERVIZI 7.16 PROPOSTE PER ME 8. LE MIE BANCHE 39 8.1 SERVIZIO DI INFORMAZIONE SUI CONTI – LE MIE BANCHE 8.2 SERVIZIO DI DISPOSIZIONE DI ORDINI DI PAGAMENTO - BONIFICO DALLE MIE BANCHE 9. SERVIZI VIA TELEFONO 44 9.1 I NUMERI PER ACCEDERE AI SERVIZI 9.2 PRIMO ACCESSO AI SERVIZI**

**9.3 FUNZIONALITÀ**

**ALLEGATO WEB COLLABORATION 46**

#### **1. CODICI DI ACCESSO**

#### **1.1 CODICE TITOLARE, CODICE PIN E CODICE O-KEY**

La modalità di riconoscimento richiede la combinazione di password statiche e dinamiche. I codici di accesso sono i seguenti:

- Codice Titolare
- > Codice PIN
- > Codice O-Key

#### CODICE TITOLARE

- Il Codice Titolare è il numero che ti è stato comunicato via SMS o a mezzo posta o che hai ritirato direttamente in Filiale dopo aver aderito ai Servizi Online
- Abbinato agli altri codici, consente di accedere, ai Servizi Online
- > Il Codice Titolare non è modificabile

#### CODICE PIN

- > Il Codice PIN è creato, a tua scelta, in occasione del primo accesso
- È un codice numerico di 5 cifre, che non può contenere sequenze di numeri ascendenti e discendenti, né 5 cifre uguali
- Il Codice PIN, abbinato agli altri codici, consente di accedere ai Servizi Online e, associato al Codice O-Key, di generare una firma digitale

La creazione del Codice PIN avviene:

- sul sito web Alfabeto Fideuram o dall'app Alfabeto Banking, se hai scelto la modalità di autenticazione O-Key SMS
- dall'app Alfabeto Banking, se hai scelto la modalità di autenticazione O-Key Smart

Il Codice PIN non ha scadenza e puoi modificarlo sul sito web Alfabeto Fideuram o nell'app Alfabeto Banking, utilizzando l'apposita funzionalità presente nella sezione "Il mio Profilo > Sicurezza > Cambio codice PIN".

#### CODICE O-KEY

- Il Codice O-Key è il codice dinamico generato a fronte della richiesta di accesso ai Servizi Online e per autorizzare ogni singola operazione
- Viene generato sia se hai scelto il servizio O-Key SMS, sia se hai scelto il servizio O-Key Smart
- $\geq$  È un codice numerico di 6 cifre
- Viene inviato via SMS al tuo numero di cellulare certificato, se hai scelto la modalità di autenticazione O-Key SMS
- Viene generato dall'app Alfabeto Banking, se hai scelto la modalità di autenticazione O-Key **Smart**

#### **1.2 IL SERVIZIO O-KEY SMART**

O-Key Smart è il servizio che ti permette di generare il codice O-Key attraverso l'app Alfabeto Banking.

Per il corretto funzionamento del servizio, devi consentire la ricezione delle notifiche dall'app Alfabeto Banking, nelle impostazioni dello smartphone.

Per poter utilizzare il servizio O-Key Smart devi aver precedentemente certificato il tuo numero di cellulare.

#### **1.3 IL SERVIZO O-KEY SMS**

Per aderire al servizio O-Key SMS devi essere in possesso di un telefono cellulare (anche non smartphone) e di una SIM abilitata alla ricezione di SMS.

Per poter utilizzare il servizio O-Key SMS devi aver precedentemente certificato il tuo numero di cellulare: il codice O-Key per accedere ai Servizi Online e per autorizzare le operazioni verrà inviato via SMS sul tuo numero di cellulare certificato.

#### **1.4 CAMBIO MODALITA' DI AUTENTICAZIONE**

Il passaggio da O-Key SMS a O-Key Smart può essere effettuato autonomamente scaricando l'app Alfabeto Banking e seguendo la procedura guidata oppure andando nella sezione "Il mio Profilo" dell'app.

Se non puoi installare l'app Alfabeto Banking sul tuo smartphone, dovrai necessariamente scegliere la modalità di autenticazione O-Key SMS.

Per passare dal servizio O-Key Smart al servizio O-Key SMS dovrai rivolgerti al tuo Private Banker o recarti in Filiale.

#### **1.5 CERTIFICAZIONE DEL NUMERO DI CELLULARE**

La certificazione del numero di cellulare è la procedura con cui confermi la tua personale ed esclusiva disponibilità del numero di cellulare.

La certificazione può essere effettuata tramite il Servizio a distanza (da sito o app Alfabeto Banking), tramite un processo dedicato disposto dal tuo Consulente Finanziario in fase di apertura dei rapporti oppure tramite filiale digitale. Si potrà certificare un numero di cellulare comunicato in precedenza alla Banca in ambiente protetto.

Il numero di cellulare certificato potrà essere successivamente modificato accedendo sul sito (sezione "Il mio profilo > Informazioni e documenti > Informazioni personali") o sull'App Alfabeto Banking (sezione "Altro > Impostazioni e privacy > Il mio profilo > Dati personali").

La conferma del numero di cellulare, con le modalità sopra descritte, è richiesta anche per esigenze di sicurezza indicate al paragrafo "Sicurezza aggiuntiva". Non è possibile certificare un numero di cellulare estero (dunque utilizzare il My Key) appartenente ai Paesi di seguito riportati: Arabia Saudita, Vietnam, Nuova Zelanda, Brasile, Israele, Palestina, Siria, Emirati Arabi, Kuwait, Turchia, Qatar, Tanzania, Indonesia, Sri Lanka, Cina, Nigeria, Uganda, Sudafrica, India, Libia, Sud America, Bielorussia, Armenia, Giordania.

Potrebbero verificarsi problemi nella ricezione di SMS anche sui numeri di cellulare esteri appartenente ai Paesi di seguito riportati: Corea del Sud e Singapore.

#### **1.6 MODALITÀ DI ACCESSO AI SERVIZI ONLINE**

Per accedere ai Servizi Online occorre utilizzare tutti e tre i codici (Codice Titolare, Codice PIN e Codice O-Key Smart o SMS), mentre per confermare le operazioni, ti verrà richiesto il solo codice O-Key (Smart o SMS), generato in modo univoco per ciascuna combinazione di beneficiario ed importo dell'operazione.

Per gli accessi successivi al primo, da app Alfabeto Banking:

 se hai aderito al servizio O-Key Smart dovrai inserire solo il PIN (oppure, se abilitati, il touch ID o Finger Print o Face ID: il Codice Titolare viene, infatti, mantenuto in memoria dall'app e il codice O-Key viene generato in modo automatico dall'app stessa;

 se hai aderito al servizio O-Key SMS, attivando l'opzione "Ricordati di me" il Codice Titolare viene mantenuto in memoria dall'app e quindi dovrai inserire solo PIN ed il codice O-Key SMS, che ti verrà inviato di volta in volta via SMS sul cellulare certificato.

Per gli accessi successivi al primo, sul sito web Alfabeto Fideuram, dovrai inserire il Codice Titolare, il Codice PIN e, nella seconda schermata di accesso, il Codice O-Key che avrai ricevuto tramite SMS (se utilizzi il servizio O-Key SMS) o tramite notifica *push* (se utilizzi il servizio O-Key Smart).

#### DOMANDE E RISPOSTE DI SICUREZZA

Nella sezione "Il mio Profilo" del sito web Alfabeto Fideuram e dell'app Alfabeto Banking, è possibile censire o modificare le domande e risposte di sicurezza, scegliendo tra quelle proposte dal sistema. Nel caso in cui tu proceda a modificare le domande di sicurezza precedentemente impostate, per 72 ore non potrai effettuare operazioni che richiedano il loro inserimento.

#### SICUREZZA AGGIUNTIVA

Come elemento di ulteriore sicurezza per operazioni particolarmente sensibili quali, ad esempio, la conferma di operazioni disposte online che la banca considererà non abituali e quindi potenzialmente sospette o l'attivazione del bonifico istantaneo, potranno essere richiesti un codice di sicurezza inviato via SMS gratuitamente al numero di cellulare certificato e le risposte alle domande di sicurezza.

Le risposte alle domande di sicurezza possono essere richieste al posto o in aggiunta all'SMS. Per i clienti che non hanno censito le domande di sicurezza, qualora fosse ritenuto opportuno, verrà richiesto l'inserimento di un secondo codice inviato via SMS.

#### CONSIGLI PER LA SICUREZZA

I codici di identificazione (inclusi il codice OTP inviato via SMS e le domande e risposte di sicurezza) sono strettamente personali: non devono essere assolutamente divulgati a terze persone e vanno custoditi separatamente.

Evita di utilizzare le funzionalità per la memorizzazione automatica delle password presenti nei browser più diffusi.

È consigliabile cambiare il codice PIN frequentemente, attraverso l'apposita funzionalità.

**Non comunicare a nessuno i tuoi codici**: le politiche di sicurezza di Fideuram non prevedono in nessun caso la richiesta al Cliente di fornire i suoi codici di accesso via e-mail o telefonicamente. Maggiori informazioni sulla tua sicurezza sono presenti al seguente indirizzo: <https://www.fideuram.it/sicurezza/>

Come ulteriore presidio di sicurezza, il Gruppo Intesa Sanpaolo si avvale del software "**Behavioural Customer Monitoring**" ("BCM").

Il software BCM, attraverso il trattamento automatizzato di dati personali, può riconoscere, eventuali transazioni fraudolente e/o i tentativi di frode perpetrati ai danni dei clienti. Nello specifico, grazie a modelli così detti di "machine learning", applica algoritmi in grado di apprendere, sulla base dei dati via via elaborati, i comportamenti normalmente adottati da ogni singolo cliente, per poter poi formulare previsioni sui suoi futuri comportamenti e intercettare così le operazioni "anomale", cioè quelle che si discostano in maniera sospetta dal suo comportamento abituale e che potrebbero probabilmente rivelarsi fraudolente. Per maggiori informazioni sul trattamento dei dati personali, effettuato tramite il software BCM, è possibile consultare [l'informativa privacy.](https://alfabeto.fideuram.it/content/dam/fideuram/documenti/privacy/Informativa_Supplementare_BCM_Fideuram.pdf)

#### **1.7 CHE COSA FARE SE DIMENTICHI O PERDI I CODICI E IN CASO DI FURTO**

In caso di furto o smarrimento dei codici rivolgiti al Servizio Clienti.

Se hai dimenticato il Codice Titolare puoi chiederne di nuovo l'invio a mezzo postale.

In caso di smarrimento o furto del tuo Codice Titolare, puoi fare espressa richiesta al Servizio Clienti di riceverne uno nuovo che ti verrà inviato a mezzo postale.

In caso di nuovo Codice Titolare non avrai accesso ai documenti, presenti nelle sezioni di Rendicontazione Online corrispondenti al precedente Codice Titolare: potrai comunque rivolgerti in Filiale per ricevere copia dei documenti di cui dovessi avere necessità.

Se non ricordi il tuo Codice PIN, puoi chiedere al Servizio Clienti o in Filiale, di essere messo nuovamente in Primo Accesso, così da poter generare in autonomia il tuo nuovo Codice PIN. Se ti sono stati sottratti i tuoi Codici di accesso e sei impossibilitato a contattare il Servizio Clienti, ricorda che puoi bloccare il servizio inserendo in modo errato il Codice PIN per tre volte consecutive (vedi il "Blocco automatico" nel paragrafo 3.1).

Se vuoi modificare il numero di cellulare precedentemente certificato e non disponi più del vecchio numero, dovrai rivolgerti in Filiale o al Servizio Clienti.

#### **2. ABILITAZIONE DEI RAPPORTI**

#### **2.1 RAPPORTI BANCARI ABILITATI AI SERVIZI**

Con Alfabeto Fideuram puoi decidere quali rapporti abilitare alle funzionalità rendicontative e quali rapporti abilitare alle funzionalità dispositive. I rapporti collegabili ai Servizi Online sono:

- Conti correnti e Depositi titoli;
- > Carte di pagamento.

Per i conti correnti in divisa estera, la funzionalità dispositiva è limitata all'esecuzione di bonifici esteri.

L'impostazione del conto corrente, in funzionalità rendicontativa, non inibisce le operazioni di compravendita titoli.

La funzione di trading online è attiva per i depositi amministrati abilitati in modalità dispositiva.

#### MODIFICA DEL PROFILO INFORMATIVO

Successivamente all'adesione ai Servizi Online, è possibile modificare il profilo operativo (informativo/dispositivo) accedendo alla sezione "Profilo > I miei rapporti" del sito Alfabeto Fideuram.

#### **2.2 PRIMO ACCESSO AL SERVIZIO**

Il primo accesso ti permette di configurare il Codice PIN e di effettuare la certificazione del numero di cellulare, azioni necessarie per poter accedere alla piattaforma Alfabeto Fideuram. Per completare il primo accesso ti occorrono il Codice Titolare ed il possesso del numero di cellulare che hai indicato in sede di censimento anagrafico.

Se in fase di adesione ai Servizi Online hai scelto O-Key SMS hai due possibilità:

- 1. Clicca sul link "Primo Accesso" presente nell'area di login del sito Alfabeto Fideuram e segui il processo, che prevede:
- inserimento del Codice Titolare (che ti è stato comunicato in Filiale, via SMS o a mezzo posta dopo aver aderito ai Servizi Online);
- inserimento del numero di cellulare che hai indicato in sede di censimento anagrafico;
- certificazione del numero di cellulare, confermando o modificando il numero che hai indicato in sede di censimento anagrafico;
- configurazione del Codice PIN, e conferma dello stesso, inserendolo nuovamente;
- > firma con il codice ricevuto via SMS.

Una volta creato, il Codice PIN è attivo e immediatamente utilizzabile sia su web sia su app.

- 2. Scarica sul tuo smartphone l'app Alfabeto Banking e segui il processo, che prevede:
- inserimento del Codice Titolare (che ti è stato comunicato in Filiale, via SMS o a mezzo posta dopo aver aderito ai Servizi Online);
- inserimento del numero di cellulare che hai indicato in sede di censimento anagrafico;
- certificazione del numero di cellulare, confermando o modificando il numero che hai indicato in sede di censimento anagrafico;
- configurazione del Codice PIN e conferma dello stesso, inserendolo nuovamente;
- $\ge$  firma con il codice ricevuto via SMS.

Se in fase di adesione ai Servizi Online hai scelto O-Key Smart

Scarica sul tuo smartphone l'app Alfabeto Banking e segui il processo, che prevede:

- inserimento del Codice Titolare (che ti è stato comunicato in Filiale, via SMS o a mezzo posta dopo aver aderito ai Servizi Online);
- inserimento del numero di cellulare che hai indicato in sede di censimento anagrafico;
- certificazione del numero di cellulare, confermando o modificando il numero che hai indicato in sede di censimento anagrafico;
- configurazione del Codice PIN e conferma dello stesso, inserendolo nuovamente;
- > firma con il codice ricevuto via SMS.

#### **2.3 COME ATTIVARE O-KEY SMART**

#### SE HAI ADERITO AL SERVIZIO O-KEY SMS

Se utilizzi il servizio O-Key SMS, puoi decidere in qualunque momento di passare al servizio O-Key Smart:

- scarica sul tuo smartphone da App Store o Google Play Store l'app Alfabeto Banking;
- > inserisci il Codice Titolare,
- > inserisci il Codice PIN,
- inserisci il Codice di sicurezza OTP che ti verrà inviato via SMS sul cellulare certificato

#### SE SEI UN NUOVO CLIENTE E IN FASE DI ADESIONE AI SERVIZI ONLINE HAI SCELTO O-KEY SMART

Per effettuare il primo accesso:

- scarica sul tuo smartphone da App Store o Google Play Store l'app Alfabeto Banking,
- effettua il tuo Primo Accesso ai Servizi Online: entra nell'app ed inserisci il tuo Codice Titolare (che ti è stato comunicato in Filiale, via SMS o a mezzo posta dopo aver aderito ai Servizi Online) ed il numero di cellulare che hai indicato in sede di censimento anagrafico,
- configura il codice PIN,
- inserisci il Codice di sicurezza OTP che ti verrà inviato via SMS sul cellulare certificato.

#### COME MODIFICARE IL DEVICE UTILIZZATO PER LE APP ALFABETO FIDEURAM SE HAI SCELTO O-KEY SMART

Le app Alfabeto Fideuram possono essere utilizzate su un solo smartphone alla volta. Se vuoi modificare il dispositivo su cui ricevi le notifiche *push* con il Codice O-Key, puoi scaricare l'app Alfabeto Banking sul dispositivo che hai scelto di utilizzare e attivare il servizio sul nuovo device: il servizio sarà automaticamente disattivato dal vecchio.

Per l'attivazione riceverai l'SMS di sicurezza sul numero di cellulare certificato.

#### **2.4 COME OPERARE CON O-KEY SMART**

#### SU APP ALFABETO BANKING

Per accedere all'app Alfabeto Banking o disporre operazioni, se hai scelto la modalità di autenticazione O-Key Smart, dovrai inserire il Codice PIN.

In caso di impossibilità di ricevere notifiche sullo smartphone (es. mancata connessione dati), il codice O-Key viene inviato via SMS sul numero di cellulare certificato.

Sui dispositivi che supportano Touch ID e Finger Print puoi usare l'impronta digitale al posto del Codice PIN, abilitandola in fase di primo accesso all'app Alfabeto Banking o successivamente dalle Impostazioni dell'app.

Se possiedi un dispositivo con Face ID, puoi utilizzare il riconoscimento facciale al posto del PIN. SU SITO WEB ALFABETO FIDEURAM

Per accedere ad Alfabeto Fideuram web o effettuare operazioni dispositive, se hai scelto la modalità di autenticazione O-Key Smart, dovrai:

- andare sul sito [www.alfabeto.fideuram.it,](http://www.alfabeto.fideuram.it/)
- > inserire il Codice Titolare.
- > inserire il Codice PIN,
- aprire la notifica push che ti viene inviata dall'app Alfabeto Banking,
- > cliccare su "Conferma",
- inserire sul sito Alfabeto Fideuram, il codice O-Key che è stato generato dall'app Alfabeto Banking.

Nel caso venga inserito un Codice PIN sbagliato, l'app Alfabeto Banking genererà un codice O-Key non valido e i codici di accesso non saranno riconosciuti.

In caso di impossibilità di ricevere notifiche sullo smartphone (es. mancata connessione dati), il codice O-Key viene inviato via SMS sul tuo numero di cellulare certificato.

#### **2.5 COME ATTIVARE O-KEY SMS**

#### SE HAI ADERITO AL SERVIZIO O-KEY SMART

Per passare a O-Key SMS puoi rivolgerti al tuo Private Banker o recarti in Filiale.

#### SE SEI UN NUOVO CLIENTE E IN FASE DI ADESIONE AI SERVIZI ONLINE HAI SCELTO O-KEY SMS

Effettua il tuo primo accesso sul sito Alfabeto Fideuram o su App Alfabeto Banking:

- > inserisci il tuo Codice Titolare,
- inserisci il numero di cellulare che hai indicato in sede di censimento anagrafico,
- configura il codice PIN,
- inserisci il Codice di sicurezza OTP che ti verrà inviato via SMS sul cellulare certificato.

#### **2.6 COME OPERARE CON O-KEY SMS**

Per accedere ai Servizi Online o effettuare operazioni dispositive, se hai scelto la modalità di autenticazione O-Key SMS dovrai:

- andare sul sito [www.alfabeto.fideuram.it,](http://www.alfabeto.fideuram.it/)
- > inserire il Codice Titolare.
- > inserire il Codice PIN,
- inserire il Codice O-Key che ti sarà inviato via SMS sul numero di cellulare certificato.

L'utilizzo del servizio O-Key SMS presuppone il possesso di un cellulare o di uno smartphone con SIM funzionante, sotto copertura della rete mobile e abilitato alla ricezione degli SMS.

#### **3. BLOCCO DEL SERVIZIO**

#### **3.1 COSA FARE IN CASO DI BLOCCO DEI CODICI DI ACCESSO**

Per rendere più sicuri i servizi di Alfabeto Fideuram sono previste due modalità di blocco: blocco automatico e blocco volontario.

#### BLOCCO AUTOMATICO

Il blocco automatico dei codici di accesso avviene quando:

- viene inserito in modo errato il Codice PIN per 3 volte consecutive o
- viene inserito in modo errato il Codice O-Key o il codice "OTP" ricevuto via SMS per 5 volte consecutive

Il blocco inibisce l'accesso ai Servizi Online di Fideuram.

#### BLOCCO VOLONTARIO

È possibile procedere al blocco dell'accesso al servizio rivolgendoti alla tua Filiale o contattando il Servizio Clienti.

Tale azione cautelativa può essere effettuata, ad esempio, nel caso di furto/smarrimento dei codici.

Ricorda, tuttavia, che nel caso di smarrimento o furto del solo Codice PIN potrebbe essere sufficiente modificarlo, utilizzando l'apposita funzione presente all'interno di Alfabeto Fideuram nella sezione "Il tuo Profilo > Sicurezza (Cambio Codice PIN)", oppure dall'app Alfabeto Banking cliccando su "Modifica PIN" o, infine, contattando il Servizio Clienti e chiedendo di essere messi nuovamente in Primo Accesso al fine di creare un nuovo Codice PIN.

#### REVOCA DEL BLOCCO

Per disattivare il blocco, devi rivolgerti al Servizio Clienti o in Filiale.

#### **IMPORTANTE**

Ricorda che, nel caso in cui tu abbia richiesto nuovi codici al Servizio Clienti, nel momento in cui ti viene inviata la nuova busta, per garantire la massima sicurezza, vengono cancellati i codici precedenti, sia per Alfabeto Fideuram sia per il servizio SMS a Richiesta.

Dovrai quindi procedere ad effettuare un nuovo "Primo Accesso" su entrambi i servizi, con il Codice Titolare che avrai ricevuto.

#### **4. LIMITI OPERATIVI**

#### **4.1 COSA SONO I LIMITI OPERATIVI**

Per maggior sicurezza alcune funzionalità dispositive prevedono dei limiti operativi, ovvero importi oltre i quali non è possibile effettuare disposizioni nel giorno o nel mese. Il dettaglio dei limiti standard per singola funzionalità è riportato nella tabella seguente:

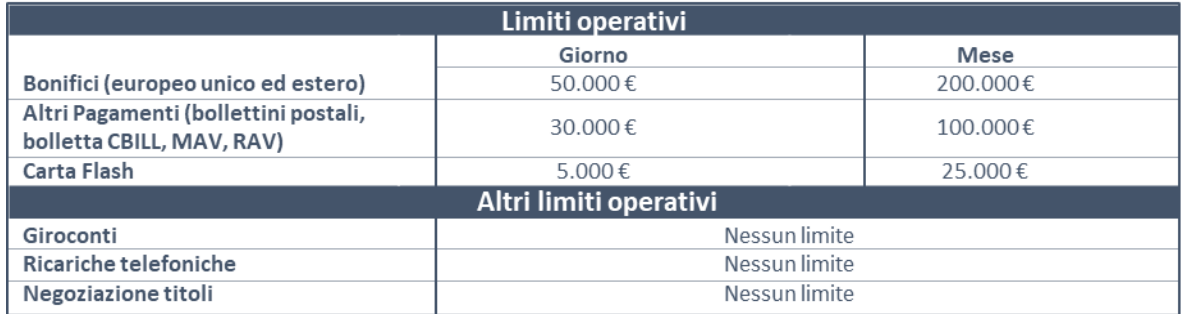

Non sono previsti limiti per F24, Domiciliazione utenze e RIBA

Il limite operativo dei bonifici istantanei è pari a 15.000€ per singola operazione e concorre al conteggio dei limiti operativi giornalieri e mensili dei bonifici ordinari.

#### **4.2 MODIFICA E RIPRISTINO DEI LIMITI STANDARD**

Attraverso l'apposita funzionalità presente all'interno della piattaforma Alfabeto Fideuram, nell'area "Il mio profilo > Sicurezza e firme > Limiti operativi" o dell'app Alfabeto Banking, in "Impostazioni e privacy > Il mio profilo > Sicurezza > Limiti operativi" puoi provvedere autonomamente a ridurre, secondo le tue necessità, i limiti operativi fino all'azzeramento del limite stesso (provocando in quest'ultimo caso la conseguente indisponibilità dei servizi che ad esso fanno riferimento). Il ripristino dei limiti originali (standard) può essere richiesto rivolgendosi in Filiale oppure, contattando il Servizio Clienti, che provvederà a fornirti le informazioni del caso. Possono essere modificati (e quindi ripristinati) i soli limiti riferiti a bonifici, pagamenti e i limiti di ricarica effettuabili su carte ricaricabili.
## **5. TECNOLOGIA E SICUREZZA**

### **5.1 REQUISITI TECNOLOGICI SERVIZI VIA INTERNET**

Per poter usufruire dei servizi via Internet è sufficiente disporre di un normale collegamento telefonico ADSL, di un personal computer corredato di modem e di un collegamento a Internet tramite un Internet Service Provider a scelta (con spese di collegamento telefonico a carico del chiamante).

### REQUISITI PER LA NAVIGAZIONE:

- Firefox 35 e superiori su sistemi operativi Windows 7 o superiori;
- Chrome 39 e superiori su sistemi operativi Windows 7 o superiori;
- Safari 8 o superiori su sistema operativo Macintosh OS X versione 10.10 o superiore;
- Chrome 18 o superiori per sistemi Android 4.4+;
- > Safari 8 e superiori per sistemi iOS 7 o superiori.

#### APPLICATIVI NECESSARI:

- Acrobat Reader 9.0 (o versioni superiori);
- WinZip

### RISOLUZIONE:

Sito ottimizzato per la risoluzione 1366x768 ma realizzato nella sua quasi totalità in tecnologia full responsive e, quindi, in grado di essere fruito dalla più diverse risoluzioni (ad esempio quelle tipiche di dispositivi smartphone e tablet).

### CONNESSIONE INTERNET:

ADSL, UMTS o superiori, in condizioni di connessione minima garantita dal singolo operatore.

### REQUISITI SISTEMI OPERATIVI APP:

- iOS 13 e successivi per iPhone;
- > Android 8 e successivi.

### **5.2 SICUREZZA SERVIZI VIA INTERNET**

### SICUREZZA NELLE TRANSAZIONI

La sicurezza nelle transazioni per Fideuram è da sempre un requisito irrinunciabile per instaurare un rapporto di fiducia con i clienti.

Per tale motivo Fideuram adotta il sistema di criptazione di tipo SSL a 128 bit, compatibile AES 256 bit, basato sul protocollo Secure Sockets Layer che rappresenta lo standard più avanzato per la rete Internet.

A oggi, questo sistema costituisce la migliore garanzia di sicurezza per proteggere e codificare le informazioni che transitano su Internet. Inoltre, se rimani inattivo per cinque minuti, il sistema interrompe automaticamente la connessione. Per ricominciare a operare è necessario collegarsi nuovamente.

### DOPPIO LIVELLO DI PROTEZIONE

Per aumentare il livello di sicurezza il servizio usa un sistema combinato di password statiche (il Codice Titolare ed il Codice PIN) con una password dinamica (il Codice O-Key), che si può utilizzare una volta sola per una singola operazione.

Il Codice Titolare, è univocamente assegnato e non modificabile, mentre il Codice PIN, può essere personalizzato sia da Internet, all'interno dell'area riservata, sia all'interno dell'app Alfabeto Banking.

Il Codice O-Key si può ricevere via SMS o può essere generato dall'app Alfabeto Banking in modo automatico.

Il Codice O-Key, per maggior sicurezza, è temporizzato. Se scade dovrai:

- nel caso di O-Key SMS richiedere l'invio di un nuovo codice via SMS
- nel caso di O-Key Smart richiedere l'invio di una nuova notifica autorizzativa sul tuo smartphone.

Le politiche di sicurezza del nostro sito e dell'app Alfabeto Banking non prevedono in nessun caso la richiesta di fornire i codici di accesso via e-mail o telefonicamente; nel caso ricevessi richieste di questo tipo, ti invitiamo ad ignorare la richiesta stessa e a contattare prontamente il nostro Servizio Clienti.

Con i Servizi Online di Fideuram puoi operare in tranquillità: scegli il tuo codice PIN e custodisci separatamente i tuoi codici personali e il dispositivo con cui puoi generare o ricevere il codice O-Key.

## **5.3 SICUREZZA PER LE DISPOSIZIONI DI PAGAMENTO**

Per rafforzare il livello di sicurezza di alcune disposizioni di pagamento che la banca considererà non abituali e quindi potenzialmente sospette sarà necessario inserire, oltre al codice O-Key (Smart o SMS), anche un codice di sicurezza che ti sarà inviato via SMS gratuitamente sul tuo numero di cellulare certificato o, in alcuni casi, le risposte a due delle domande di sicurezza da te inserite nella sezione "Il mio profilo > Sicurezza e firme" che ti saranno proposte dal sistema. Il numero di cellulare certificato a cui sarà inviato il codice di sicurezza via SMS è quello che hai fornito in sede di censimento anagrafico e che è stato memorizzato nella sezione "Il mio profilo > Informazioni e documenti > Informazioni personali". Ti invitiamo, quindi, a mantenerlo sempre aggiornato.

Per quanto riguarda la funzionalità del bonifico istantaneo, puoi attivarla e disattivarla in modo autonomo nella sezione "Il mio profilo > Sicurezza e firme". L'attivazione richiede di rispondere a due delle domande di sicurezza da te censite che ti saranno proposte dal sistema.

La funzionalità risulta automaticamente disattivata se negli ultimi 12 mesi non hai effettuato un bonifico istantaneo.

## **5.4 SICUREZZA CODICI DI ACCESSO**

## **IMPORTANTE**

## **La sicurezza dipende anche da te e dal corretto uso dei codici di accesso.** Ricordati di:

- conservare separatamente i codici di accesso e il dispositivo sul quale è installata l'app Alfabeto Banking (o su cui ricevi il Codice O-Key SMS),
- modificare frequentemente il codice PIN, utilizzando l'apposita funzionalità presente nell'area "Il mio profilo > Sicurezza e firme > PIN" o sull'app Alfabeto Banking se hai scelto il servizio O-Key Smart,
- effettuare l'operazione di "logout" (attraverso l'apposito tasto "Esci"), quando termini la navigazione sul sito o quando ti allontani dal computer che stai utilizzando.

### PAGAMENTI ON LINE SICURI

Con l'obiettivo di aumentare la sicurezza dei pagamenti online, il servizio "Pagamenti Sicuri" Internet è stato rinnovato.

Per effettuare acquisti online con la tua carta di pagamento sui siti web certificati 3D Secure, devono essere inseriti, a conferma dell'operazione, il Codice PIN dell'online e il Codice O-Key ricevuto tramite SMS, garantendo in questo modo acquisti ancora più protetti. Tale procedura è prevista anche per le carte di credito virtuali.

Il servizio è riservato ai Clienti aderenti ai Servizi Online di Alfabeto Fideuram che hanno agganciato la carta a tali servizi.

Per creare una carta virtuale vedi paragrafo 7.3.2.

## **5.5 GESTIONE DEI CONSENSI PER OPERARE CON TERZE PARTI**

Nel caso in cui hai prestato un consenso:

- ad una Terza Parte per la prestazione del servizio di informazione sui conti (AISP) o disposizione di ordini di pagamento (PISP) o
- alla Banca, affinché risponda alla richiesta formulata da una Terza Parte che presta il servizio di emissione strumenti di pagamento basati su carte (PIISP) - di conferma disponibilità fondi,

è possibile visualizzare, nella sezione "Il mio profilo > Sicurezza e firme > Consensi terze parti", i consensi attivi, i consensi revocati e in generale i dati relativi alla gestione dei consensi.

La Banca mette a tua disposizione nella suddetta sezione, la funzionalità "Revoca consenso", che permette di revocare eventuali consensi prestati:

- **1.** a Terze Parti che prestano il servizio di informazione sui conti o
- **2.** alla Banca affinché risponda a richieste di conferma disponibilità fondi a fronte di una operazione specifica basata su carta emessa da una Terza Parte.

A seguito dell'inserimento della revoca tramite l'apposita funzionalità:

- > Nel caso sub 1) la revoca è immediatamente efficace;
- Nel caso sub 2) la revoca è efficace entro il secondo giorno lavorativo successivo all'inserimento della richiesta.

A seguito della revoca, pertanto, la Banca rifiuta senza indugio, le richieste di accesso o di conferma disponibilità fondi provenienti da una Terza Parte.

La Banca fornisce un resoconto e un'evidenza di tali richieste all'interno della sottosezione "Consensi eliminati".

Successivamente alla revoca, puoi prestare un nuovo consenso esplicito alla Terza Parte o alla Banca. In tal caso la revoca fornita si intenderà superata e non più valida.

Si segnala che è possibile prestare il consenso alla Banca solo per il servizio di conferma disponibilità fondi nella sezione "Consensi terze parti", attraverso l'apposita funzionalità che prevede l'inserimento del codice della Terza Parte (PIISP) e la selezione del conto di pagamento su cui è collegata la carta emessa dalla Terza Parte.

## **6. GESTIONE AVVISI**

Puoi attivare sulla piattaforma Alfabeto Fideuram nella sezione "Il mio profilo" il servizio "Gestione avvisi bancari", che consente di ricevere dalla Banca notifiche riguardanti:

- le operazioni addebitate o accreditate sui tuoi conti di pagamento,
- altre tipologie di operazioni relative ai tuoi rapporti (conti, carte di credito, carte di debito e carte ricaricabili),
- le proposte di investimento inviate dal tuo Private Banker in caso tu abbia sottoscritto un contratto di consulenza (sia le proposte di investimento nuove sia quelle in scadenza),
- avvisi per le comunicazioni dei portafogli consigliati delle polizze della famiglia Fideuram Vita Insieme.

Se hai sottoscritto Conto Direct Trader, all'interno della sezione Trading Evoluto di Alfabeto Fideuram, puoi impostare ulteriori specifici alert relativi alla tua operatività sui mercati finanziari tramite la piattaforma 4Trader+ e l'app Trading+.

Il servizio "Gestione avvisi bancari" e gli alert del Trading Evoluto sono aggiuntivi e non sostitutivi del servizio di rendicontazione che la Banca effettua in applicazione della normativa bancaria (ad es. estratti conto, documenti di sintesi, comunicazioni di eseguito).

Gli avvisi via SMS sono inviati al tuo numero di cellulare certificato. Il costo del messaggio è fissato dal gestore telefonico (attualmente pari a 0,16 € per messaggio per tutti gli operatori abilitati) e l'invio avviene a cura del gestore telefonico. I gestori abilitati sono: TIM, Vodafone, WINDTRE, Noverca, PosteMobile, CoopVoce, Fastweb, Welcome Italia, Tiscali, Iliad.

Se il numero di cellulare è trasferito ad un nuovo gestore telefonico (Number Portability) il servizio è erogato dal nuovo gestore.

## **7. SERVIZI VIA INTERNET**

L'accesso diretto ad Alfabeto Fideuram avviene dal sito www.alfabeto.fideuram.it sul quale è anche disponibile la versione aggiornata della Guida ai Servizi.

### **7.1 FUNZIONALITÀ DEI SERVIZI VIA INTERNET: UTILIZZO TRAMITE WEB**

Alfabeto Fideuram si compone di una Homepage, sempre raggiungibile cliccando sul logo Alfabeto Fideuram, e di pagine dedicate alle singole funzionalità informative e dispositive.

Le funzionalità sono raggruppate e raggiungibili da un menù orizzontale, posto nella parte alta della pagina e sempre presente in ogni sezione del sito.

Vicino alla voce "Menu" è presente la voce Operazioni, per raggiungere più velocemente la sezione dove puoi effettuare le tue operazioni dispositive.

Alcune voci di menu e funzionalità potrebbero essere personalizzate in funzione della tipologia di servizi e prodotti da te sottoscritti.

## **7.2 HOMEPAGE**

La Homepage di Alfabeto Fideuram si compone di diverse aree.

Nella parte alta della Homepage, è presente il **menu di servizio** con le seguenti voci:

- Notifiche: puoi consultare, accettare o rifiutare le raccomandazioni personalizzate, relative a operazioni concernenti prodotti di risparmio gestito, e amministrato, elaborate dal Private Banker di riferimento (qualora tu abbia sottoscritto un contratto di consulenza) nonché puoi dare esecuzione ad operazioni da te espressamente richieste;
- Rendicontazione bancaria e titoli: in cui è possibile consultare le comunicazioni inerenti alla tua operatività su Alfabeto Fideuram e ricevere i documenti relativi ai rapporti abilitati al servizio di Rendicontazione Online. Nella sezione è altresì possibile reperire gratuitamente i documenti inviati dalla banca con una profondità temporale massima di 10 anni (variabile a seconda del tipo di documento): a tal fine cliccare su "Ricerca avanzata" e nel menu a tendina "Data" scorrere verso il basso per cercare il singolo anno su cui si vuole effettuare la ricerca. Tale funzione è utilizzabile anche se il rapporto su cui è stata eseguita l'operazione è estinto o comunque non è più collegato ai servizi via Internet o se le comunicazioni sono state nel frattempo cancellate o sono scadute;
- Rendicontazione prodotti e servizi: in cui puoi reperire le comunicazioni dettagliate nelle Norme riguardanti la funzionalità di rendicontazione online (visionabili nella sezione "Il mio profilo > I miei prodotti", cliccando sul tasto "Conferma");
- Promemoria: in cui è possibile consultare scadenze e spese, inserite da te, oppure inserite automaticamente dalla banca.

Nella parte centrale della Homepage sono presenti le seguenti informazioni e funzionalità:

- Selettore del patrimonio per filtrare tutti o solo alcuni dei tuoi rapporti/prodotti a seconda che siano collegati a:
	- Private Banker: per il patrimonio collegato al rapporto di consulenza con il tuo Private Banker;
	- Filiale Online: per il patrimonio collegato al Conto Direct Start (per motivi tecnici inizialmente i prodotti di risparmio gestito collegati al tuo Conto Direct Start saranno visualizzabili nel tab temporaneo "Filiale Online Gestito");
- > Trading Evoluto: per il patrimonio collegato al Conto Direct Trader (per motivi tecnici inizialmente i prodotti di risparmio gestito saranno visualizzabili nel tab temporaneo "Filiale Online Gestito");
- Filiale Online Gestito: il tab temporaneo per i tuoi prodotti di risparmio gestito non presenti nelle voci "Filiale Online" e "Trading Evoluto";
- > I tab "Di cui sono primo intestatario" e "Complessivo": scegliendo uno dei due tab, selezioni la vista del tuo patrimonio in base all'intestazione dei contratti facenti capo a te, se solo come primo intestatario o la vista complessiva, includendo in questo caso anche i contratti di cui sei cointestatario; in presenza di contratti per cui sei delegato è presente anche il tab "Deleghe", selezionando il quale viene visualizzato il relativo patrimonio (in tal caso la vista complessiva include anche i contratti su cui agisce la delega)
- Area "Sintesi patrimonio": per visualizzare in sintesi la composizione del tuo patrimonio finanziario
- Area "Conti carte e depositi amministrati": visualizzi qui il "Totale Conti" e il "Totale Depositi". Ricorda che puoi personalizzare i nomi dei tuoi conti, depositi e delle carte entrando nei "dettagli" degli stessi.

**Aderendo ad Alfabeto Fideuram il delegante autorizza il delegato a visualizzare il dettaglio dei contratti/rapporti a cui si riferisce la delega. Resta ferma la possibilità da parte dello stesso delegante di comunicare alla Banca la revoca di tale autorizzazione.**

Dal *footer*, disponibile in fondo alla Homepage e a tutte le altre pagine del sito Alfabeto Fideuram, è possibile accedere, alle seguenti funzionalità:

- > Domande frequenti
- Guida ai Servizi
- > Sicurezza
- > Privacy
- > Mappa del sito

Nella parte in basso della Homepage, infine, puoi accedere rapidamente alle funzionalità maggiormente utilizzate dai clienti della banca.

## **7.3 MENU DEL SITO**

Dal menu del sito Alfabeto Fideuram, si accede alle seguenti sezioni:

- Operazioni: accedi al menu dedicato a tutte le operazioni effettuabili tramite Alfabeto Fideuram, sulla base della tipologia di prodotti e servizi da te sottoscritti (per ulteriori dettagli vedi il paragrafo 7.4)
- Il mio patrimonio: consulta il tuo patrimonio (per ulteriori dettagli vedi il paragrafo 7.9);
- Conti: per consultare i movimenti dei conti correnti (per ulteriori dettagli vedi il paragrafo 7.6);
- Prodotti e servizi in evidenza differenziati sulla base della tipologia di prodotti e servizi da te sottoscritti: accedi alla sezione informativa sui Pagamenti Digitali, alle funzionalità dedicate ai Fogli Fideuram e alla sezione descrittiva del Trading Evoluto (per ulteriori dettagli vedi il paragrafo 7.7)
- Carte: consulta i movimenti delle carte e accedi alle funzionalità di gestione delle carte e, se sei un cliente di Banca Diretta (quindi se non hai sottoscritto un contratto di consulenza) accedi alle principali informazioni sulle carte Fideuram disponibili per te (per ulteriori dettagli vedi il paragrafo 7.5);
- Trading: disponibile per tutti i clienti, accedi alle informazioni e alle funzionalità del trading online (per ulteriori dettagli vedi il paragrafo 7.8);
- Rendicontazioni e documenti: consulta l'archivio dei tuoi documenti di rendicontazione "bancaria e titoli" e "prodotti e servizi";
- Trading Evoluto: se hai sottoscritto Conto Direct Trader accedi alla sezione dedicata e alle funzionalità delle piattaforme di Trading Evoluto e ai servizi ad esse accessori (per ulteriori dettagli vedi il paragrafo dedicato 7.12)

Sono inoltre presenti le seguenti voci di menu:

- Il mio profilo: visualizza e, se occorre, modifica le tue informazioni ed impostazioni personali (per ulteriori informazioni vedi il paragrafo 7.10);
- Il mio private banker (voce visibile solo se hai sottoscritto un contratto di consulenza): accedi alle informazioni di contatto e al sito pubblico del tuo private banker;
- Proposte per me (voce visibile solo se hai sottoscritto un contratto di consulenza): consulta le proposte commerciali inviate dal tuo private banker;
- Gestione spese: accedi alla sezione dedicata alla gestione e all'analisi delle spese e alla creazione e gestione dei tuoi obiettivi di risparmio;
- Le mie banche: collega conti e carte detenuti presso altri istituti per avere sempre sotto controllo tutto il tuo patrimonio finanziario sul sito Alfabeto Fideuram.

Infine, il **menu veloce**, presente durante la navigazione nella parte sinistra della pagina, ti consente, tra le altre cose, di inserire le operazioni alle quali vuoi accedere velocemente. Puoi personalizzare il menu scegliendo di inserire ad esempio alcune di queste voci:

- > Bonifici e giroconti;
- > F24 e altre tasse:
- > Ricariche;
- > Bollette e pagamenti;
- > Domiciliazioni.

## **7.4 OPERAZIONI**

In questa sezione troverai le seguenti voci di menu (alcune voci sono disponibili sulla base della tipologia di prodotti e servizi da te sottoscritti):

- BONIFICI E GIROCONTI: consente di disporre le operazioni di bonifico e altri trasferimenti di denaro;
- BOLLETTE E PAGAMENTI: consente di accedere ai pagamenti di bollettini postali, MAV/RAV, RI.BA, bollette CBILL, ecc.;
- DOMICILIAZIONI: per creare e gestire le domiciliazioni dei tuoi pagamenti ricorrenti;
- BONIFICO DALLE MIE BANCHE: consente di disporre le operazioni di bonifico da un conto detenuto presso una Banca Terza, se precedentemente aggregata nella sezione "Le mie banche";
- RICARICHE: consente di ricaricare cellulari e carte prepagate, attivare carte servizi e pagare abbonamenti trasporti;
- F24 E ALTRE TASSE: consente di eseguire il pagamento di modelli F24 e del bollo auto;
- LA MIA RUBRICA: per creare e gestire i tuoi contatti;
- OPERAZIONI RICORRENTI E PIANIFICATE: per impostare operazioni di bonifico o giroconto ricorrenti o operazioni pianificate (ad es. pagamento di abbonamenti, bonifici, ricarica carte, ecc.);

 REVOCHE: consente di eseguire la revoca di disposizioni di pagamento precedentemente disposte, entro i limiti temporali previsti.

Di seguito ulteriori dettagli per ciascuna voce:

### BONIFICI E GIROCONTI

Selezionando la voce "Bonifici e giroconti" hai la possibilità di disporre le seguenti operazioni:

- Bonifico Italia, per creare disposizioni di bonifico Sepa verso Italia in divisa Euro;
- Bonifico estero, per creare disposizioni di bonifico Sepa ed Extra-Sepa, verso Italia solo in divisa diversa dall'Euro, e, verso l'area Sepa ed estero in Euro o altre divise (Conto Direct Trader ha funzionalità limitate ai bonifici in Euro in area Sepa);
- Bonifico per agevolazioni fiscali, per effettuare un bonifico specifico per le operazioni che usufruiscono delle agevolazioni fiscali previste dalla legge (funzionalità non disponibile per Conto Direct Trader);
- Giroconto, per spostare fondi tra i propri conti correnti abilitati ad internet.

### BOLLETTE E PAGAMENTI

Selezionando la voce "Bollette e pagamenti" hai la possibilità di eseguire le seguenti operazioni:

- Bollettino postale premarcato, per pagare i bollettini emessi da aziende convenzionate con la banca;
- Bollettino postale bianco; per pagare i bollettini non emessi da aziende convenzionate con la banca;
- Bollette CBILL PagoPA, per pagare le bollette CBILL emesse da aziende convenzionate con le banche del consorzio CBI ed effettuare pagamenti pagoPA con possibilità di attivare il servizio scadenze;
- MAV/RAV, per pagare i bollettini MAV e RAV bancari e postali;
- **RI.BA, per pagare le ricevute bancarie;**
- Agenzia delle Entrate Riscossione per disporre pagamenti dovuti alla Agenzia delle Entrate.

### DOMICILIAZIONI

Selezionando la voce "Domiciliazioni" puoi gestire tutte le utenze già domiciliate o inserire nuovi mandati per la domiciliazione di utenze tramite addebito diretto.

Potrai anche abilitare o bloccare la ricezione di Addebiti Diretti Unici Europei (SDD), visualizzare le richieste di addebito e consultare l'archivio dei pagamenti eseguiti.

### BONIFICO DALLE MIE BANCHE

In questa pagina potrai inserire un ordine di bonifico su un conto detenuto presso una Banca Terza, se precedentemente aggregata nell'area "Le mie banche" del sito Alfabeto Fideuram.

### **RICARICHE**

Selezionando la voce "Ricariche" puoi disporre le seguenti operazioni:

- Ricarica cellulare, per ricaricare il numero cellulare, appartenente ad uno degli operatori telefonici indicati nella pagina;
- Ricarica carte prepagate, per eseguire una ricarica su carta di credito prepagata;
- Attiva carta servizi, per attivare le carte servizi TIM e Vodafone;
- Abbonamento trasporti, per pagare gli abbonamenti del trasporto pubblico delle aziende convenzionate con la banca.

### F24 E ALTRE TASSE

Selezionando la voce "F24 e Altre tasse" puoi accedere alle seguenti funzionalità:

- prenotare o pagare il pagamento dei Modelli F24 (Semplificato, Ordinario, Accise e con elementi identificativi);
- utilizzare la funzionalità Bollo auto, per pagare il bollo di autoveicoli, motoveicoli e rimorchi delle regioni e province autonome convenzionate con ACI. Il servizio sarà esteso progressivamente a tutte le regioni italiane.

### LA MIA RUBRICA

La funzionalità "Rubrica" del sito Internet permette di creare e gestire una rubrica personale di tutti i contatti, con possibilità di:

- Aggiungere un contatto di tipo privato o azienda;
- Aggiungere informazioni quali coordinate bancarie, dati di fatturazione, numero di telefono e altre informazioni utili;
- Associare etichette personalizzate e/o una foto ai contatti;
- Condividere, modificare, eliminare o unire contatti;

I contatti della Rubrica possono essere utilizzati come beneficiari in numerose operazioni disponibili sul sito Internet, come ad esempio bonifici o ricariche cellulare.

### OPERAZIONI RICORRENTI E PIANIFICATE

- Operazioni ricorrenti: è possibile impostare come operazione ricorrente il bonifico, il bonifico estero e il giroconto. I trasferimenti di denaro saranno effettuati in automatico nelle scadenze che hai indicato (tale funzionalità non è disponibile se hai sottoscritto solo Conto Direct Trader);
- Operazioni pianificate: è possibile pianificare le operazioni di bonifico, bonifico estero, giroconto, ricarica carte prepagate, ricarica cellulare, abbonamento trasporti e bollo auto. Alla scadenza indicata riceverai una notifica nella sezione ¨Promemoria¨ che ti ricorderà di effettuare il pagamento.

### REVOCHE

- Operazioni revocabili: all'interno di questa sezione, puoi consultare le operazioni revocabili. Nella lista delle operazioni revocabili puoi revocare una o più operazioni non ancora eseguite.
- Archivio revoche: all'interno di questa sezione puoi consultare le operazioni revocate.
- Nella lista delle operazioni revocate sono riportate le disposizioni per le quali hai richiesto la revoca.

### **7.5 CARTE**

Nel menu dedicato alle carte, è possibile accedere alle seguenti sezioni:

 LE MIE CARTE nella quale puoi visualizzare lo storico dei movimenti, le informazioni e i servizi di gestione associati alle carte di credito (incluse quelle aggiuntive e aggregate), alle carte di debito e alle carte prepagate nominative, in tuo possesso.

In basso alla pagina è presente la sezione "Gestione carta", nella quale sono presenti le seguenti funzionalità:

- **Attivazione carta**, consente di attivare le carte ricevute a casa
- **Blocco e sblocco carte**, permette il blocco di una carta in modo temporaneo o definitivo. All'interno della funzionalità è possibile richiedere direttamente la ri-emissione della carta bloccata;
- **Richiedi PIN**, per richiedere il PIN delle carte di pagamento;<sup>1</sup>
- **Limiti di utilizzo**, permette di modificare i vari tipi di limiti di utilizzo giornalieri e mensili entro i limiti di prodotto;
- **Duplicato,** permette di richiedere un duplicato della carta in caso di danneggiamento o smagnetizzazione della stessa;
- **Servizio GeoControl**, per selezionare l'area geografica dove effettuare prelievi e pagamenti con le tue carte e prevenire eventuali frodi su pagamenti e prelievi;
- **Generazione carta virtuale**, per creare carte virtuali "usa e getta" o di "durata";
- **Blocco carta virtuale**, per bloccare le carte virtuali create;
- **Invio rendiconto**, per scegliere se visualizzare la documentazione generata dalla singola carta di credito nell'apposita sezione;
- **Ricarica carte prepagate**, per ricaricare le carte prepagate;
- **Variazione indirizzo di spedizione**, per gestire il recapito associato alla carta;
- **Ricarica carte prepagate**, per ricaricare le carte prepagate;
- **Modifica circuito preferenziale,** *(solo per i titolari di una carta che opera sia su un circuito internazionale che su un circuito nazionale – cosiddetta carta co-badge)* per modificare il circuito preferenziale per le operazioni di pagamento contactless effettuate su POS fisici. La modifica comporta la riemissione della carta e diventerà efficace solo una volta ricevuta e attivata la nuova carta contenente la modifica del circuito preferenziale.
- CARTE VIRTUALI: la sezione nella quale puoi visualizzare e gestire le tue carte virtuali. Le funzionalità disponibili in questa pagina sono "Crea nuova carta virtuale", per creare carte virtuali "usa e getta" o di "durata" e "Blocca carta virtuale", per bloccare le carte virtuali create. È presente anche l'indicazione di eventuali carte virtuali scadute.
- CATALOGO CARTE: la sezione, visibile solo se sei un cliente di Banca Diretta (quindi se non hai sottoscritto un contratto di consulenza), ti fornisce una panoramica delle Carte Fideuram a tua disposizione.

# **7.6 CONTI**

Nel menu dedicato ai conti, è possibile accedere alle seguenti sezioni:

- I MIEI CONTI, nella quale puoi visualizzare i movimenti dei tuoi conti correnti ed effettuare ricerche sui movimenti in entrata e in uscita. In fondo alla pagina sono presenti nell'area "Gestione conto" le funzionalità di "modifica rendicontazione" e di "abilitazione conto".
- ASSEGNI, nella quale puoi consultare la situazione dei tuoi libretti di assegni e richiederne di nuovi. È possibile richiedere un libretto alla volta, dopo 30 giorni dall'apertura del rapporto di conto corrente, scegliendo se trasferibile o non trasferibile. Il libretto di assegni, che viene inviato all'indirizzo di residenza e consegnato da un corriere entro 10 giorni, può essere ritirato solo da te o da una persona da te autorizzata. Per ragioni di sicurezza i libretti consegnati non sono attivi. Oltre che su Internet Banking, puoi procedere alla loro attivazione presso un qualsiasi ATM del gruppo Intesa Sanpaolo, inserendo il numero del primo assegno.
- MONETA ATTIVA, in cui sono riportate le informazioni sul Servizio Moneta Attiva, se attivato su uno o più dei tuoi conti correnti.

<sup>&</sup>lt;sup>1</sup> Unica funzionalità disponibile per le carte aziendali.

### **7.7 PRODOTTI E SERVIZI IN EVIDENZA**

Dalla voce di menu "Prodotti e servizi in evidenza" è possibile accedere alle seguenti sezioni, sulla base dei prodotti e servizi da te sottoscritti o sottoscrivibili:

- PAGAMENTI DIGITALI, un'area informativa su tutti i servizi di pagamenti digitali a tua disposizione (per ulteriori dettagli vedi il capitolo 10);
- FOGLI FIDEURAM, un'area dedicata al servizio di gestione di portafogli in titoli, ETF e Fondi realizzato da Fideuram Investimenti SGR. I Fogli Fideuram sono inoltre un nuovo modo di investire che ti permette di partecipare attivamente alla definizione dell'investimento, scegliendo fra le diverse opzioni che i mercati finanziari offrono o puntando su un'idea specifica di investimento (questa sezione non è disponibile se sei un cliente di Banca Diretta);
- TRADING EVOLUTO, un'area informativa che illustra i servizi di Trading Evoluto disponibili per i sottoscrittori di Conto Direct Trader.

## **7.8 TRADING**

La sezione Trading è disponibile per tutti i clienti ad eccezione dei clienti con solo Conto Direct Trader, per i quali è invece disponibile la sezione dedicata (cfr. paragrafo Trading Evoluto 7.12). Dalla sezione TRADING è possibile consultare:

 il PORTAFOGLIO TITOLI, che visualizza la quota parte del patrimonio relativa ai titoli amministrati e alla liquidità, raggruppando coerentemente con le viste definite nella sezione CONTI, CARTE E DEPOSITI AMMINISTRATI. Ogni vista raggruppa per Deposito amministrato e fornisce le informazioni utili a valutare l'utile/perdita ed il controvalore, dal singolo titolo all'insieme dei depositi visualizzati. All'interno della sezione Portafoglio Titoli è possibile prenotare online il proprio biglietto assembleare, qualora si abbia diritto a partecipare all'Assemblea degli azionisti indetta dalla società di cui si detengono titoli azionari in portafoglio.

Dalla sezione PORTAFOGLIO TITOLI è inoltre possibile accedere a:

- **Ordini e revoche** per monitorare gli ordini impartiti, il loro stato e, se lo stato lo consente, revocarlo o modificarne i parametri di base o le protezioni
- **Posizione fiscale** per consultare i dati relativi al *capital gain*, al regime fiscale ed alle minusvalenze conseguite in totale e dettagliate per ognuno degli ultimi cinque anni.
- MERCATI E QUOTAZIONI, dove è possibile avere una visione completa ed immediata dell'andamento dei mercati nelle diverse aree geografiche di Europa, Asia e USA, con il dettaglio dei vari indici per mercato finanziario coperto. Inoltre, sono presenti le informazioni di sintesi relative alle principali valute, spread obbligazionari, commodities e alle notizie rilevanti per i mercati.

Sempre in questa sezione è possibile visualizzare e configurare il TICKER visibile in tutte le pagine del TRADING e che può riportare le informazioni dei principali mercati, titoli, notizie, watchlist e andamento degli strumenti del deposito amministrato.

 La sezione **AZIONI** offre numerose informazioni relative all'andamento dei principali mercati azionari ed alle azioni con le migliori e peggiori performance. Con Alfabeto Fideuram è possibile monitorare gli indici di Milano, Belgio, Francia, Germania, Olanda, Spagna, Portogallo, Svizzera, Giappone Hong Kong ed inoltre FTSE100, Nasdaq100 e DJ Composite Average, operando sui seguenti mercati: Italia, Germania, BATS, NYSE, Nasdaq, Amex, NYSE ARCA, Euronext (Parigi, Amsterdam, Lisbona e Bruxelles). Le quotazioni sono in tempo reale per i mercati italiani e in tempo ritardato per i mercati esteri.

È possibile entrare sul singolo mercato visualizzando il grafico e le principali informazioni quantitative, piuttosto che le notizie ed i titoli correlati al mercato/indice.

- La sezione **OBBLIGAZIONI**, consultabile secondo differenti "basket" che si differenziano per le principali caratteristiche dello strumento (es. titoli di stato italiani, esteri, obbligazioni societarie, sovranazionali e convertibili). Accedendo al singolo basket è possibile ricercare le obbligazioni per scadenza, cedola, rendimento netto e VaR oltre che aggiungere il singolo strumento ad una watchlist. Con Alfabeto Fideuram è possibile operare sui seguenti mercati obbligazionari: MOT, EuroMOT, EuroTLX, Hi-MTF e Euronext.
- Anche la sezione **ETF, ETC e ETN, Certificates, CW e Warrants**, sono segmentate per basket e permettono le ricerche libere o gli ordinamenti per le principali caratteristiche dello strumento finanziario. Al momento non è possibile operare in derivati di tipo Opzioni o Future.
- NOTIZIE DI MERCATO dove è possibile consultare tutte le notizie di mercato che potrai filtrare in base alle tue preferenze o per argomento. Potrai anche visualizzare le notizie in evidenza ed eventualmente salvare quelle più rilevanti.
- WATCHLIST E PORTAFOGLI VIRTUALI dove è possibile creare liste di titoli preferiti con le principali informazioni di mercato e averli pronti per essere negoziati realmente tramite la funzionalità «Book». Allo stesso modo potrai creare dei portafogli virtuali con cui simulare la negoziazione degli strumenti contenuti.
- RICERCA TITOLI che può essere effettuata per tipologia di strumento e con l'ausilio di parole chiave, ma anche grazie alle numerose caratteristiche messe a disposizione dallo "Spider chart", spostando graficamente i valori minimi e massimi entro cui effettuare la ricerca.

### SCHEDA TITOLO

Oltre alla funzionalità di book che raccoglie in una piccola finestra separata i prezzi di denaro/lettera nonché tutti gli elementi per poter effettuare una compravendita, la nuova scheda titolo presenta le informazioni anagrafiche e di performance di dettaglio, il grafico avanzato per l'analisi tecnica e personalizzabile su diversi orizzonti temporali e frequenze, nonché la possibilità di inserire indicatori di medie mobili o volume e eventi quali dividendi o CDA. Per i principali titoli è presente, all'interno del profilo aziendale, l'analisi fondamentale con la valutazione dei principali indicatori quantitativi e di redditività, mettendo a confronto l'andamento storico sull'orizzonte temporale di alcuni anni. Sono inoltre presenti strumenti, mappe e raccomandazioni per valutare il posizionamento rispetto ai maggiori competitor, nonché notizie e titoli correlati. La scheda visualizza inoltre i documenti informativi e la scheda rischio titolo, utili per valutare il profilo di rischio dello strumento.

#### NEGOZIAZIONE

L'accesso alla negoziazione avviene tramite il pulsante Negozia, presente in alto, nella scheda titolo. Se il pulsante non è presente, il titolo non è negoziabile. Accedendo alla negoziazione, è possibile visualizzare gli ulteriori livelli del book, se il mercato lo permette, ed è inoltre abilitabile la ricezione automatica delle variazioni di prezzo in modalità *push*, in alternativa alla modalità di aggiornamento manuale. Oltre ai fondamentali parametri di invio ordine quali: segno dell'operazione (compra/vendi), quantità e prezzo, si può indicare, opzionalmente, una condizione di prezzo che invia l'ordine nel momento in cui si verifica (es. invia l'ordine sul titolo A se il titolo B scende al di sotto del prezzo X). Sull'ordine inviato, è inoltre possibile impostare delle protezioni che consentono di vendere il titolo nel caso in cui scendesse sotto un certo livello di prezzo:

assoluto (Stop Loss) o relativo (Trailing Stop) oppure salisse oltre un certo livello di prezzo (Take Profit) per prendere beneficio sugli eventuali utili.

## STOP LOSS, TRAILING STOP E TAKE PROFIT

Per Stop Loss (SL) e Take Profit (TP) si intendono limiti di prezzo, rispettivamente inferiore e superiore a cui, o oltre, vendere un certo quantitativo di strumenti con lo scopo, rispettivamente, di limitare la perdita o consolidare i guadagni. Il confronto viene effettuato tra il valore di SL o TP impostato e il prezzo dell'ultimo contratto, ad ogni compravendita effettuata sul mercato, in qualunque fase del mercato. Se l'ultimo prezzo (del contratto concluso) è <= al valore dello SL o è >= al valore del TP, viene immesso un ordine di vendita al meglio sul mercato. Il Trailing Stop, a differenza dello Stop Loss, consente di proteggere dinamicamente gli ordini. Il cliente imposta: 1) la "percentuale di perdita massima" calcolata come differenza percentuale tra l'ultimo prezzo (del contratto concluso) e il "valore massimo raggiunto" e 2) lo "step" espresso come percentuale minima di scostamento positiva di prezzo utile a determinare il nuovo valore massimo raggiunto. Il primo "valore massimo raggiunto" si determina al momento in cui è eseguito l'ordine ed è uguale al prezzo più alto tra quelli a cui vengono eseguite le eventuali varie tranche. Varia al nuovo valore dell'ultimo prezzo solo se la differenza percentuale tra l'ultimo prezzo (in qualunque fase del mercato) e l'attuale "valore massimo raggiunto" è >= allo "step" impostato

**ATTENZIONE** nel caso il titolo su cui si sono impostate le protezioni abbia un'alta volatilità, potrebbe accadere che l'ordine di vendita a mercato, scattato a seguito del superamento delle soglie impostate, possa essere eseguito ad un prezzo sensibilmente diverso rispetto a quello impostato.

## **7.9 IL MIO PATRIMONIO**

Dalla voce di menu "Il mio Patrimonio" puoi accedere alle sezioni "Dettaglio Patrimonio" e "Analisi Patrimonio".

## **7.9.1 DETTAGLIO PATRIMONIO**

La pagina "Dettaglio Patrimonio" mostra una rappresentazione del patrimonio suddiviso per categorie (tramite un grafico a torta) ed il dettaglio tabellare dei relativi contratti sottoscritti. Il patrimonio rappresentato può essere filtrato sulla base del selettore dei rapporti/prodotti analogamente a quanto possibile in Homepage e per tipologia di intestazione dei contratti (tramite i pulsanti "Di cui sei primo intestatario" e "Complessivo").

In particolare, selezionando "Di cui sei primo intestatario" vengono mostrati solo i contratti di cui sei appunto primo intestatario; selezionando "Complessivo" vengono invece mostrati tutti i contratti (ovvero, quelli di cui sei primo intestatario e quelli di cui sei cointestatario). In presenza di rapporti per i quali sei delegato è previsto anche il pulsante "Deleghe", selezionando il quale vengono visualizzati i relativi contratti (in tal caso la vista "Complessivo" include anche i contratti su cui agiscono le deleghe).

Il patrimonio per cui sei delegato e quello complessivo possono essere a loro volta filtrati per squadra di intestazione (pulsante "Filtra per intestatario").

**Aderendo ad Alfabeto Fideuram il delegante autorizza il delegato a visualizzare il dettaglio dei contratti/rapporti a cui si riferisce la delega. Resta ferma la possibilità da parte dello stesso delegante di comunicare alla Banca la revoca di tale autorizzazione.**

### **7.9.2 ANALISI PATRIMONIO<sup>2</sup>**

In questa sezione vengono mostrate le informazioni di dettaglio relative al patrimonio.

- CATEGORIE PRODOTTO. Mostra la distribuzione del patrimonio di cui sei primo intestatario per categorie. La vista è composta da due macro-sezioni:
	- grafico a torta della distribuzione per categorie, che mostra la suddivisione del patrimonio considerato per singola categoria;
	- tabella Categorie/Contratti, con possibilità di visualizzare le seguenti informazioni:
		- rischio di mercato (VaR) per categoria e contratto;
			- controvalore per categoria e contratto.
				- > Selezionando uno specifico contratto in tabella sarà possibile accedere alla relativa pagina di dettaglio.
				- Dal dettaglio contratto, selezionando uno specifico prodotto in tabella sarà possibile accedere alla relativa pagina di dettaglio.
- ASSET ALLOCATION. Mostra la distribuzione del patrimonio di cui sei primo intestatario (assegnato al PB selezionato) per Asset Class. La pagina è composta da due macro-sezioni:
	- grafico a torta della distribuzione per Asset Class, che mostra la suddivisione del patrimonio considerato per asset class di riferimento;
	- tabella delle Asset Class, con possibilità di visualizzare le seguenti informazioni:
		- peso su portafoglio per singola Asset Class;
		- controvalore per singola Asset Class.
- RISCHIO. Mostra tutte le informazioni di dettaglio sul rischio relativamente ai contratti di cui sei primo intestatario:
	- > "Adeguatezza". Mostra lo stato di adeguatezza del portafoglio;
	- "Il mio portafoglio". Mostra in termini percentuali di Rischio di Mercato (VaR), il livello di rischio del tuo patrimonio ed il livello massimo associato al tuo profilo.
	- "Diversificazione". Mostra la relazione tra il Rischio di Mercato (VaR) del tuo patrimonio ed il grado di diversificazione degli investimenti effettuati;
	- "Contributo al rischio". Mostra il peso ed il rischio relativo di ciascun prodotto e di ciascuna asset class.
- MOVIMENTI. Mostra tutti i movimenti di portafoglio relativi ai contratti di cui sei primo intestatario e associati al PB selezionato. L'elenco dei movimenti può essere filtrato per data e parola chiave.
- AREE DI BISOGNO. Mostra l'allocazione del patrimonio di cui sei primo intestatario (assegnato al PB selezionato) in aree di bisogno. La vista è composta da due macro-sezioni:
	- grafico della piramide dei bisogni, con indicazione delle risorse allocate suddivise per area;
	- tabella Aree/Prodotti, con possibilità di visualizzare le seguenti informazioni:
		- rischio di mercato (VaR) per area e per prodotto;
		- controvalore per area e per prodotto.
	- dettaglio dei Progetti di Investimento e delle aree "Extra-Rendimento" e "Riserva", con possibilità di visualizzare le seguenti informazioni:

<sup>2</sup> Alcune informazioni rientranti nella sezione ANALISI PATRIMONIO sono visualizzabili solo in base alla disponibilità dei dati ed alla tipologia di rapporto contrattuale relativo al servizio di consulenza in materia di investimenti.

- > prodotto
- data di associazione
- rischio di mercato (VaR)
- > controvalore

Per i progetti di investimento sono disponibili anche informazioni di dettaglio sull'andamento storico degli investimenti con diversi orizzonti temporali.

- ESPOSIZIONE VALUTARIA. Mostra la ripartizione in valute del patrimonio dove è possibile visualizzare tutte le valute o solamente quelle principali e se includere nella rappresentazione anche l'eventuale conto corrente.
- ANDAMENTO DEL PATRIMONIO. Mostra l'andamento nel tempo del patrimonio con profondità storica a 1 Anno, 3 Anni, 5 Anni.
- ANALISI DI PERIODO. Permette di selezionare l'arco temporale in cui rappresentare il grafico di andamento del patrimonio, con una ampiezza massima di 5 anni. La tabella di composizione del patrimonio permette di visualizzare nell'arco temporale selezionato la segmentazione degli investimenti per categoria, contratto e prodotto.

### **7.10 IL MIO PROFILO**

In questa sezione puoi visualizzare ed eventualmente modificare i tuoi dati personali. In particolare, trovi le seguenti voci:

- INFORMAZIONI E DOCUMENTI con una sintesi dei tuoi dati personali e l'indicazione dei tuoi documenti di identità presenti negli archivi della banca;
- SICUREZZA E FIRME: dove puoi visualizzare le informazioni per operare online, modificare il tuo codice PIN, gestire i limiti delle operazioni online, verificare lo stato di eventuali consensi terze parti forniti e della tua firma digitale O-Key Più;
- ABILITAZIONE BORSE: per attivare i vari livelli di aggiornamento delle quotazioni della sezione Trading (l'informativa finanziaria del Trading Evoluto viene, invece, gestita all'interno della sezione Trading Evoluto);
- I MIEI PRODOTTI: dove puoi attivare/disattivare la rendicontazione online e gli eventuali alert da ricevere via email in caso di pubblicazione di un nuovo rendiconto;
- ADEMPIMENTI: per consultare o modificare il Questionario di Adeguata Verifica, Il Questionario FATCA/CRS, il Modulo W8BEN ed il Modulo Anatocismo (ove applicabili, sulla base delle tipologie di prodotti e servizi che hai sottoscritto);
- > I MIEI RAPPORTI: dove puoi visualizzare tutti i tuoi rapporti attivi;
- PROFILO FINANZIARIO: dove puoi visualizzare i dati relativi al tuo profilo finanziario o al tuo profilo di esperienza e conoscenza, assegnati sulla base dei relativi questionari di profilatura;
- PRIVACY: per prestare, negare o astenersi dalle diverse tipologie di consensi privacy;
- PREFERENZE: per attivare/disattivare i suggerimenti di navigazione.

### **7.11 GESTIONE SPESE**

È la sezione del sito dedicata alla gestione e all'analisi delle spese e alla creazione di obiettivi di risparmio. In particolare:

- > Il mio piano spese, in cui trovi una sintesi delle informazioni sulle categorie in cui hai sostenuto maggiori spese, circa le variazioni di spesa con riferimento agli ultimi 3 mesi, lo stato di eventuali limiti di spesa impostati e lo stato dei tuoi obiettivi di risparmio;
- Entrate e uscite dove visualizzi il dettaglio dei movimenti di conti e carte con la relativa categorizzazione di spesa. In tale pagina, inoltre, è possibile modificare la categorizzazione proposta dal sistema, associare etichette personalizzate e suddividere i movimenti in diverse categorie;
- Andamento spese, per gestire i tuoi limiti di spesa, visualizzare gli andamenti di spesa nei mesi precedenti, con possibilità di confrontare diversi periodi di tempo;
- Impostazioni avanzate, per gestire le tue categorie ed etichette, aggiungere e gestire notifiche personalizzate, creare regole su misura per automatizzare la categorizzazione dei movimenti.

## **7.12 TRADING EVOLUTO**

La voce di menu Trading Evoluto è disponibile solo se hai sottoscritto Conto Direct Trader e ti permette di entrare in funzionalità informative e dispositive dedicate. Per maggiori dettagli, si rinvia al manuale utente, scaricabile [qui.](https://alfabeto.fideuram.it/content/dam/fideuram/documenti/iwb/4trader.pdf)

### **7.13 LIMITI ORARI E REVOCA DELLE DISPOSIZIONI: UTILIZZO TRAMITE WEB**

# 7.13.1 COME CONCLUDERE L'OPERAZIONE DISPOSITIVA

Le funzioni dispositive sono supportate da un navigatore grafico che indica tutte le fasi necessarie per eseguire correttamente un'operazione. La fase di "Conferma" prevede una pagina con il riepilogo dei dati immessi, dove puoi decidere di:

- confermare l'operazione, mediante Codice O-Key (Smart o SMS) e selezionando il tasto "Conferma";
- modificare i dati dell'ordine, selezionando il pulsante "Indietro";
- sospendere l'operazione, ove previsto, salvando il processo mediante il pulsante "Salva";
- abbandonare l'operazione selezionando "Annulla operazione".

La presa in carico dell'operazione sarà confermata con un messaggio nella fase "Esito" e con apposita comunicazione nella sezione "Rendicontazione bancaria e titoli".

## 7.13.2 LIMITI ORARI E REVOCA SUI PAGAMENTI BANCARI

Per le disposizioni di pagamento sono previsti orari limite per l'immissione (cut-off), oltre i quali l'ordine si considera ricevuto il giorno lavorativo successivo.

I limiti orari e la facoltà di revocare le disposizioni inserite sono differenti a seconda della tipologia di pagamento:

Bonifico Europeo Unico:

- Limite orario (cut-off): ore 17:30 dei giorni lavorativi (escluse le festività internazionali);
- Revoca: entro la data e l'orario di esecuzione del Bonifico Europeo Unico è possibile precedere con la revoca della disposizione. Fanno eccezione l'ordine di bonifico istantaneo e l'ordine di bonifico dalle mie Banche.

Bonifico Istantaneo (Sepa ed Extra-Sepa):

- > Limite orario (cut-off): nessun limite orario;
- Revoca: non è prevista la possibilità di revocare l'operazione.

### Bonifico MyBank:

- Limite orario (cut-off): gli ordini di bonifico disposti dopo le ore 17.30 o nelle giornate festive si considerano ricevuti il primo giorno lavorativo seguente. In ogni caso, la banca comunica immediatamente all'esercente l'avvenuta disposizione del bonifico;
- Revoca: non è prevista la possibilità di revocare l'operazione.

Bonifico dalle mie Banche:

- Limite orario (cut-off): ore 17:30 dei giorni lavorativi (escluse le festività internazionali). La banca comunica immediatamente l'avvenuta disposizione del bonifico;
- Revoca: non è prevista la possibilità di revocare l'operazione.

Bonifico estero:

- Limite orario (cut-off): ore 16:00 dei giorni lavorativi (escluse le festività internazionali);
- Revoca: entro la data e l'orario di esecuzione del Bonifico estero, è possibile precedere con la revoca della disposizione. Fanno eccezione l'ordine di bonifico istantaneo e l'ordine di bonifico dalle mie Banche. I bonifici inseriti dopo le ore 16:00, di un giorno lavorativo o disposti in un giorno festivo, sono revocabili entro le ore 16:00 del primo giorno lavorativo successivo.

Non è revocabile l'ordine di Bonifico estero tramite Terze Parti con data di regolamento al giorno lavorativo successivo.

Giroconto, Ricarica cellulare, Ricarica Carte prepagate

- > Limite orario (cut-off): nessun limite orario;
- Revoca: non è prevista la possibilità di revocare le operazioni.

Bollettino postale premarcato e bianco in convenzione con Poste

- Limite orario (cut-off): ore 23:45 dei giorni lavorativi (escluse le festività internazionali);
- Revoca: non è prevista la possibilità di revocare l'operazione.

Bollettino postale Aziende Convenzionate con la Banca, MAV, RIBA

- Limite orario (cut-off): nessun limite orario;
- Revoca: in caso di prenotazione, sarà possibile revocare la disposizione fino alle ore 23:59 del giorno lavorativo antecedente la scadenza. In caso di pagamento in giornata, sarà possibile revocare la disposizione, entro le ore 23:59 del primo giorno lavorativo successivo di scadenza.

### Bolletta CBILL

- Limite orario (cut-off): ore 23:59 dei giorni lavorativi (escluse le festività internazionali);
- Revoca: in caso di prenotazione sarà possibile revocare la disposizione fino alle ore 23:59 del giorno lavorativo antecedente la scadenza. In caso di pagamento in giornata, non sarà possibile revocare la disposizione.

### RAV

- Limite orario (cut-off): ore 24:00 dei giorni lavorativi (escluse le festività internazionali);
- Revoca: in caso di prenotazione sarà possibile revocare la disposizione fino alle ore 23:59 del giorno lavorativo antecedente la scadenza. In caso di pagamento in giornata, sarà possibile revocare la disposizione entro le ore 23:59 del primo giorno lavorativo successivo di scadenza.

### Domiciliazioni

- > Limite orario (cut-off): nessun limite orario;
- Revoca: entro la data e l'orario di esecuzione delle domiciliazioni è possibile respingere le disposizioni di pagamento e richiedere il rimborso.

### F24

- > Limite orario (cut-off): nessun limite orario;
- Revoca: Il pagamento può essere revocato fino alle ore 23:59 del giorno di scadenza.

### Bollo Auto

- Limite orario (cut-off): ore 23:59 del giorno di scadenza per il pagamento. L'Orario è riferito alla presa in carico dell'operazione ed è evidenziato nella schermata di riepilogo dell'ordine.
- Revoca: non è prevista la possibilità di revocare l'operazione.

### **7.14 UTILIZZO DEI SERVIZI VIA INTERNET TRAMITE APP CON SMARTPHONE**

Per i Clienti che hanno aderito ai Servizi Online sono disponibili le tre app di Alfabeto Fideuram (Alfabeto Banking, Alfabeto Patrimonio e Alfabeto Trading) e per i clienti sottoscrittori di Conto Direct Trader+, anche l'App Trading+. Di seguito la descrizione delle tre App di Alfabeto Fideuram. I possessori di uno smartphone con sistema operativo iOS o Android dotato di connessione dati per accedere a Internet (Wi-Fi oppure rete telefonica), con qualunque operatore telefonico, possono scaricare gratuitamente (esclusi gli eventuali costi di connessione previsti dall'operatore telefonico per il traffico dati) le tre app Alfabeto Fideuram.

Questi sono gli smartphone o altri dispositivi supportati:

- iPhone con sistema operativo IOS 13 e versioni successive: per scaricare le app è sufficiente accedere all'App Store nella categoria "Finanza" oppure ricercando dal motore di ricerca "Alfabeto Fideuram", selezionare ed installare le tre app;
- smartphone con sistema operativo Android 8 e versioni successive: per scaricare le app è sufficiente accedere al Google Play Store, ricercare dal motore di ricerca "Alfabeto Fideuram", selezionare ed installare le tre app.

Le app per smartphone sono caratterizzate da un'alta accessibilità in quanto possono essere usate tramite strumenti di lettura dello schermo (screen reader).

È necessario custodire con cura il proprio dispositivo e, in caso di furto o smarrimento, procedere segnalando alla banca la necessità di disattivare i tuoi Codici di accesso.

Le app di Alfabeto Fideuram sono:

### 7.14.1 APP ALFABETO BANKING

In questa sezione, vengono mostrate le principali funzionalità presenti in app Alfabeto Banking. L'app Alfabeto Banking, presenta la stessa logica e le stesse funzionalità presenti in web. Per il dettaglio delle voci, di seguito elencate, vedi dal paragrafo 7.2.

Dopo aver effettuato l'accesso in app, visualizzi la sezione "CONTI" che mostra i dati, il saldo e i movimenti dei tuoi conti correnti degli ultimi 13 mesi. È inoltre presente la sezione "Gestione spese", per monitorare in quali categorie spendi di più ed essere avvisato al raggiungimento delle soglie prefissate.

Dalla Home, in alto, visualizzi le voci "CERCA" e "GUIDE". La voce "Cerca" ti consente di effettuare ricerche sui contenuti dell'app, attraverso suggerimenti e scorciatoie per eseguire le operazioni richieste, mentre la voce "Guide", contiene una guida di dettaglio che illustra tutte le funzionalità presenti in app.

Dalla Home, in basso, puoi accedere alle seguenti funzionalità:

- CARTE: mostra i dettagli, lo stato, il saldo/residuo e i movimenti delle tue carte di credito, di debito e prepagate degli ultimi 13 mesi. Le funzionalità a disposizione variano a seconda della tipologia della carta e sono disponibili all'interno della pagina di informativa, dedicata alla carta stessa. Le funzionalità comuni a tutte le carte prevedono la possibilità di:
	- Attivazione carta, consente di attivare le carte ricevute a casa;
	- Variazione indirizzo di spedizione, per gestire il recapito associato alla carta;
	- Sospensione temporanea della carta e riattivazione della carta sospesa;
	- Blocco e riemissione della carta in via definitiva;
	- Richiesta di un duplicato della carta;
	- > Modifica del profilo GeoControl della carta;
	- > Recupera PIN:<sup>3</sup>
	- Imposta limiti di utilizzo giornalieri e mensili in via temporanea entro i limiti del prodotto (non disponibile per carte Prepagate);
	- Creazione e blocco delle carte virtuali, "usa e getta" e "di durata" associate alla carta;
	- Disconoscimento operazioni: per disconoscere le operazioni di pagamento per le carte in cui il titolare del conto corrente e della carta coincidono;
	- > Invio rendiconto per le carte di credito;
	- Imposta pagamenti digitali.

I titolari di una carta che opera sia con circuito internazionale che con circuito nazionale (cosiddetta carta co-badge) avranno a disposizione, nella sezione "Carte" alla voce di menu "Altre azioni", la funzionalità "Modifica circuito preferenziale". Questa funzionalità permette di modificare il circuito preferenziale della carta per le operazioni di pagamento contactless effettuate su POS fisici. La modifica del circuito comporta la riemissione della carta e sarà efficace solo una volta ricevuta e attivata la nuova carta contenente la modifica del circuito preferenziale.

- OPERAZIONI: mostra il menu delle operazioni contenente tutti gli strumenti di pagamento digitale e tradizionale, presenti sul web, con l'aggiunta dell'operazione PRELIEVO SOS che permette di prenotare un prelievo di contanti presso gli sportelli automatici (ATM, MTA) e le casse self assistite (CSA) abilitate delle banche del Gruppo Intesa Sanpaolo in Italia. Accedendo alla funzionalità tramite il tuo smartphone, hai la possibilità di scegliere un importo ed il tempo di validità del prelievo che desideri predisporre, ed inviare ad un soggetto terzo cui desideri affidare il prelievo, un codice da utilizzare presso lo sportello per ritirare il contante. Il codice fornito dall'applicazione ha una validità temporale limitata, al termine della quale il prelievo non è più eseguibile e il codice non può essere riutilizzato;
- ASSISTENZA: contiene i principali recapiti del servizio clienti, suddivisi per tipologia di problematica;

<sup>3</sup> Unica funzionalità disponibile per le carte aziendali.

> ALTRO: mostra due menu principali:

- In alto alla schermata, visualizzi il menu di servizio costituito dall'elenco delle seguenti voci:
	- Promemoria: ti consente di gestire tutte le scadenze dei successivi 12 mesi, inserire scadenze personali (promemoria personali), visualizzare le scadenze della banca (pagamenti, aggiornamenti contrattuali, appuntamenti con il gestore, promemoria di pagamento) e completare pagamenti incompleti;
	- Avvisi: ti consente di consultare in qualsiasi momento le comunicazioni inviate dalla banca;
	- Archivio: contiene tutti i documenti prodotti dalla banca per te e che puoi scaricare e salvare.
- In basso alla schermata, visualizzi il menu principale, costituito dall'elenco delle seguenti voci (per il dettaglio delle funzionalità vedi il paragrafo 7.3):
	- > Conti e depositi;
	- > Le mie banche:
	- > Scansiona;
	- > La mia rubrica;
	- > Impostazioni e Privacy;
	- > Vai ad Alfabeto Patrimonio;
	- > Vai ad Alfabeto Trading;
	- > Esci.

## 7.14.2 APP ALFABETO TRADING

All'interno dell'app Alfabeto Trading, sono disponibili le seguenti sezioni, per il cui approfondimento si rimanda alla versione Web:

- MERCATI E QUOTAZIONI visibile all'apertura dell'app e dove sono presenti, oltre ai titoli quotati su Borsa Italiana, i titoli obbligazionari, gli indici azionari dei principali mercati finanziari esteri, l'andamento del tasso di cambio EUR/USD, le ultime notizie;
- Anche in app Alfabeto Trading si trova in alto a destra la funzionalità ASSISTENZA che consente di contattare il servizio Clienti e consultare gli orari o contattare il servizio per le carte dall'Italia e dall'estero;

Dal menu sono accessibili le seguenti funzionalità:

- PROMEMORIA, AVVISI E ARCHIVIO, collocati in alto così come per l'App Banking;
- IL MIO PORTAFOGLIO TITOLI: consente di visualizzare l'elenco e il controvalore dei titoli presenti nei depositi amministrati;
- ORDINI E REVOCHE: per visualizzare gli ordini effettuati e poter operare modifiche o revoche;
- MERCATI E QUOTAZIONI: offre una panoramica degli indici di borsa distribuiti nell'area Europea, USA e Asia, offre inoltre una ampia overview sulle notizie del giorno e sulle quotazioni di valute, tassi, materie prime e principali indici obbligazionari;
- NOTIZIE: consente di visualizzare tutte le ultime notizie, quelle in evidenza ed eventualmente salvare quelle più rilevanti;
- RICERCA TITOLI, che offre le seguenti funzionalità e filtri:
	- > Ricerche salvate;
	- Azioni;
	- Obbligazioni e titoli di stato;
	- > Certificates:
	- > ETF, ETC ed ETN;
	- > Covered warrants;
	- Warrant;
	- Opzioni;
	- > Futures:
	- $>$  Indici.
- WATCHLIST: consente di tenere sotto controllo i titoli che interessano, creando le watchlist e rimanere aggiornato sull'andamento dei titoli preferiti.
- PORTAFOGLI VIRTUALI: negoziare virtualmente dei titoli, monitorarne l'andamento, simulare le strategie di investimento;
- IMPOSTAZIONI: per configurare l'applicazione, per scegliere cosa visualizzare nella pagina principale e la modalità di aggiornamento dei dati di mercato. Per attivare/disattivare la funzione "Ricordati di me" (se SMS) dalla sezione "Impostazioni" - "Gestione smartphone", dell'app Alfabeto Banking;
- VAI AD ALFABETO BANKING: consente di effettuare il passaggio nell'app Alfabeto Banking;
- VAI AD ALFABETO PATRIMONIO: consente di effettuare il passaggio nell'app Alfabeto Patrimonio;

# 7.14.3 APP ALFABETO PATRIMONIO<sup>4</sup>

Dopo aver effettuato l'accesso all'App, puoi navigare le seguenti sezioni tramite la barra di menu posta in basso alla schermata. Di seguito si elencano le principali funzionalità presenti in app:

- HOME: viene mostrato il tuo patrimonio suddiviso per categorie e dove sono presenti le seguenti viste:
	- Primo intestatario: viene mostrato solo il patrimonio di cui sei primo intestatario
	- Deleghe: viene mostrato il patrimonio su cui agiscono eventuali deleghe (in assenza di rapporti per cui sei delegato questa vista non è disponibile)
	- Complessivo: viene mostrato l'intero patrimonio (includendo quindi anche i contratti di cui non sei primo intestatario ed eventuali contratti per cui sei delegato) **Aderendo ad Alfabeto Fideuram il delegante autorizza il delegato a visualizzare il dettaglio dei contratti/rapporti a cui si riferisce la delega. Resta ferma la possibilità da parte dello stesso delegante di comunicare alla Banca la revoca di tale autorizzazione.**
- ANALISI PATRIMONIO: permette di visualizzare le stesse viste presenti nella corrispondente sezione della piattaforma web;
- ANDAMENTO: mostra il grafico con le stesse funzionalità disponibili sulla piattaforma Web. Il grafico è disponibile in versione di sintesi o in versione estesa, accessibile dal pulsante "Visualizza grafico";
- PROPOSTE (sezione disponibile se hai sottoscritto un contratto di consulenza): è possibile visualizzare e firmare le proposte di investimento ricevute dal Private Banker. La sezione è suddivisa in tre tab: "Da firmare" (proposte ricevute dal Private Banker per essere firmate); "In

<sup>4</sup> Alcune informazioni rientranti nell'App Alfabeto Patrimonio sono visualizzabili solo in base alla disponibilità dei dati ed alla tipologia di rapporto contrattuale relativo al servizio di consulenza in materia di investimenti.

firma" (proposte ricevute dal Private Banker già firmate ed eventualmente ancora annullabili); "Archivio" (proposte firmate ed eseguite, scadute, annullate e rifiutate);

- PROFILO: è possibile visualizzare i tuoi dati anagrafici, le informazioni relative al tuo profilo finanziario o di esperienza e conoscenza, eventuali Notifiche e la rendicontazione riguardante l'eventuale rapporto di consulenza e i prodotti sottoscritti in questo ambito. Da questa sezione puoi anche accedere al settaggio delle preferenze e alla schermata di Assistenza. Selezionando il logo in alto a destra puoi uscire dall'App;
- COSTELLAZIONE: consente di cambiare App e passare all'App Alfabeto Banking o all'App Alfabeto Trading;
- PREFENZE: accedendo alla voce di menu "Profilo", ti consente di attivare le notifiche push;
- Altre App: permette di passare all'App Alfabeto Banking e Alfabeto Patrimonio

### **7.15 NORME E AVVERTENZE SUI SERVIZI**

### NORME DEL SERVIZIO DI PAGAMENTO F24

Nel caso in cui sia stata eseguita una prenotazione di pagamento (sia stata indicata, cioè, una data di addebito diversa dalla data di inserimento), la banca provvederà al pagamento e al relativo addebito in tale data, a condizione che il conto corrente abbia sufficiente disponibilità (e a meno che non sussistano condizioni che impediscano l'utilizzo del conto stesso). Nel caso in cui non fosse possibile eseguire il pagamento, la banca provvederà ad inviare una apposita comunicazione nella sezione Rendicontazione Bancaria e Titoli.

Ricorda di verificare, il giorno antecedente la scadenza, la disponibilità del conto corrente sul quale dovrà essere eseguito il pagamento.

### NORME DEL SERVIZIO DI PAGAMENTO BOLLETTINI POSTALI

Nel caso di bollettino postale emesso da azienda convenzionata con la Banca, è possibile effettuare sia il pagamento sia la prenotazione (indicando cioè una data di addebito diversa dalla data di inserimento). Per i bollettini postali premarcati o bianchi pagati per il tramite di Poste Italiane, invece, è disponibile solo il pagamento immediato, senza possibilità di revoca. Contestualmente alla conclusione dell'operazione, nella sezione Rendicontazione Bancaria e Titoli, viene inviata la quietanza con il timbro postale comprovante l'avvenuto pagamento.

### NORME DEL SERVIZIO DI PAGAMENTO BOLLETTA CBILL

Nel caso di bollette CBILL è possibile effettuare sia il pagamento sia la prenotazione (indicando cioè una data di addebito diversa dalla data di inserimento). Nel caso di pagamento immediato non sarà possibile annullare o modificare la disposizione dopo la conferma.

Contestualmente alla conclusione dell'operazione o allo scadere della giornata di pagamento per le prenotazioni, nella sezione Rendicontazione Bancaria e Titoli, viene inviata la quietanza comprovante l'avvenuto pagamento. Nel caso di prenotazione la Banca verificherà a scadenza che la bolletta sia ancora pagabile, nel caso non fosse possibile effettuare il pagamento provvederà ad inviare una apposita comunicazione nella sezione Rendicontazione Bancaria e Titoli.

### NORME DEL SERVIZIO DI RICEVUTE BANCARIE

Nel caso in cui sia stata effettuata una prenotazione di pagamento (sia stata indicata cioè una data di addebito diversa dalla data di inserimento), la Banca provvederà al pagamento e al relativo addebito in tale data, a condizione che il conto corrente abbia sufficiente disponibilità (e a meno che non sussistano condizioni che impediscano l'utilizzo del conto stesso).

Ricorda di verificare, il giorno antecedente la scadenza, la disponibilità del conto corrente sul quale dovrà essere effettuato il pagamento.

### NORME DEL SERVIZIO DI BONIFICO SEPA o EXTRA SEPA

Nel caso in cui sia stata richiesta una disposizione di bonifico in divisa, il cambio definitivo e il conseguente controvalore sono determinati nel momento in cui l'operazione viene eseguita ed inoltrata sul circuito interbancario. La banca provvede al pagamento e al relativo addebito a condizione che il conto abbia sufficiente disponibilità (e a meno che non sussistano condizioni che impediscano l'utilizzo del conto stesso).

Ricorda di verificare la disponibilità del conto sul quale dovrà essere eseguito il pagamento.

## NORME DEL SERVIZIO DI BONIFICO ESTERO

Nel caso in cui sia stata richiesta una disposizione di bonifico in divisa, il cambio definitivo ed il conseguente controvalore sono determinati nel momento in cui l'operazione viene eseguita ed inoltrata sul circuito interbancario. La Banca provvede al pagamento e al relativo addebito a condizione che il conto corrente abbia sufficiente disponibilità (e a meno che non sussistano condizioni che impediscano l'utilizzo del conto stesso).

Ricorda di verificare la disponibilità del conto corrente sul quale dovrà essere effettuato il pagamento.

## NORME DEL SERVIZIO DI BONIFICO MYBANK

È possibile utilizzare il bonifico MyBank per eseguire il pagamento di acquisti fatti online presso gli esercenti che espongono il marchio MyBank.

Scegliendo di pagare con il bonifico MyBank, sarai reindirizzato automaticamente dal sito internet dell'esercente al sito Internet della banca dove, dopo aver inserito le tue credenziali d'accesso, potrai verificare i dati del pagamento e autorizzare il bonifico MyBank.

Una volta che il bonifico MyBank è stato autorizzato, la banca ne dà immediata conferma all'esercente. Il bonifico MyBank non può quindi essere revocato.

È possibile visualizzare l'addebito nella sezione CONTI del sito Alfabeto Fideuram. La nota di eseguito è disponibile all'interno della sezione ARCHIVIO.

## NORME DEL SERVIZIO DI DOMICILIAZIONE ADDEBITO DIRETTO

- L'operazione di domiciliazione verrà perfezionata solo con l'accettazione della richiesta da parte della Azienda; a riprova del corretto completamento della domiciliazione, sui futuri bollettini di pagamento l'importo verrà sostituito da asterischi e verrà riportata la dicitura di "addebito sul conto corrente salvo buon fine".
- La documentazione relativa ai documenti di debito sarà inviata direttamente dalla Azienda al debitore e risulterà contrassegnata con la seguente dicitura a sovrastampa "Regolamento s.b.f. con addebito in c/c presso la Banca…". La mancanza di tale dicitura potrebbe comportare per il debitore la necessità di provvedere d'iniziativa al pagamento nei termini di regolamento onde evitare l'eventuale applicazione dell'indennità di mora o di altre penalità previste.
- La Banca assume l'incarico dell'estinzione dei citati documenti che l'Azienda invierà direttamente al debitore a condizione che, al momento del pagamento, sul conto vi siano disponibilità sufficienti e che non sussistano ragioni che ne impediscano l'utilizzazione. In caso contrario la Banca resterà esonerata da qualsiasi responsabilità inerente al mancato pagamento ed il pagamento stesso dovrà essere effettuato alla Azienda direttamente dal debitore.

Potrai opporti all'addebito, utilizzando le opzioni apposite presenti all'interno della funzionalità "Domiciliazioni" o recandoti presso la tua Filiale. Per quanto non espressamente richiamato, si applicano le norme che regolano i conti. La visualizzazione del promemoria dell'operazione significa che il sistema ha preso in carico la richiesta di domiciliazione.

Tutti i dati relativi all'operazione verranno successivamente riepilogati in una specifica comunicazione inviata nella sezione Rendicontazione Bancaria e Titoli. Subito dopo l'inserimento è possibile verificare la nuova domiciliazione nella relativa sezione e, se necessario, procedere alla consultazione, modifica o revoca della domiciliazione stessa.

Ricorda di verificare, a scadenza, il regolare addebito sul conto corrente.

## NORME DEL SERVIZIO ADUE (Addebito Diretto Unico Europeo) e ADUE B2B (Addebito Diretto Unico Europeo Business-to-Business)

L'Addebito Diretto Unico Europeo (ADUE) e l'Addebito Diretto Unico Europeo Business-to-Business (ADUE B2B, riservato esclusivamente ai Clienti non consumatori e microimprese) sono servizi di addebito pre-autorizzato che si basano, rispettivamente, sulla convenzione interbancaria europea SEPA Direct Debit Core e sulla convenzione interbancaria europea SEPA Direct Debit Business-to-Business e consentono al correntista di effettuare pagamenti in euro a favore di terzi con le medesime modalità in Italia o in uno degli altri Paesi dell'Area Unica dei Pagamenti in Euro (Single Euro Payments Area - SEPA), sulla base di un'autorizzazione all'addebito (c.d. Mandato) sottoscritto.

- Le principali caratteristiche dei servizi offerti da Fideuram sono elencate di seguito:
	- il mandato può autorizzare sia pagamenti ricorrenti (es: domiciliazione utenze), sia una singola transazione di addebito;
	- l'importo delle disposizioni di addebito deve essere sempre in Euro;
	- nel Mandato e nelle transazioni di addebito il creditore viene identificato con il Codice Identificativo del Creditore.
- > In linea con quanto previsto nel D.Lgs. del 27 gennaio 2010 n. 11, il Cliente debitore (consumatore e non consumatore) ha facoltà di richiedere alla propria banca:
	- fino a 8 settimane dopo la data di addebito, il rimborso di una transazione autorizzata (operazione contestata nell'ambito di un mandato valido);
	- fino a 13 mesi dopo la data di addebito, il rimborso di una transazione non autorizzata (cioè in caso di mandato non valido o non esistente).
- Affinché la banca possa procedere al pagamento delle richieste di addebito il debitore deve comunicare alla banca, preventivamente alla ricezione di richieste di addebito da parte del Creditore, tutti i dati dell'autorizzazione sottoscritta con lo stesso Creditore.
- Il servizio ADUE B2B non prevede il diritto di rimborso per il debitore per operazioni autorizzate, ossia in presenza di un mandato valido sottoscritto dai Clienti.

## NORME DEL SERVIZIO DI BOLLO AUTO

L'operazione di bollo auto viene inserita in diretto collegamento con ACI o Regione Lombardia; pertanto, è immediatamente perfezionata dopo l'inserimento del codice O-Key. Il Cliente potrà effettuare il pagamento fino alle ore 23:59 del giorno di scadenza (l'orario è riferito alla presa in carico dell'operazione, evidenziato nella schermata di riepilogo dell'ordine).

### AVVERTENZE SULL'OPERATIVITÀ IN TITOLI

Per i mercati diversi dalla Borsa Italiana, l'ordine di compravendita titoli può essere inserito solo per la fase di negoziazione.

La disponibilità di conto corrente per l'effettuazione di operazioni di compravendita titoli, riferita alla data di regolamento del mercato a cui appartiene il titolo oggetto di negoziazione, tiene conto degli accrediti e degli addebiti con valuta futura. Questo consente di disporre immediatamente della liquidità derivante dalla vendita di un titolo per effettuare acquisti sulla stessa piazza borsistica o su mercati aventi la stessa data di regolamento. Ad esempio, è possibile vendere un titolo sul

mercato azionario italiano (regolamento a 2 giorni) e utilizzare la liquidità ottenuta per acquistare titoli su mercato azionario americano (regolamento a 2 giorni) e viceversa.

I parametri dell'ordine rispettano quelli stabiliti nel regolamento di Borsa.

Riceverai le comunicazioni relative ai tuoi ordini di borsa nella sezione Rendicontazione Bancaria e Titoli.

Ricorda che attraverso la funzionalità "Ordini e revoche" puoi visualizzare il dettaglio degli ordini immessi sul mercato controllandone il relativo stato (es. valido, eseguito, non eseguito, rifiutato, revocato).

## RISCHI CONNESSI ALL'OPERATIVITÀ INTRADAY

La modalità di esecuzione degli ordini "online" può indurre a moltiplicare le transazioni in strumenti finanziari, con conseguenti rischi per l'investitore, fra i quali si citano a titolo meramente esemplificativo i rischi connessi alle oscillazioni sui mercati finanziari e alla volatilità degli strumenti finanziari oggetto delle transazioni nonché i rischi collegati ad un incremento degli oneri economici (commissioni) in conseguenza dell'elevato numero di operazioni attuabili.

### COMUNICAZIONI TRA BANCA E CLIENTE

Le comunicazioni tra Banca e Cliente sono veicolate attraverso apposite funzionalità presenti sul sito nelle due sezioni di "Rendicontazione e documenti".

Tutti i messaggi e i documenti presenti nelle due sezioni di "Rendicontazione e documenti" possono essere stampati o archiviati su supporto durevole a cura del Cliente.

La cancellazione del messaggio o del documento da parte del Cliente comporta la sua rimozione dagli archivi online; il Cliente può comunque sempre richiedere, presso la propria Filiale, una copia della documentazione inerente alle operazioni eseguite

Nel caso di comunicazioni urgenti, ad esempio relative a temporanei malfunzionamenti del sito o sospensioni del servizio, la Banca si riserva di utilizzare anche altri recapiti, quali il numero di cellulare certificato, per comunicazioni vocali o via SMS.

### RENDICONTAZIONE ONLINE

Grazie a questa funzionalità, puoi ricevere i documenti relativi ai rapporti abilitati a Alfabeto Fideuram esclusivamente in formato elettronico sul sito della Banca, con esclusione quindi del loro invio al domicilio in formato cartaceo.

Per consultarli, stamparli o salvarli su supporto durevole è sufficiente accedere alle sezioni:

- Rendicontazione Bancaria e Titoli, per i documenti relativi a Conti Correnti e Titoli;
- Rendicontazione Prodotti e Servizi, per i rendiconti relativi al contratto di consulenza in materia di investimenti e di collocamento e per i documenti relativi ai prodotti di risparmio gestito e assicurativo elencati nelle Norme riguardanti la funzionalità di Rendicontazione online.

Grazie alla Rendicontazione Online non devi aspettare i tempi di invio postale, e inoltre puoi dare il tuo contributo alla tutela dell'ambiente.

Sono veicolate attraverso questa modalità le comunicazioni periodiche (estratto conto integrato, relativi documenti di sintesi, rendiconti), le comunicazioni di variazione delle condizioni contrattuali e/o economiche, nonché tutti i documenti che progressivamente verranno gestiti attraverso la funzione di Rendicontazione Online.

Se lo desideri, puoi inoltre richiedere che, all'indirizzo e-mail presente nella sezione Il mio profilo, venga inviato un avviso quando un nuovo documento di Rendicontazione Prodotti e Servizi viene messo a disposizione sul sito.

### ABILITAZIONE E DISABILITAZIONE RAPPORTI ALLA RENDICONTAZIONE ONLINE

Possono essere abilitati alla funzionalità di Rendicontazione Online esclusivamente i rapporti già abilitati ad Alfabeto Fideuram. L'abilitazione alla Rendicontazione Online avviene accedendo alle sezioni "I miei prodotti" e "I miei rapporti" e, per ciascun contratto per cui è prevista la possibilità di scegliere la rendicontazione online, selezionando tale modalità.

In qualsiasi momento puoi comunque revocare l'abilitazione alla Rendicontazione Online, con contestuale ripristino dell'invio delle comunicazioni all'ultimo domicilio comunicato alla Banca. L'attivazione o la successiva revoca saranno effettuate entro le ore 17:30 di un giorno lavorativo bancario, per i documenti prodotti a partire dal giorno lavorativo bancario successivo, oppure, se effettuate successivamente, per quelli prodotti a partire dal secondo giorno lavorativo bancario successivo.

## AVVERTENZE SULLA RENDICONTAZIONE ONLINE

- In caso di rapporto di conto corrente/deposito amministrato cointestato, ricorda che i tuoi cointestatari possono variare in qualsiasi momento le opzioni di invio da te indicate, recandosi in Filiale o, se aderenti ad Alfabeto Fideuram, attraverso internet.
- In caso di contratto (Fonditalia, Omnia, Fideuram Vita Insieme, ecc.) cointestato, ricorda che l'abilitazione / disabilitazione è consentita solo al primo intestatario di rapporto, ma i cointestatari possono visualizzare in qualsiasi momento le opzioni di invio indicate, nonché i documenti resi disponibili in formato elettronico.
- In caso di attivazione/disattivazione della funzionalità, anche i cointestatari del rapporto, purché aderenti ad Alfabeto Fideuram, possono prendere visione sul sito del messaggio di abilitazione / disabilitazione fornito dalla Banca e possono consultare i documenti resi disponibili in formato elettronico.
- In relazione ai rendiconti periodici, quelli relativi al periodo (mese, trimestre, ecc.) in cui avviene l'abilitazione / disabilitazione al servizio, sono gestiti secondo la modalità scelta se la richiesta perviene entro le ore 17:30 dell'ultimo giorno lavorativo bancario del periodo stesso.
- Per quanto riguarda le operazioni in titoli, ricorda che le relative comunicazioni vengono tariffate in base alle condizioni economiche previste per il canale di invio (cartaceo o elettronico) attivo al momento dell'inserimento dell'ordine, indipendentemente dalla data di esecuzione dell'ordine stesso. Per questo motivo, se tra la data di inserimento e la data di esecuzione dell'ordine venisse variata la modalità di invio delle comunicazioni, quelle relative all'operazione in titoli verrebbero tariffate comunque alle condizioni economiche previste per il canale di invio attivo al momento dell'inserimento dell'ordine.

La cessazione per qualsiasi causa del rapporto di conto corrente comporta l'automatica disattivazione dei Servizi Online e, di conseguenza, della funzionalità di Rendicontazione Online. Ciò comporta che le comunicazioni della Banca relative all'estinzione del rapporto saranno inviate in formato cartaceo all'ultimo indirizzo di corrispondenza comunicato alla Banca.

## **7.16 PROPOSTE PER ME**

Funzionalità disponibile solo se hai sottoscritto un contratto di consulenza. In questa sezione puoi visualizzare le proposte di investimento inviate dal Private Banker e firmarle elettronicamente, utilizzando le stesse modalità previste per le altre funzionalità dispositive.

## **8. LE MIE BANCHE**

Le mie banche è la funzione di Alfabeto Fideuram che consente di operare sui conti di pagamento accessibili online detenuti presso altre banche o prestatori di servizi di pagamento (di seguito "Banca Terza").

Per conti di pagamento accessibili online si intendono quei rapporti (conti correnti, carte di credito e carte prepagate) a cui puoi accedere utilizzando il servizio di internet/mobile banking della Banca Terza presso cui i conti di pagamento sono aperti (di seguito "conti online").

"Le mie banche" è rivolto a persone fisiche maggiorenni titolari dei Servizi Online. Si precisa che, a fronte dell'attuale contesto normativo, per l'attivazione e l'utilizzo del servizio "Le mie banche" è necessario inoltre disporre di almeno un rapporto sottoposto ad adeguata verifica ai fini antiriciclaggio (es. conti, carte, deposito titoli, ecc.) in Fideuram.

"Le mie banche" include:

- il servizio di informazioni sui conti che consente di acquisire informazioni su saldo e movimenti dei conti online presso Banca Terza;
- il servizio di disposizione di ordini di pagamento, che consente di disporre alcuni ordini di pagamento a debito dei conti online presso Banca Terza.

Il servizio di disposizione di ordini di pagamento può essere utilizzato solo se, in precedenza, i conti online presso Banche Terze sui quali si intende effettuare ordini di pagamento, sono stati collegati tramite il servizio di informazione sui conti.

### **8.1 SERVIZIO DI INFORMAZIONE SUI CONTI – LE MIE BANCHE**

**Le mie banche** permette di acquisire informazioni su saldo e movimenti relativi ai conti online presso Banca Terza. Alcune banche terze, attualmente, non mettono a disposizione i movimenti delle carte di credito, il saldo o entrambi. In questi casi non si possono mostrare tali informazioni mancanti relative alle carte di credito.

Per attivare il servizio è necessario:

- visualizzare l'informativa sul servizio Le mie banche;
- visualizzare l'informativa privacy ed esprimere i consensi privacy necessari affinché Fideuram possa utilizzare i dati ottenuti tramite il servizio per le finalità indicate nell'informativa stessa;
- prestare il consenso, mediante l'inserimento delle credenziali del servizio di internet/mobile banking della Banca Terza, per poter visualizzare l'elenco di tutti i conti di pagamento collegati al servizio di internet/mobile Banking della Banca Terza; la banca di radicamento potrebbe richiedere un secondo inserimento delle credenziali del servizio di internet/mobile Banking della Banca Terza per scaricare l'elenco delle carte di credito;
- selezionare i conti di pagamento della Banca Terza che si vogliono collegare;
- prestare il consenso, mediante l'inserimento delle credenziali della Banca Terza (laddove richiesto dalla banca di radicamento), per autorizzare Fideuram ad acquisire informazioni sul saldo e sui movimenti dei conti di pagamento aperti presso Banca Terza. Questo consenso di tipo ricorrente, valido fino a revoca, permetterà di aggiornare il saldo e i movimenti del conto di pagamento collegato al servizio Le mie banche, in modo automatico (vale a dire senza che sia richiesto un tuo intervento, al massimo 4 volte nell'arco delle 24 ore) o in modo manuale (vale a dire ogni volta che lo richiedi). E' possibile accedere alle informazioni sul saldo e sui movimenti dei conti di pagamento aperti presso Banca Terza senza dover inserire le credenziali della Banca Terza per un periodo di 90 giorni a decorrere dall'ultima volta in cui hai avuto accesso alle informazioni digitando le credenziali della Banca Terza; al termine di tale periodo sarà necessario immettere nuovamente le credenziali della Banca Terza per poter

continuare a visualizzare le informazioni aggiornate sul saldo e sui movimenti dei conti di pagamento collegati al servizio.

Terminato il processo appena descritto il servizio risulterà attivo.

I consensi privacy forniti possono essere da te revocati in un qualsiasi momento sia dalla sezione Le mie banche, sia all'interno della sezione "I miei rapporti".

Se hai prestato i consensi privacy, Fideuram ti potrà fornire proposte commerciali di prodotti e servizi della Banca, di società del Gruppo Intesa Sanpaolo e di società terze.

I consensi ricorrenti forniti in fase di attivazione del servizio possono essere revocati dal Cliente in qualsiasi momento, all'interno della sezione "Gestisci Prodotti di altre Banche" mediante l'apposito tasto, sia dai canali digitali della Banca Terza.

I consensi revocati possono essere riattivati nuovamente, a valere sugli stessi conti o su altri, ripetendo il processo di attivazione sopra descritto. Il consenso fornito è associabile ad uno o più rapporti radicati presso la Banca Terza. Nel caso in cui sia associato a più rapporti e si intenda revocare il consenso soltanto in relazione ad uno di essi, è necessario revocare l'intero consenso e fornirne uno nuovo da associare ai soli rapporti che si intende aggregare.

È possibile disabilitare la visualizzazione di ciascun conto di pagamento che si è scelto di collegare al servizio Le mie banche all'interno della sezione "Gestisci Prodotti di altre Banche". In tal modo il conto non risulterà essere più visibile tra quelli collegati a Le mie banche ma il consenso precedentemente fornito per collegare il conto a Le mie banche continuerà ad essere valido.

Le banche che si possono collegare sono le seguenti:

- 1. Allianz Bank
- 2. B.C.C. Agrobresciano
- 3. B.C.C. Annia Esine
- 4. B.C.C. Busto Garolfo e Buguggiate
- 5. B.C.C. Cantù
- 6. B.C.C. Carate Brianza
- 7. B.C.C. Carugate
- 8. B.C.C. Centropadana
- 9. B.C.C. Fiorentino
- 10. B.C.C. Patavina
- 11. B.C.C. ravennate forlivese
- 12. B.C.C. Roma
- 13. B.C.C. Treviglio
- 14. Banca Carige Italia S.p.a.
- 15. Banca d'Alba
- 16. Banca del Fucino
- 17. Banca del Mezzogiorno Medio Credito Centrale S.p.a.
- 18. Banca del Piemonte
- 19. Banca del Sud
- 20. Banca della Marca
- 21. Banca Desio
- 22. Banca di Asti
- 23. Banca di Bologna
- 24. Banca di Pisa
- 25. Banca Euromobiliare
- 26. Banca IFIS
- 27. Banca Leonardo
- 28. Banca Passadore
- 29. Banca Patrimoni Sella
- 30. Banca Popolare di Bari
- 31. Banca Popolare di Sondrio
- 32. Banca Popolare Friuladria
- 33. Banca Progetto S.p.a.
- 34. Banca Sella
- 35. Banca Stabiese
- 36. Banca Valsabbina
- 37. Banca5
- 38. Banco delle Tre Venezie
- 39. Banco di Sardegna
- 40. Banque Chaabi du Maroc
- 41. Barclays
- 42. BBVA
- 43. Biver Banca
- 44. BNL
- 45. BPER
- 46. BPM
- 47. BPPB
- 48. Cartalis
- 49. Cassa di Risparmio di Bolzano ( Sparkasse)
- 50. Cassa di Risparmio di Cento
- 51. Cassa di Risparmio di Orvieto
- 52. Cassa di Risparmio di Volterra
- 53. Cassa Lombarda
- 54. CheBanca!
- 55. Chianti Banca
- 56. CR Fossano
- 57. Credem
- 58. Creèdit Agricole
- 59. Credito Valtellinese
- 60. CSR
- 61. Emil Banca
- 62. Fideuram
- 63. Findomestic
- 64. Fineco
- 65. Hello Bank!
- 66. Hype Bank
- 67. IBL Banca
- 68. Illimity Bank
- 69. ING Direct di ING Banks N.V.
- 70. Intesa Sanpaolo
- 71. Intesa Sanpaolo Private Banking
- 72. Istituto per il Credito Sportivo
- 73. Mediobanca Banca di Credito Finanziario S.p.a.
- 74. Medolanum
- 75. Monte dei Paschi di Siena
- 76. NEXI
- 77. Poste Italiane
- 78. PostePay
- 79. PostePay Evolution
- 80. Unicredit
- 81. Volkbank
- 82. Volkswagen Bank
- 83. WeBank
- 84. Widiba

## **8.2 SERVIZIO DI DISPOSIZIONE DI ORDINI DI PAGAMENTO - BONIFICO DALLE MIE BANCHE**

Il servizio di disposizione di ordini di pagamento "Bonifico dalle mie banche" è la funzione attraverso cui è possibile disporre ordini di pagamento a debito di conti online presso banche terze precedentemente collegati attraverso il servizio di informazione sui conti.

Per usufruire del servizio il cliente deve:

- indicare la Banca Terza e il conto online presso Banca Terza a debito del quale intende disporre l'ordine di pagamento;
- inserire le informazioni necessarie per l'esecuzione dell'ordine di pagamento (es. IBAN del conto del beneficiario, l'importo dell'operazione);
- prestare il proprio consenso all'esecuzione dell'ordine di pagamento, inserendo le credenziali del servizio di internet/mobile banking di Banca Terza.

Se hai correttamente sottoscritto i consensi privacy, vedrai la voce "Bonifico dalle mie banche" anche:

- senza aver concluso il processo di aggregazione di una Banca Terza;
- nel caso in cui tu decida di scollegare le banche terze precedentemente aggregate.

I bonifici che potranno essere effettuati, addebitando l'importo a banche terze aggregate sono:

- > Bonifico Italia (SEPA);
- > Bonifico Estero;

con eventuale opzione di "Bonifico Istantaneo" (opzione non disponibile per i conti Conto Direct Trader).

Il flusso di esecuzione del bonifico è composto da 4 step principali:

- **1.** Compilazione
- **2.** Riepilogo
- **3.** SCA (Strong Customer Authentication)
- **4.** Esito

La Banca si limita a trasmettere alla Banca Terza l'ordine di pagamento disposto dal cliente tramite il servizio di disposizione di ordini di pagamento; la trasmissione è effettuata dalla Banca immediatamente dopo che il cliente ha prestato il proprio consenso all'esecuzione dell'ordine di pagamento. Tale ordine è eseguito dalla Banca Terza in base a quanto previsto nel contratto relativo al conto online presso Banca Terza.

L'ordine di pagamento disposto tramite il servizio di disposizione di ordini di pagamento:

- non può essere modificato dal cliente;
- non può essere revocato dal cliente salvo che si tratti di un ordine con data futura o che Fideuram e la Banca Terza vi consentano.

Non è possibile chiedere la revoca di un ordine di pagamento tramite Le mie banche.

Per chiedere la revoca di un ordine di pagamento già disposto, il cliente deve rivolgersi direttamente alla Banca Terza, con le modalità ed entro i termini previsti nel contratto relativo al conto online presso Banca Terza.

Le banche terze, sui cui conti online o carte prepagate con IBAN, è possibile disporre ordini di pagamento tramite il servizio sono le seguenti:

- 1. Banca del Fucino
- 2. Banca del Mezzogiorno MedioCredito Centrale 3. Banca del Piemonte
- 4. Banca del Sud
- 5. Banca Desio
- 6. Banca di Asti
- 7. Banca IFIS
- 8. Banca Leonardo
- 9. Banca Popolare di Bari
- 10. Banca Popolare di Sondrio
- 11. Banca Progetto S.p.A.
- 12. Banca Sella
- 13. Banca Stabiese
- 14. Banca Valsabbina
- 15. Banco delle Tre Venezie
- 16. Banque Chaabi du Maroc
- 17. Barclays
- 18. Biver Banca
- 19. BPM
- 20. BPPB
- 21. Carta Lis
- 22. Cassa di Risparmio di Bolzano
- 23. Cassa di Risparmio di Cento
- 24. Cassa di risparmio di Orvieto
- 25. Cassa di Risparmio di Volterra
- 26. Cassa Lombarda
- 27. CR Fossano
- 28. Credit Agricole
- 29. CSR
- 30. Fideuram
- 31. Fineco
- 32. Hello Bank!
- 33. Hype Bank
- 34. IBL Banca
- 35. Illimity Bank
- 36. Intesa Sanpaolo
- 37. Intesa Sanpaolo Private Banking
- 38. Istituto per il Credito Sportivo
- 39. Mediobanca Banca di Credito Finanziario S.p.a.
- 40. Mediolanum
- 41. NEXI
- 42. PostePay
- 43. Unicredit
- 44. Volkswagen Bank
- 45. WeBank
- 46. Istituto per il Credito Sportivo
- 47. Mediobanca Banca di Credito Finanziario S.p.A.
- 48. Mediolanum
- 49. Sparkasse
- 50. Volkswagen Bank

## **9. SERVIZI VIA TELEFONO**

#### **9.1 I NUMERI PER ACCEDERE AI SERVIZI**

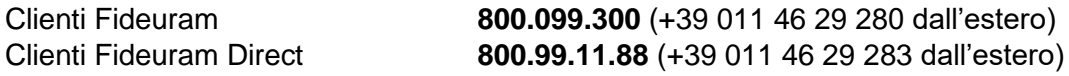

**Quando contatti il numero del servizio di assistenza utilizza sempre, ove possibile, il tuo numero di cellulare certificato.** Avrai così accesso in modo più veloce ai servizi aggiuntivi che verranno attivati progressivamente dal 26 giugno 2023.

### **9.2 PRIMO ACCESSO AI SERVIZI**

Una volta eseguito il primo accesso su uno dei canali che lo prevedono, i codici creati sono attivi e immediatamente utilizzabili su tutti gli altri canali abilitati, incluso il canale telefonico.

### **9.3 FUNZIONALITÀ**

Per utilizzare il canale telefonico è sufficiente una telefonata con qualsiasi telefono a tastiera (a toni), fisso o mobile, dall'Italia o dall'estero.

Il codice O-Key viene richiesto dall'operatore a **conferma delle disposizioni**.

Ricorda pertanto di avere sempre con te lo smartphone su cui è installata l'App Alfabeto Banking (cliente Smart) o il telefono con la SIM il cui numero è stato certificato (cliente O-Key SMS).

Potrai parlare con i nostri gestori della Filiale Digitale dalle ore 7:00 alle ore 24:00 dal lunedì al giovedì, dalle ore 07:00 alle ore 22:00 il venerdì, e dalle ore 9:00 alle ore 19:00 il sabato e la domenica. Se chiami dopo le ore 22:00 dal lunedì a giovedì e la domenica puoi chiedere alla filiale digitale assistenza e informazioni, ma non potrai fare pagamenti o altre operazioni.

## **9.4 OPERAZIONI CHE PRESUPPONGONO IL TRASFERIMENTO DI DENARO**

Per i rapporti abilitati ai servizi a distanza gestori online sono disponibili le seguenti funzionalità:

- giroconti e bonifici (ad esclusione di quelli istantanei e per agevolazioni fiscali);
- domiciliazione utenze di tutte le aziende che hanno una gestione elettronica delle domiciliazioni;
- deleghe F24 (pagamento imposte dirette, IVA, altri tributi, contributi enti previdenziali e assicurativi);
- tasse universitarie degli istituti convenzionati;
- > bollo auto;
- bollettini RAV (pagamento tributi e cartelle esattoriali) e MAV;
- $>$  ricarica carte.

Per i limiti orari (cut-off) e per le modalità di revoca delle funzionalità di pagamento, disponibili tramite i servizi via telefono, si rimanda al paragrafo 7.13.

Trasmettere le tue disposizioni ai nostri gestori online è semplice e rapido. Al fine di operare in modo efficiente e con la massima sicurezza ricorda che:

- ti verranno richiesti, in primo luogo, tutti i dati necessari per la disposizione desiderata;
- l'operatore ti riepilogherà i dati dell'operazione chiedendone la conferma definitiva

### **IMPORTANTE**

La tua disposizione degli ordini verrà acquisita esattamente con i dati da te confermati all'operatore a seguito della lettura riepilogativa: presta quindi particolare attenzione. L'ordine dovrà ritenersi impartito solo dopo la tua conferma definitiva.

### **ALLEGATO WEB COLLABORATION**

Istruzioni relative all'operatività della sezione "Proposte per me" - disponibile solo se hai sottoscritto un contratto di consulenza (comprensive delle caratteristiche, dei termini e delle condizioni di utilizzo della firma elettronica avanzata erogata da Fideuram S.p.a. anche per Sanpaolo Invest SIM S.p.a, e IW Private Investments SIM S.p.a. per la commercializzazione a distanza di prodotti e servizi).

**1.** Prestazione del servizio di consulenza in materia di investimenti ed ulteriore operatività della sezione "Proposte per me"

I clienti che abbiano sottoscritto con Fideuram un contratto di "*Apertura di conto corrente, deposito titoli e prestazione di servizi bancari, finanziari e di investimento*" e che abbiano aderito ai Servizi Online di Fideuram possono ricevere nell'ambito delle tecniche di comunicazione a distanza previste dagli artt. 94 ss. del predetto contratto, tramite il sito internet della Banca e sempre mediante il Private Banker di riferimento, la prestazione del servizio di consulenza in materia di investimenti, anche evoluta (c.d. Servizio SEI – Sei versione Private), di cui al *contratto per la prestazione dei servizi di consulenza in materia di investimenti e di collocamento* (di Fideuram/Sanpaolo Invest).

Tale operatività, denominata "Web Collaboration" consente al cliente che acceda nella sezione "*Proposte per me*" presente nell'area riservata ai clienti del sito internet della Banca ("*Alfabeto Fideuram*") di consultare, accettare o rifiutare le raccomandazioni personalizzate relative ad operazioni concernenti i Prodotti di Consulenza ovvero le proposte del Servizio SEI, (nel seguito congiuntamente nominate "*Proposte*"), elaborate da Fideuram/Sanpaolo Invest e presentate dal Private Banker di riferimento.

Nella sezione "*Proposte per me*" i clienti possono altresì dare esecuzione alle operazioni da loro espressamente richieste, nonché ad altre operazioni che non rientrano nella prestazione del servizio di consulenza in materia di investimenti.

Per ciascuna operazione consigliata o per l'esecuzione delle ulteriori operazioni sopra indicate (composte da un singolo contratto/ordine o da una pluralità di contratti/ordini) sempre nella sezione "*Proposte per me*" di Alfabeto Fideuram è messa a disposizione del cliente, per la preventiva visione e l'eventuale sottoscrizione, tutta la documentazione precontrattuale e contrattuale correlata.

Attualmente, l'operatività nella sezione "*Proposte per me*" è possibile per le seguenti tipologie di prodotti/operazioni:

- > Prodotti Risparmio Gestito:
	- > Sottoscrizioni e operazioni successive di OICR
	- > Sottoscrizioni e operazioni successive di Gestioni Patrimoniali
- > Prodotti Assicurativi:
	- Sottoscrizioni ed operazioni successive di prodotti assicurativi di Ramo I (\*), Ramo III e polizze multiramo
- Prodotti Risparmio Amministrato:
	- Adesione ad offerte pubbliche (mercato primario) e operazioni di compravendita sul mercato secondario
- > Prodotti di Previdenza Complementare:
	- > Adesioni a forme pensionistiche complementari<sup>5</sup>

<sup>5</sup> I prodotti assicurativi diversi dai prodotti di investimento assicurativi non rientrano nel servizio di consulenza in materia di investimenti.

Si riporta in calce l'elenco aggiornato delle società che hanno aderito al sistema erogato dalla Banca per la commercializzazione a distanza di prodotti e servizi, con utilizzo della firma elettronica avanzata.

I clienti hanno diritto di opporsi in ogni momento all'utilizzo della modalità operativa Web Collaboration da parte della Banca.

**2.** Apposizione della firma elettronica avanzata

Il cliente, mediante utilizzo dei codici di accesso ai Servizi Online (Codice Titolare, Codice PIN e Codice O-Key), può accettare le Proposte elaborate da Fideuram/Sanpaolo Invest, disporre l'esecuzione delle ulteriori operazioni da lui espressamente richieste e può, in genere, dar corso a tutte le operazioni rientranti nell'operatività della sezione "Proposte per me". In particolare, il sistema di autenticazione utilizzato da Fideuram (anche per Sanpaolo Invest) prevede l'utilizzo del codice "O-Key": si tratta di un dispositivo "OTP" (one-time password) in grado di generare ad ogni utilizzo una chiave elettronica di autenticazione utilizzabile un'unica volta (il Codice O-Key), al fine di garantire la massima sicurezza delle operazioni. L'inserimento da parte del cliente del Codice O-Key costituisce apposizione di "firma elettronica avanzata" anche con riferimento a rapporti giuridici con le società terze di cui la Banca o le sue società controllate commercializzano i prodotti/servizi e vale come riconoscimento di paternità della documentazione in tal modo sottoscritta e come prova dell'utilizzo legittimo della firma.

In considerazione dei requisiti di processo e di sicurezza descritti nella presente Guida ai Servizi, la firma elettronica avanzata erogata da Fideuram S.p.A. è in grado di assicurare:

- l'identificazione del firmatario del documento;
- la connessione univoca della firma al firmatario;
- la garanzia del controllo esclusivo del firmatario del sistema di generazione della firma;
- la possibilità di verificare che il documento informatico sottoscritto non abbia subito modifiche dopo l'apposizione della firma;
- la possibilità per il firmatario di ottenere evidenza di quanto sottoscritto;
- l'assenza nell'oggetto della sottoscrizione di qualunque elemento idoneo a modificarne gli atti, i fatti e i dati in esso rappresentati;
- la connessione univoca tra firma e documento informatico sottoscritto;
- la conservazione finale del documento informatico sottoscritto.

Il dispositivo O-Key prevede per il funzionamento l'utilizzo anche del Codice Titolare e del Codice PIN; quest'ultimo è scelto e conosciuto dal solo Cliente. Tenuto conto di ciò Il solo possesso del dispositivo di generazione della firma O-Key non permette l'operatività su Alfabeto Fideuram.

Qualora le Proposte o le altre operazioni sopra ricordate siano composte da più contratti/ordini, tutti i contratti/ordini dovranno essere accettati contestualmente e sottoscritti singolarmente. La mancata accettazione di un singolo contratto/ordine comporta pertanto il rifiuto dell'intera Proposta o dell'operazione.

Il cliente prima di sottoscrivere una Proposta/operazione, inviata nella sezione "Proposte per me" di Alfabeto Fideuram dal proprio Private Banker, deve prendere visione obbligatoriamente, ove previsto, di tutta la documentazione necessaria per le operazioni che costituiscono la Proposta/operazione, compresa quella che non richiede l'apposizione della firma per il perfezionamento.

La non modificabilità della documentazione in formato PDF, firmata elettronicamente dal cliente, è garantita dal fatto che:

> sul documento PDF viene apposto un QRCode calcolato con un algoritmo riservato, contenente in forma crittografata le informazioni caratterizzanti l'operazione appena firmata dal cliente;

- il documento PDF è protetto con una password non riproducibile, di complessità adeguata, generata con algoritmi standard di sicurezza protetto da chiave crittografata;
- copia del documento è conservata in apposito repository per i tempi previsti dalla normativa vigente.
- Per ogni Proposta/operazione sottoscritta elettronicamente, che rientri o meno nel servizio di consulenza in materia di investimento, viene visualizzato, al termine della sottoscrizione, un attestato di presa in carico comprensivo di controvalore, puramente indicativo; il controvalore effettivo viene, infatti, determinato solo al momento della reale esecuzione dell'operazione. L'attestato di presa in carico è visualizzabile anche nella sottosezione "Archivio proposte".

Resta inteso che la visualizzazione dell'attestato di presa in carico non garantisce il buon esito totale o parziale - dell'operazione, la cui esecuzione rimane subordinata alla verifica dei mezzi di pagamento indicati dal cliente e all'effettivo riscontro sul mercato delle condizioni prescelte. Copia della presente documentazione viene fornita gratuitamente dalla banca a fronte di una richiesta scritta inviata ad una Filiale o presso la sede legale della Banca; viene altresì fornita copia della dichiarazione di accettazione delle condizioni del servizio di firma elettronica avanzata.

Fideuram S.p.A., in qualità di soggetto erogatore della firma elettronica avanzata, si è dotata di una copertura assicurativa per responsabilità civile, nei termini previsti dalla normativa, con riferimento ad eventuali danni causati dall'adozione di soluzioni tecniche non adeguate.

**3.** Validità temporale delle Proposte e delle operazioni effettuabili nella sezione Proposte per me. La validità temporale di ciascuna Proposta /operazione è esplicitamente indicata all'interno della sezione "Proposte per me".

Una volta scaduto il termine indicato, le Proposte/operazioni non potranno più essere accettate e verranno spostate nell'archivio dedicato.

In caso di interruzione del processo di firma durante il periodo di validità temporale di ciascuna Proposta/operazione, per eccessiva durata della sessione di lavoro o per motivi tecnici, e successiva ripresa dello stesso processo, il sistema non tiene memoria dei documenti già visionati dal cliente e delle firme elettroniche avanzate già apposte dallo stesso e ripropone pertanto dall'inizio tutto l'iter di accettazione.

**4.** Tempistica di annullamento e facoltà di revoca delle operazioni - diritto di recesso (ius poenitendi) Una volta accettata la Proposta/operazione mediante apposizione della firma elettronica avanzata secondo le modalità indicate al paragrafo 2, la Proposta/operazione potrà comunque essere annullata nei tempi indicati nell'attestato di presa in carico, attraverso l'apposito pulsante "Annulla". In caso di cointestazioni, il contratto/ordine verrà preso in carico dalla Banca solo nel momento in cui risulti la firma di tutti i cointestatari. Tuttavia, ciascun cointestatario ha, indipendentemente dagli altri cointestatari, facoltà di annullare l'operazione (sempre nei tempi indicati nell'attestato di presa in carico). L'esercizio di tale facoltà comporta l'annullamento della Proposta/operazione per tutti i cointestatari.

Una volta scaduto il termine per l'annullamento, indicato nell'attestato di presa in carico, il cliente (e ciascun cointestatario, in caso di contratti/ordini cointestati) può comunque revocare le operazioni che non siano ancora state eseguite. Tale revoca non può essere esercitata direttamente attraverso la sezione "Proposte per me" e comunque all'interno dei Servizi Online (v. successivo par. 5).

La mancata revoca, dopo l'attestazione di presa in carico, costituisce riconoscimento della sottoscrizione e conferma dell'operazione richiesta.

Resta ferma, altresì, la facoltà per il cliente di esercitare il diritto di recesso (ius poenitendi) che, ove applicabile, sarà previsto nella apposita "nota contenente le informazioni da fornire al consumatore prima della conclusione del contratto a distanza nei servizi finanziari" concernente le operazioni che il cliente intenda effettuare, presente nella sezione "Proposte per me".
**5.** Modalità e tempistica di esecuzione delle operazioni

Nella sezione "Proposte per me" gli ordini sono conferiti elettronicamente. Gli ordini impartiti dai clienti alla Banca devono essere completi di ogni elemento necessario per la loro esecuzione.

Gli addebiti e gli accrediti derivanti dall'esecuzione degli ordini relativi a Prodotti di Risparmio Amministrato (v. precedente par. 1) sono eseguiti esclusivamente sul conto corrente del cliente, con esclusione di qualsiasi altro mezzo di pagamento.

Il rifiuto di eseguire un ordine deve essere dalla Banca immediatamente comunicato al Cliente. I conferimenti relativi a Prodotti di Risparmio Gestito, ai Prodotti Assicurativi ed ai Prodotti di Previdenza Complementare (v. precedente par. 1) possono avvenire attraverso le modalità di pagamento previste nei singoli contratti, ad esclusione dell'assegno.

La tempistica di esecuzione delle operazioni prese in carico tramite la modalità descritta nel presente documento dipende dalla specificità di ciascuna operazione disposta, in linea con le disposizioni contrattuali applicabili al relativo rapporto. Per quanto concerne le operazioni sul risparmio gestito le modalità e la tempistica d'esecuzione sono specificatamente indicati nella rispettiva documentazione contrattuale e sono le medesime previste per le operazioni disposte mediante modalità cartacea.

Per quanto concerne le operazioni sui Prodotti Assicurativi EUROVITA S.P.A., le modalità e la tempistica d'esecuzione sono specificamente indicate nella rispettiva documentazione contrattuale e sono le medesime previste per le operazioni disposte mediante modalità cartacea. Le Proposte di sottoscrizione e le altre operazioni ricevute dopo le ore 14:30 di ciascun giorno lavorativo, si considereranno ricevute la giornata lavorativa successiva. Le modalità e la tempistica di esecuzione delle operazioni sul risparmio amministrato effettuate tramite la modalità descritta nel presente documento si differenziano invece per alcuni aspetti (per presa in carico, possibilità di revoca e commissioni applicate) da quelle previste per le operazioni disposte in autonomia dal cliente tramite la sezione del *Trading* di Alfabeto Fideuram.

In particolare:

- il termine ultimo per la presa in carico di ogni singolo ordine sottoscritto dal cliente tramite la modalità descritta nel presente documento è fissato alle h. 16.00 di ogni giorno lavorativo; qualora l'ordine venga sottoscritto successivamente a tale orario o in un giorno non lavorativo, l'operazione viene convenzionalmente presa in carico il primo giorno lavorativo successivo;
- il cliente non può revocare un ordine direttamente dalla sezione "Proposte per me" (né accedendo alla sottosezione "Ordini e Revoche" di Alfabeto Fideuram); il cliente può revocare un ordine che non sia stato ancora eseguito esclusivamente contattando personalmente il Private Banker ovvero recandosi in Filiale;
- non è prevista alcuna riduzione sulle commissioni applicate all'operatività del cliente tramite la modalità descritta nel presente documento, a differenza di quanto attualmente previsto per l'operatività effettuata autonomamente dal cliente tramite il servizio di Trading Online.

#### **6.** Verifica dello stato e rendicontazione dell'esito delle operazioni Per verificare lo stato delle singole operazioni disposte avvalendosi della modalità descritta nel presente documento, il cliente può rivolgersi al proprio Private Banker o al Servizio Clienti al numero indicato all'interno di Alfabeto Fideuram.

L'esito delle operazioni concluse tramite la sezione "Proposte per me" viene rendicontato al cliente con le modalità previste nel contratto per la prestazione dei servizi di consulenza in materia di investimenti e di collocamento/distribuzione e nel contratto di "Apertura di conto corrente, deposito titoli e prestazione di servizi bancari, finanziari e di investimento", in formato cartaceo od elettronico, a seconda dell'opzione scelta dal cliente.

**7.** Modalità e tempistica di archiviazione della documentazione sottoscritta Tutta la documentazione sottoscritta dal cliente tramite la modalità descritta nel presente documento è conservata e visualizzabile dal cliente nella sottosezione "Archivio" della sezione "Proposte per me".

L'archiviazione dei documenti elettronici è effettuata mediante l'utilizzo di un sistema di conservazione a norma di legge, che permette di archiviare in modo sicuro i documenti informatici sottoscritti affinché questi restino integri e risultino immodificabili e leggibili nel tempo. Al fine di garantire un alto livello di affidabilità del servizio di conservazione, inoltre, vengono effettuate su tale sistema verifiche periodiche sull'integrità e la leggibilità dei documenti. I documenti sono disponibili nella sottosezione "Archivio proposte" per un periodo di 6 mesi a partire dalla data di sottoscrizione del contratto/ordine. Tutti i documenti presenti nella sottosezione

**8.** "Archivio proposte" possono essere visualizzati, stampati e salvati su supporto duraturo dal cliente. Trascorso tale periodo, la documentazione sottoscritta dal cliente può comunque essere richiesta a Fideuram/Sanpaolo Invest nei termini e secondo le modalità stabilite dalla legge.

Allegato: Elenco delle società che hanno aderito al sistema erogato da Fideuram (anche per Sanpaolo Invest SIM e IW SIM) per la commercializzazione a distanza di prodotti e servizi con utilizzo della firma elettronica avanzata.

#### **SOCIETÀ DI GESTIONE (\*)**

- Fideuram Asset Management (Ireland) Ltd.
- Eurizon Capital S.A.
- Fideuram Asset Management SGR
- Eurizon Capital Sgr Spa \*\*
- Aberdeen Standard SICAV I
- Aera Fund SICAV
- BlackRock Global Funds
- BlackRock Strategic Funds
- BlackRock UCITS Funds
- BNY Mellon Global Funds Plc
- Capital International Fund
- Carmignac Portfolio SICAV
- Credit Suisse Investment Funds 11
- Credit Suisse Investment Funds 12
- Credit Suisse Investment Funds 13
- Credit Suisse Investment Funds 14
- Credit Suisse Investment Funds 2
- DWS Invest
- Fidelity Funds
- Echiquier SICAV
- First Eagle Amundi
- Carmignac Gestion
- Franklin Templeton Investment Funds
- GAM Multibond
- GAM Multistock
- GAM Star (Lux)
- GAM Star Fund Plc
- Invesco Funds
- Janus Henderson Capital Funds Plc

- Janus Henderson Horizon Fund
- JPMorgan Funds
- JPMorgan Investment Funds
- Kairos International SICAV
- Lemanik SICAV
- Lombard Odier Funds
- Morgan Stanley Investment Funds
- Multicooperation SICAV
- Muzinich Funds
- Neuberger Berman Investment Funds Plc
- New Millennium
- Nordea 1 SICAV
- Oyster SICAV
- Pictet
- PIMCO Funds Global Investors Series Plc
- SICAV BNP Paribas Funds
- UBS (Lux) Key Selection SICAV
- Goldman Sachs
- DNCA
- M&G
- Schroder
- AXA World Funds
- Candriam Sustainable
- Candriam Equities L
- Legg Mason Global Funds
- Raffeisen Capital Management
- Threadneedle (Lux)
- CPR Invest

(\*) Per Anima SGR l'utilizzo della FEA non è previsto dalla convenzione di collocamento (\*\*) Per Eurizon Capital la possibilità di utilizzare la FEA è disciplinata nella convenzione di collocamento ma non è presente nella modulistica.

#### **COMPAGNIE ASSICURATIVE**

Fideuram Vita S.p.A. Eurovita S.p.A. Aviva \*\*\* Lombarda \*\*\*

(\*\*\*) I prodotti collocati dalle società Aviva e Lombarda sono distribuiti esclusivamente dalla rete commerciale IW SIM.

# **Guida ai pagamenti con dispositivo mobile**

**8 Luglio 2024**

### **SOMMARIO DELLA GUIDA AI PAGAMENTI CON DISPOSITIVO MOBILE**

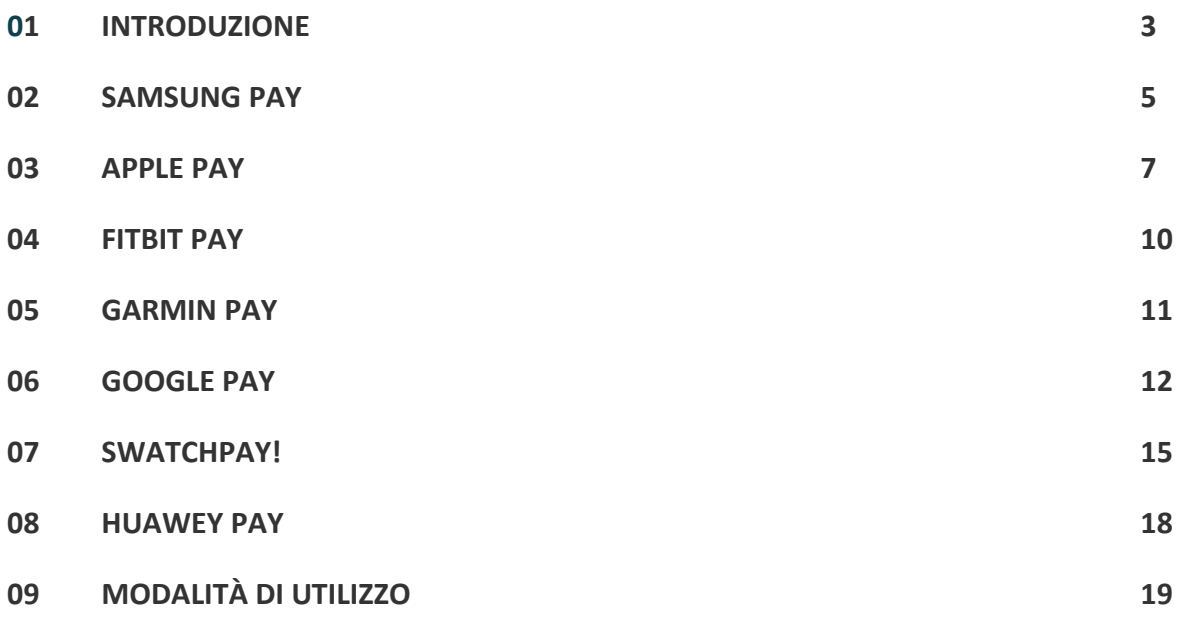

## **01 INTRODUZIONE**

Il Servizio Pagamenti con dispositivo mobile (di seguito anche solo "Servizio") ti consente di utilizzare il tuo dispositivo mobile (ad es. lo smartphone, smartwatch) per eseguire pagamenti con le tue carte presso i POS, i siti internet e le applicazioni di commercio elettronico degli esercenti abilitati al Servizio.

I pagamenti su POS sono possibili grazie alle soluzioni tecnologiche realizzate dalla banca (nel suo continuo percorso di innovazione) e da soggetti terzi, convenzionati con la banca, che utilizzano il protocollo NFC (Near Field Communication) per il colloquio tra il dispositivo mobile e il POS.

Per utilizzare il Servizio devi essere titolare del Servizio a distanza o dei Servizi Online della banca ed essere in possesso delle relative credenziali.

Per utilizzare il Servizio, sono attualmente disponibili i seguenti Wallet:

- Samsung Pay
- Apple Pay\*
- Fitbit Pay
- Garmin Pay
- Google Pay
- SwatchPAY!
- Huawei Pay

\*Non è possibile effettuare nuovi collegamenti di carte di pagamento Fideuram ai dispositivi Apple MAC.

#### **Elenco delle carte collegabili al servizio pagamenti con dispositivo mobile**

L'elenco delle carte collegabili al Servizio è diverso in relazione al Wallet che si intende utilizzare. Potrai collegare a:

#### **Samsung Pay**

- tutte le carte di pagamento (debito, credito e prepagate nominative) attive sui circuiti VISA e MasterCard;
- tutte le carte di debito attive sul circuito PagoBANCOMAT e Maestro.

#### **Apple Pay**

- tutte le carte di pagamento (debito, credito e prepagate nominative) attive sui circuiti VISA e MasterCard;
- tutte le carte di debito attive sul circuito PagoBANCOMAT\* e Maestro.

\*Si precisa che le carte co-badge, ossia che operano sia sul circuito internazionale (MasterCard o VISA) che sul circuito nazionale PagoBANCOMAT®, già collegate per il circuito internazionale ad Apple Pay, saranno progressivamente abilitate automaticamente anche al circuito PagoBANCOMAT® a partire dal mese di Luglio 2024.

Resta comunque possibile procedere autonomamente all'abilitazione del circuito PagoBANCOMAT® rieseguendo la procedura di collegamento della carta, dopo aver annullato la precedente effettuata solo per il circuito internazionale.

#### **Fitbit Pay**

• tutte le carte di pagamento (debito, credito e prepagate nominative) attive sui circuiti VISA e MasterCard.

#### **Garmin Pay**

• tutte le carte di pagamento (debito, credito e prepagate nominative) attive sui circuiti VISA e MasterCard.

#### **Google Pay**

• tutte le carte di pagamento (debito, credito e prepagate nominative) attive sui circuiti VISA e MasterCard.

#### **SwatchPAY!**

• tutte le carte di pagamento (debito, credito e prepagate nominative) attive sui circuiti VISA, MasterCard e Maestro.

#### **Huawei Pay**

• tutte le carte di debito attive sul circuito PagoBANCOMAT.

#### **Requisiti tecnici del dispositivo mobile**

Le operazioni descritte nei capitoli successivi non necessitano il collegamento ad una rete dati del dispositivo mobile e non è necessario inserire una SIM nel dispositivo mobile.

#### **Collegamento della carta al servizio pagamenti con dispositivo mobile**

Il Servizio è disponibile tramite l'App Alfabeto Banking o tramite piattaforme di soggetti terzi convenzionati con la banca (ad es. Samsung Pay, Apple Pay, Google Pay e Huawei Pay). Pertanto, i processi di collegamento delle carte al Servizio sono diversi in relazione alla piattaforma che si intende utilizzare fra quelle disponibili.

## **02 SAMSUNG PAY**

Samsung Pay è il metodo di pagamento in mobilità creato da Samsung, che consente di effettuare pagamenti utilizzando smartphone e smartwatch Samsung.

Per configurare il servizio, occorre collegare la tua carta di credito (Fideuram Ambra, Fideuram Oro e Fideuram Platinum), carta di credito NEXI, carta prepagata Flash nominativa o carta di debito BancoCard Fideuram a Samsung Pay. Successivamente devi scaricare l'app Samsung Pay sul tuo dispositivo e registrarti al servizio con il tuo Samsung Account.

Clicca poi su "aggiungi carta" per registrare la tua carta Fideuram, inquadra la carta e segui le istruzioni.

Samsung Pay garantisce la sicurezza dei dati delle tue carte di pagamento grazie a tre livelli di sicurezza:

- l'identificazione tramite impronta digitale, scansione dell'iride o PIN;
- la tokenizzazione dei dati della tua carta di pagamento che, in questo modo, non compaiono mai nelle transazioni né vengono memorizzati sul tuo dispositivo;
- la protezione dei dati tramite la piattaforma di sicurezza Samsung Knox integrata nel tuo dispositivo.

Samsung Pay usa le tecnologie "Near Field Communication" (NFC) e "Magnetic Secure Transmission" (MST) per effettuare pagamenti con i dispositivi abilitati in modalità "contactless".

Per collegare le tue carte a "Samsung Pay" devi:

- possedere uno smartphone Samsung abilitato, su cui deve essere presente l'App Samsung Pay; puoi anche scaricare questa App dagli store abilitati (ad esempio Play Store o Galaxy Store);
- registrarti all'App Samsung Pay, accettando i relativi termini e condizioni;
- fare login nell'App Samsung Pay;
- essere titolare del Servizio a distanza o dei Servizi Online della banca ed essere in possesso delle relative credenziali.

Per utilizzare Samsung Pay dal tuo watch Samsung (funzione non disponibile per le carte attive su circuito PagoBANCOMAT), devi:

- possedere un orologio watch Samsung abilitato;
- possedere uno smartphone Samsung abilitato, su cui deve essere presente l'App Galaxy Wearable (Samsung Gear); puoi anche scaricare questa App dagli store abilitati (ad esempio Play Store o Galaxy Store);
- registrarti all'App Galaxy Wearable (Samsung Gear) accettando i relativi termini e condizioni;
- fare login all'App Galaxy Wearable (Samsung Gear);
- essere titolare del Servizio a distanza o dei Servizi Online della banca ed essere in possesso delle relative credenziali.

Gli smartphone Samsung e gli smartwatch abilitati a Samsung Pay sono indicati nella pagina di seguito riportata: <https://www.samsung.com/it/services/samsung-pay/>

Sono previsti due diversi processi per consentire il collegamento delle carte a Samsung Pay:

- 1. tramite App Alfabeto Banking
- 2. tramite riconoscimento con App Alfabeto Banking

**ATTENZIONE** La modalità sub 1 non è utilizzabile per consentire il collegamento delle carte a Samsung Pay tramite watch Samsung.

Di seguito il dettaglio del processo relativo ad ognuno dei metodi di collegamento della carta a Samsung Pay:

#### **1. Tramite App Alfabeto Banking**

Questa modalità di collegamento parte dall'App Alfabeto Banking e consente di collegare le carte con circuito nazionale e internazionale.

Di seguito i passi da seguire:

- accedi ad Alfabeto Banking e vai nella sezione Altro > Impostazioni e privacy > Pagamenti Digitali;
- scegli la carta tra quelle visualizzate in elenco che vuoi collegare a Samsung Pay;
- clicca sul tasto "Aggiungi a Samsung Pay" presente nella sezione Servizi di pagamento;
- conferma la scelta inserendo le credenziali relative Servizio a distanza o dei Servizi Online della banca;
- visualizza ed accetta i termini e le condizioni del Servizio Pagamenti con dispositivo mobile;
- visualizza l'esito della richiesta. Se la carta è stata collegata correttamente, riceverai una push informativa ed una comunicazione nella sezione Documenti del sito internet della banca e nella sezione Archivio dell'App Alfabeto Banking.

#### **2. Tramite riconoscimento con App Alfabeto Banking**

Questo processo parte dall'App Samsung Pay o dall'App Galaxy Wearable (Samsung Gear) installate all'interno dello smartphone Samsung e consente di registrare le carte con circuito internazionale. Di seguito i passi da seguire:

- accedi all'App Samsung Pay o, se vuoi utilizzare Samsung Pay dal tuo watch Samsung, all'App Galaxy Wearable (Samsung Gear);
- solo nel caso di utilizzo di Samsung Pay da watch Samsung, collega il tuo watch Samsung tramite Bluetooth allo smartphone su cui è installata l'App Galaxy Wearable (Samsung Gear);
- se non già fatto, imposta il PIN;
- inserisci il numero ed il nominativo del titolare della carta; a tal fine puoi scansionare il fronte della carta oppure inserire i dati manualmente;
- verifica la data di scadenza (se letta in automatico dalla scansione del fronte della carta);
- inserisci il CVV presente sul retro della carta;
- visualizza e accetta i termini e le condizioni del Servizio Pagamenti con dispositivo mobile;
- clicca sul tasto "Apri app bancaria"; **ATTENZIONE** Se l'App Alfabeto Banking non è presente sul dispositivo mobile, ti sarà richiesto di scaricarla.
- accedi all'App Alfabeto Banking utilizzando le tue credenziali come conferma della richiesta di collegamento;
- visualizza l'esito della richiesta. Se la carta è collegata correttamente, riceverai una push informativa ed una comunicazione nella sezione Documenti del sito internet della banca e nella sezione Archivio dell'App Alfabeto Banking.

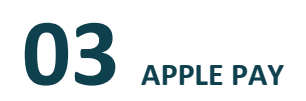

Apple Pay è il metodo di pagamento in mobilità creato da Apple, che consente di effettuare pagamenti utilizzando i dispositivi Apple (iPhone, Apple Watch, iPad), con la tecnologia contactless.

Per configurare il servizio, occorre aggiungere la tua carta di credito (Fideuram Ambra, Fideuram Oro, Fideuram Platinum e carte NEXI), carta di debito BancoCard Fideuram o carta prepagata Flash nominativa nel Wallet del tuo dispositivo Apple.

Con Apple Pay si possono effettuare acquisti nei negozi, su app e sul web.

Sicurezza e privacy sono le principali caratteristiche del servizio Apple Pay: quando si aggiunge una carta a Apple Pay il numero della carta non viene memorizzato né sul dispositivo né sui server di Apple. Viene invece assegnato un codice univoco, criptato e archiviato in modo sicuro nel proprio dispositivo. Ciascuna transazione viene autorizzata con un codice di sicurezza "dinamico" che cambia di volta in volta (one-time unique dynamic security code) e che sostituisce il codice presente sul retro della carta.

Per collegare le tue carte ad Apple Pay devi:

- possedere un dispositivo Apple abilitato, su cui deve essere presente l'App Wallet Apple (iPhone);
- essere titolare del Servizio a distanza o dei Servizi Online della banca ed essere in possesso delle relative credenziali.

Se vuoi utilizzare Apple Pay dal tuo Apple Watch, devi:

- possedere un Apple Watch abilitato;
- possedere un iPhone abilitato su cui deve essere presente l'App Watch; puoi scaricare questa App dagli store abilitati (ad esempio App Store);
- registrarti all'App Watch e associare il Watch all'iPhone;
- fare login all'App Watch;
- essere titolare del Servizio a distanza o dei Servizi Online della banca ed essere in possesso delle relative credenziali.

Gli smartphone e gli smartwatch abilitati ad Apple Pay sono indicati nella pagina di seguito riportata: <https://support.apple.com/it-it/HT208531/>

Fanno eccezione i dispositivi Apple MAC per i quali non è possibile effettuare nuovi collegamenti di carte.

Per i dispositivi iPhone e per Apple Watch sono previsti due diversi processi per consentire il collegamento delle carte Apple Pay:

- 1. tramite App Alfabeto Banking
- 2. tramite riconoscimento con App Alfabeto Banking

Di seguito il dettaglio del processo relativo ad ognuno dei metodi di collegamento della carta ad Apple Pay:

#### **1. Tramite App Alfabeto Banking**

Questa modalità di collegamento parte dall'App Alfabeto Banking. Di seguito i passi da seguire:

- accedi ad Alfabeto Banking e vai nella sezione Altro > Impostazioni e privacy > Pagamenti Digitali;
- scegli la carta tra quelle visualizzate in elenco che vuoi collegare ad Apple Pay;
- clicca sul tasto "Aggiungi a Apple Pay" presente nella sezione Servizi di pagamento;
- conferma la scelta inserendo le credenziali relative Servizio a distanza o dei Servizi Online della banca;
- visualizza ed accetta i termini e le condizioni del Servizio Pagamenti con dispositivo mobile;
- visualizza l'esito della richiesta. Se la carta è stata collegata correttamente, riceverai una push informativa ed una comunicazione nella sezione Documenti del sito internet della banca e nella sezione Archivio dell'App Alfabeto Banking.

**ATTENZIONE** Se vuoi attivare Apple Pay su Apple Watch tramite questa modalità, devi aver preventivamente attivato Apple Pay anche su iPhone e collegare l'Apple Watch tramite Bluetooth all'iPhone.

#### **2. Tramite riconoscimento con App Alfabeto Banking**

Questa modalità di collegamento parte dall'Applicazione Wallet di Apple o, nel caso di utilizzo di Apple Pay da Apple Watch, dalla App Watch.

Di seguito i passi da seguire:

- accedi all'Applicazione Wallet di Apple o, nel caso di utilizzo di Apple Pay da Apple Watch, all'App Watch;
- solo nel caso di utilizzo di Apple Pay da Apple Watch:
- collega il tuo Apple Watch tramite Bluetooth all'iPhone su cui è installata l'App Watch;
- se non già fatto, imposta il PIN;
- inserisci il numero ed il nominativo del titolare della carta; a tal fine puoi scansionare il fronte della carta oppure inserire i dati manualmente;
- verifica la data di scadenza (se letta in automatico dalla scansione del fronte della carta);
- inserisci il CVV presente sul retro della carta;
- visualizza e accetta i termini e le condizioni del Servizio Pagamenti con dispositivo mobile;
- clicca sul tasto "App Fideuram" e poi clicca su avanti; **ATTENZIONE** Se l'App Alfabeto Banking non è presente sul dispositivo mobile, ti sarà richiesto di scaricarla
- accedi all'App Alfabeto Banking utilizzando le tue credenziali come conferma della richiesta di collegamento e clicca su "ATTIVA SUBITO";
- visualizza l'esito della richiesta. Se la carta è collegata correttamente, riceverai una push informativa ed una comunicazione nella sezione Documenti del sito internet della banca e nella sezione Archivio dell'App Alfabeto Banking.

N.B. Se colleghi ad Apple Pay una carta cosiddetta carta co-badge – ossia che opera sia sul circuito internazionale (MasterCard o Visa) che sul circuito nazionale PagoBANCOMAT® – la carta verrà in automatico collegata con entrambi i circuiti.

Si precisa che le carte co-badge, ossia che operano sia sul circuito internazionale (MasterCard o VISA) che sul circuito nazionale PagoBANCOMAT®, già collegate per il circuito internazionale ad Apple Pay, saranno progressivamente abilitate automaticamente anche al circuito PagoBANCOMAT® a partire dal mese di Luglio 2024.

Resta comunque possibile procedere autonomamente all'abilitazione del circuito PagoBANCOMAT® rieseguendo la procedura di collegamento della carta, dopo aver annullato la precedente effettuata solo per il circuito internazionale.

## **04 FITBIT PAY**

Fitbit Pay è il metodo che consente di pagare contactless tramite smartwatch o fitness tracker Fitbit. Per configurare il servizio, occorre collegare la tua carta di credito (Fideuram Ambra, Fideuram Oro e Fideuram Platinum), carta prepagata Flash nominativa, carta di credito NEXI o carta di debito BancoCard Fideuram a Fitbit Pay.

Per collegare le tue carte a Fitbit Pay devi:

- possedere uno smartwatch (o anche braccialetto fitness) Fitbit abilitato;
- possedere un dispositivo mobile (es. smartphone o tablet) su cui deve essere presente l'APP Fitbit; puoi scaricare questa APP dagli store abilitati (ad esempio Play Store o App Store);
- registrarti all'APP Fitbit accettando i relativi termini e condizioni;
- accedere all'APP Fitbit e associare lo smartwatch Fitbit all'APP Fitbit;
- essere titolare del Servizio a distanza o dei Servizi Online della banca ed essere in possesso delle relative credenziali.

I dispositivi Fitbit abilitati a Fitbit Pay sono indicati nella pagina di seguito riportata: [https://www.Fitbit.com/global/it/technology/Fitbit-pay](https://www.fitbit.com/global/it/technology/fitbit-pay)

È possibile collegare le carte a Fitbit Pay partendo dall'APP Fitbit installata sul dispositivo mobile a cui è associato lo smartwatch Fitbit.

Di seguito i passi del processo da seguire:

- accedi all'App Fitbit sul dispositivo mobile a cui è associato lo smartwatch Fitbit; il dispositivo mobile deve essere collegato tramite Bluetooth allo smartwatch Fitbit;
- accedi alla sezione "Fitbit Wallet" dell'APP Fitbit;
- se non già fatto, imposta il PIN;
- procedi con l'aggiunta della carta cliccando sul tasto "+" in alto a destra;
- inserisci il numero della carta e la data di scadenza;
- inserisci il CVV presente sul retro della carta;
- inserisci il nominativo del titolare della carta;
- visualizza e accetta i termini e le condizioni del Servizio Pagamenti con dispositivo mobile;
- clicca su "Verifica tramite SMS";
- ricevi tramite SMS un codice "usa e getta" inviato dalla banca al numero di cellulare certificato;
- inserisci il codice ricevuto per confermare la richiesta di collegamento;
- visualizza l'esito della richiesta sia sul dispositivo mobile che sullo smartwatch Fitbit. Se la carta è stata collegata correttamente, riceverai una push informativa e una comunicazione nella sezione Documenti del sito internet della banca e nella sezione Archivio dell'App Alfabeto Banking.

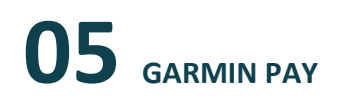

Garmin Pay è il metodo che consente di pagare contactless tramite smartwatch o fitness tracker Garmin. Per configurare il servizio, occorre collegare la tua carta di credito (Fideuram Ambra, Fideuram Oro e Fideuram Platinum), carta prepagata Flash nominativa, carta di credito NEXI o carta di debito BancoCard Fideuram a Garmin Pay.

Per collegare le tue carte a Garmin Pay devi:

- possedere uno smartwatch (o anche braccialetto fitness) Garmin abilitato;
- possedere un dispositivo mobile (es. smartphone o tablet) su cui deve essere presente l'APP Garmin Connect; puoi scaricare questa APP dagli store abilitati (ad esempio Play Store o App Store);
- registrarti all'App Garmin Connect accettando i relativi termini e condizioni;
- accedere all'App Garmin Connect e associare lo smartwatch Garmin all'App Garmin Connect;
- essere titolare del Servizio a distanza o dei Servizi Online della banca ed essere in possesso delle relative credenziali.

I dispositivi Garmin abilitati a Garmin Pay sono indicati nella pagina di seguito riportata: <https://www.garmin.com/it-IT/c/wearables-smartwatches/>

È possibile collegare le carte a Garmin Pay partendo dall'APP Garmin Connect installata sul dispositivo mobile a cui è associato lo smartwatch Garmin.

Di seguito i passi del processo da seguire per collegare la carta a Garmin Pay:

- accedi all'APP Garmin Connect sul dispositivo mobile a cui è associato lo smartwatch Garmin; il dispositivo mobile deve essere collegato tramite Bluetooth allo smartwatch Garmin;
- accedi alla sezione "Dispositivo", scegli la funzionalità "Garmin Pay" e poi "Gestisci Wallet"
- se non già fatto, imposta il PIN;
- procedi con l'aggiunta della carta cliccando sul "+" in alto a destra;
- scegli il circuito della carta;
- inserisci il numero ed il nominativo del titolare della carta; a tal fine puoi scattare una foto del fronte della carta oppure inserire i dati manualmente;
- verifica la data di scadenza (se letta in automatico dalla foto del fronte della carta);
- inserisci il CVV presente sul retro della carta;
- visualizza e accetta i termini e le condizioni del Servizio Pagamenti con dispositivo mobile;
- clicca sul tasto "SMS" e poi sul tasto avanti;
- ricevi tramite SMS un codice "usa e getta" inviato dalla banca al numero di cellulare certificato;
- inserisci il codice ricevuto per confermare la richiesta di collegamento;
- visualizza l'esito della richiesta sia sul dispositivo mobile che sullo smartwatch Garmin. Se la carta è stata collegata correttamente, riceverai una push informativa e una comunicazione nella sezione Documenti del sito internet della banca e nella sezione Archivio dell'App Alfabeto Banking.

## **06 GOOGLE PAY**

Google Pay è il portafoglio digitale aperto a tutti i dispositivi creato da Google, che consente di raggruppare in un'unica applicazione carte di credito (Fideuram Ambra, Fideuram Oro e Fideuram Platinum), carte prepagate Flash nominative, carte di credito NEXI e carte di debito BancoCard Fideuram.

Per collegare le tue carte a Google Pay devi:

- possedere uno smartphone o un tablet con sistema operativo Android abilitato (**versione pari o superiore alla 7.0**), su cui deve essere presente l'App Google Pay; puoi anche scaricare questa App dagli store abilitati (ad esempio Play Store o Galaxy Store);
- accedere all'App Google Pay, accettando i relativi termini e condizioni;
- essere titolare del Servizio a distanza o dei Servizi Online della banca ed essere in possesso delle relative credenziali.

Per utilizzare Google Pay dal tuo smartwatch, devi:

- possedere uno smartwatch abilitato, dotato di sistema operativo Google Wear OS, su cui deve essere presente l'App Google Pay;
- possedere uno smartphone/tablet Android abilitato a cui deve essere associato lo smartwatch abilitato e su cui deve essere presente l'App Google Pay; puoi anche scaricare questa APP dagli store abilitati (ad esempio Play Store o Galaxy Store);
- accedere all'App Google Pay presente sullo smartphone/tablet abilitato, accettando i relativi termini e condizioni;
- accedere all'App Google Pay presente sullo smartwatch abilitato;
- essere titolare del Servizio a distanza o dei Servizi Online della banca ed essere in possesso delle relative credenziali.

Gli smartphone Android, i tablet Android e gli smartwatch abilitati a Google Pay sono elencati al seguente link: [https://support.google.com/googleplay/answer/1727131?hl=it.](https://support.google.com/googleplay/answer/1727131?hl=it)

Sono previsti due diversi processi per consentire il collegamento delle carte a Google Pay:

- 1. tramite App Alfabeto Banking;
- 2. tramite riconoscimento con App Alfabeto Banking.

**ATTENZIONE** La modalità sub 1 non è utilizzabile per consentire il collegamento delle carte a Google Pay tramite smartwatch abilitato.

Di seguito il dettaglio del processo relativo ad ognuno dei metodi di collegamento della carta a Google Pay:

#### **1. Tramite App Alfabeto Banking**

Questa modalità di collegamento parte dall'App Alfabeto Banking.

Di seguito i passi da seguire:

- accedi ad Alfabeto Banking e vai nella sezione Altro > Impostazioni e privacy > Pagamenti Digitali;
- scegli la carta tra quelle visualizzate in elenco che vuoi collegare a Google Pay;
- clicca sul tasto "Aggiungi a Google Pay" presente nella sezione Servizi di pagamento;
- conferma la scelta inserendo le credenziali relative al Servizio a distanza o ai Servizi Online della banca;
- visualizza ed accetta i termini e le condizioni del Servizio Pagamenti con dispositivo mobile;
- visualizza l'esito della richiesta. Se la carta è stata collegata correttamente, riceverai una push informativa ed una comunicazione nella sezione Documenti del sito internet della banca e nella sezione Archivio dell'App Alfabeto Banking.

#### **2. Tramite riconoscimento con App Alfabeto Banking**

Questa modalità di collegamento parte dall'App Google Pay installata sullo smartphone/tablet Android abilitato o sullo smartwatch abilitato.

In caso di smartphone/tablet Android abilitato:

- accedi all'App Google Pay;
- clicca sul tasto "+ Aggiungi a Wallet";
- clicca sul tasto "Carta di pagamento";
- inserisci il numero e la data di scadenza della carta;
- inserisci il CVV presente sul retro della carta;
- visualizza ed accetta i termini e le condizioni del Servizio Pagamenti con dispositivo mobile;
- clicca sul tasto "Accedi all'app della banca"; **ATTENZIONE** Se l'App Alfabeto Banking non è presente sullo smartphone/tablet Android, ti sarà richiesto di scaricarla.
- clicca su "ATTIVA SUBITO" e inserisci le credenziali della banca come conferma della richiesta di collegamento;
- se non già fatto, imposta il codice di sicurezza dello smartphone/tablet Android (impronta digitale, scansione dell'iride o PIN);
- visualizza l'esito della richiesta. Se la carta è collegata correttamente, riceverai una push informativa ed una comunicazione nella sezione Documenti del sito internet della banca e dell'App Alfabeto Banking.

In caso di smartwatch abilitato:

- collega lo smartwatch alla rete internet e tramite Bluetooth allo smartphone/tablet Android abilitato a cui è associato lo smartwatch e su cui è installata l'App Google Pay;
- accedi all'App Google Pay;
- se non già fatto, imposta il PIN;
- clicca su "Aggiungi carta";
- sarai reindirizzato in automatico all'App Google Pay installata sullo smartphone/tablet Android abilitato a cui è associato lo smartwatch e dal quale continuerà il processo di collegamento della carta a Google Pay;

- inserisci il numero e la data di scadenza della carta;
- inserisci il CVV presente sul retro della carta;
- visualizza ed accetta i termini e le condizioni del Servizio Pagamenti con dispositivo mobile;
- clicca sul tasto "Accedi all'app della banca"; **ATTENZIONE** Se l'App Alfabeto Banking non è presente sullo smartphone/tablet Android, ti sarà richiesto di scaricarla.
- clicca su "ATTIVA SUBITO" e inserisci le credenziali della banca come conferma della richiesta di collegamento;
- visualizza l'esito della richiesta. Se la carta è collegata correttamente, riceverai una push informativa ed una comunicazione nella sezione Documenti del sito internet della banca e nella sezione Archivio dell'App Alfabeto Banking.

## **07 SWATCHPAY!**

SwatchPAY! è il metodo di pagamento in mobilità creato da Swatch che consente di effettuare pagamenti utilizzando l'orologio Swatch con la tecnologia contactless.

Al servizio possono essere abbinate tutte le carte di debito, credito e prepagate, attive sul circuito MasterCard, VISA e Maestro.

Per configurare il servizio, occorre aggiungere la tua carta di credito (Fideuram Ambra, Fideuram Oro, Fideuram Platinum), carta di debito (BancoCard Fideuram) o carta prepagata Flash nominativa, nel Wallet del tuo dispositivo Swatch.

Per i pagamenti contactless, nei negozi con POS abilitati, non sarà necessaria la firma né il PIN fino a 25 euro e fino all'importo cumulativo di 150 euro delle operazioni effettuate a partire dalla data dell'ultima digitazione del PIN.

Per utilizzare SwatchPAY! devi aver aderito al Servizio a distanza o ai Servizi Online della banca ed essere in possesso delle relative credenziali.

Sicurezza e privacy sono alla base del servizio SwatchPAY!. Swatch adotta soluzioni tecnologiche d'avanguardia per garantire elevati profili di sicurezza delle transazioni e riservatezza dei dati a tutela dei propri Clienti, come il protocollo crittografato SSL (Secure Socket Layer).

Per collegare le tue carte a SwatchPAY! devi:

- possedere un orologio Swatch abilitato;
- possedere un dispositivo mobile (es. smartphone, tablet) su cui deve essere impostato un codice di sblocco e su cui deve essere presente l'App SwatchPAY!. Puoi scaricare questa APP dagli store abilitati (ad esempio Play Store o App Store);
- registrarti all'App SwatchPAY! accettando i relativi termini e condizioni;
- essere titolare del Servizio a distanza o dei Servizi Online della banca ed essere in possesso delle relative credenziali.
- recarti in un punto vendita Swatch presso il quale sarà presente la Box necessaria per memorizzare all'interno dell'orologio la tua carta di pagamento (punti vendita abilitati consultabili sul sito www.swatch.com). In alternativa, se acquisti un orologio Swatch abilitato dal sito [www.swatch.com,](http://www.swatch.com/) puoi memorizzare la tua carta all'interno dell'orologio tramite il sito stesso, durante il processo di acquisto dell'orologio.

Gli orologi Swatch abilitati a SwatchPAY! sono:

- SVIB105-5300 BLACKBACK PAY!
- SVIW108-5300 CHIC PAY!
- SVIP101-5300 PASTEL PAY!
- SVIW109-5300 MAGIC PAY!
- SVIM100-5300 GRAPHITE PAY!
- SVIN103-5300 OCEAN PAY!
- SO27N106-5300 BBSKY PAY!
- SO27B106-5300 BBNYTE PAY!
- SO27W101-5300 BBMIST PAY!

- SO27M104-5300 EASYTIPPAY!
- SVIG100-5300 ONGPAY!
- SVIR101-5300 RNWPAY!
- SVIB107-5300 BNWPAY!
- SO29B102-5300 ORASPAY!
- SO29B101-5300 MANAWAPAY!
- SVIZ102-5300 MY TIME
- SVIK104-5300 FRAGOLE PAY!
- SVIK102-5300 SEA PAY!
- SVIK103-5300 SPRING PAY!

I modelli di orologio abilitati sono consultabili sul sito [www.swatch.com.](http://www.swatch.com/)

È possibile collegare le carte a SwatchPAY!:

- 1. partendo dall'APP SwatchPAY! installata sul dispositivo mobile (es. smartphone/tablet)
- 2. partendo dal sito [www.swatch.com.](http://www.swatch.com/) Questa modalità è disponibile solo durante il processo di acquisto di un orologio Swatch abilitato dal sito [www.swatch.com.](http://www.swatch.com/)

#### **1. Dall'App SwatchPAY!**

Questa modalità di collegamento della carta a SwatchPAY! parte dall'App SwatchPAY!. Di seguito i passi del processo da seguire:

- accedi all'App SwatchPAY! sul dispositivo mobile;
- procedi con l'aggiunta della carta cliccando sul tasto "+" in alto a destra;
- inserisci il numero della carta e la data di scadenza; a tal fine puoi scattare una foto del fronte della carta, utilizzare l'antenna NFC (solo per i dispositivi che supportano tale funzionalità) oppure inserire i dati manualmente;
- inserisci il CVV presente sul retro della carta;
- inserisci il nominativo del titolare della carta;
- seleziona il modello di orologio posseduto; è possibile inserire un nickname per l'orologio;
- appoggia l'orologio sulla box presente all'interno del punto vendita Swatch ed inquadra il QR code in alto a destra con la fotocamera del dispositivo mobile;
- visualizza e accetta i termini e le condizioni del Servizio Pagamenti con dispositivo mobile;
- selezionare metodo di autenticazione tramite SMS;
- ricevi tramite SMS un codice "usa e getta" inviato dalla banca al numero di cellulare certificato;
- inserisci il codice ricevuto per confermare la richiesta di collegamento;
- visualizza l'esito della richiesta sul dispositivo mobile.

#### **2. Dal sito www.swatch.com**

Questa modalità parte dal sit[o www.swatch.com](http://www.swatch.com/) ed è disponibile solo se si sta acquistando l'orologio dal sit[o www.swatch.com](http://www.swatch.com/) e se effettuata contestualmente all'acquisto dell'orologio. Di seguito i passi da seguire:

• durante il processo di acquisto dell'orologio, seleziona l'opzione di scelta di tokenizzazione dell'orologio;

- concludi correttamente il processo di acquisto dell'orologio e seleziona la funzione "tokenizziamo il tuo Swatch";
- accedi al tuo account SwatchPAY!. Se non ne hai già uno, puoi crearlo accettando i termini e condizioni del servizio;
- inserisci il nominativo del titolare della carta;
- inserisci il numero della carta, la data di scadenza e il CVV presente sul retro della carta. Crea un nome per il tuo orologio;
- visualizza e accetta i termini e le condizioni del Servizio Pagamenti con dispositivo mobile;
- visualizza l'esito della richiesta sul sito.

Per proseguire con il processo di collegamento della carta a SwatchPAY!, dovrai attendere di ricevere via posta il pacchetto spedito da Swatch con all'interno il tuo orologio. Quando hai ricevuto il tuo orologio, procedi con i seguenti passi:

- accedi all'APP SwatchPAY! sul dispositivo mobile;
- clicca sull'immagine della carta;
- inserisci l'ID-code di 8 cifre che trovi riportato sulla confezione dell'orologio;
- selezionare metodo di autenticazione tramite SMS;
- ricevi tramite SMS un codice "usa e getta" inviato dalla banca al numero di cellulare certificato;
- inserisci il codice ricevuto per confermare la richiesta di collegamento;
- visualizza l'esito della richiesta sul dispositivo mobile.

**ATTENZIONE** È possibile collegare una sola carta per orologio; per modificare la carta collegata all'orologio, è necessario procedere con la cancellazione della stessa e successivamente effettuare il collegamento di una nuova carta.

Se hai collegato una carta tramite il processo 2. Dal sito [www.swatch.com,](http://www.swatch.com/) puoi bloccare o cancellare la carta in qualsiasi momento tramite l'apposita funzione dell'App SwatchPAY!; potrai effettuare il collegamento di una nuova carta tramite il processo 1. Dall'APP SwatchPAY!

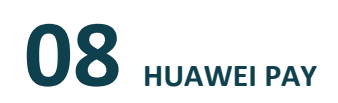

Con Huawei Pay puoi pagare facilmente in negozio in modalità contactless su tutti i POS abilitati al circuito PagoBANCOMAT. Basta possedere un dispositivo Huawei che supporta la tecnologia NFC (Near Field Communication), che permette i pagamenti senza contatto, ed essere titolare del Servizio a distanza o dei Servizi Online e di una carta di debito emessa da Fideuram sul circuito PagoBANCOMAT.

I dispositivi Huawei abilitati a Huawei Pay sono indicati nella pagina di seguito riportata: [https://consumer.huawei.com/it/mobileservices/wallet/accesscard.](https://consumer.huawei.com/it/mobileservices/wallet/accesscard)

La disattivazione di Huawei Pay avviene secondo le modalità previste all'interno dell'App Huawei Wallet.

Per collegare le tue carte a Huawei Wallet devi:

- possedere uno smartphone Huawei modello inferiore o pari al P40.
- possedere uno smartphone con sistema operativo EMUI/HarmonyOS abilitato (versione EMUI pari o superiore alla 3.0 con funzionalità NFC), su cui deve essere presente l'App Huawei Wallet; puoi anche scaricare questa App dagli store abilitati (ad esempio Play Store o App Gallery);
- accedere all'App Huawei Wallet con il tuo account Huawei, accettando i relativi termini e condizioni;
- essere titolare del Servizio a distanza o dei Servizi Online della banca ed essere in possesso delle relative credenziali.

Di seguito il dettaglio del processo per consentire il collegamento delle carte a Huawei Wallet tramite riconoscimento con App Alfabeto Banking.

Questa modalità di collegamento (disponibile solo per carte abilitate ai pagamenti contactless riconoscibili dalla presenza del simbolo <sup>»)</sup>) parte dall'App Huawei Wallet installata sullo smartphone abilitato.

Di seguito i passi da seguire:

- accedi all'App Huawei Wallet e accetta i relativi termini e condizioni;
- se non già fatto, imposta il codice di sicurezza dell'App Huawei Wallet (impronta digitale, riconoscimento facciale o PIN);
- clicca sul tasto "+ Aggiungi carta di pagamento";
- avvicina la carta al dispositivo per permettere il recupero dei dati della carta sull'App Huawei Wallet;
- visualizza ed accetta i termini e le condizioni del Servizio Pagamenti con dispositivo mobile;
- clicca sul tasto "App Fideuram" e poi clicca su avanti;

**ATTENZIONE** Se l'App Alfabeto Banking non è presente sul dispositivo mobile, ti sarà richiesto di scaricarla.

- accedi all'App Alfabeto Banking utilizzando le tue credenziali come conferma della richiesta di collegamento e clicca su "ATTIVA SUBITO";
- visualizza l'esito della richiesta. Se la carta è collegata correttamente, riceverai una push informativa ed una comunicazione nella sezione Documenti del sito internet della banca o dell'App Alfabeto Banking.

## **09 MODALITÀ DI UTILIZZO**

#### **Modalità di utilizzo del servizio pagamenti con dispositivo mobile tramite Samsung Pay**

La modalità di pagamento con Samsung Pay è differente in relazione all'utilizzo dello smartphone o del watch Samsung.

Se hai collegato una o più carte a Samsung Pay sullo smartphone Samsung (con le modalità indicate in precedenza) per eseguire un pagamento devi seguire questi passi:

- accedi all'applicazione Samsung Pay;
- scegli la carta con cui vuoi fare il pagamento;
- autorizza il pagamento:
	- inserendo l'impronta digitale sul telefono;
	- cliccando sulla carta ed inserendo il PIN di Samsung Pay;
- avvicina il dispositivo mobile al POS abilitato;
- visualizza l'esito del pagamento sull'App Samsung Pay e sul terminale POS.

Questa modalità non prevede differenze di processo a seconda dell'importo del pagamento.

Se hai collegato una o più carte a Samsung Pay sul Watch Samsung (con le modalità indicate in precedenza) per eseguire un pagamento devi seguire questi passi:

- premi velocemente due volte il tasto a destra sul watch Samsung;
- inserisci il PIN che hai impostato quando hai collegato la carta a Samsung Pay. L'inserimento del PIN viene richiesto dopo 20 ore dall'ultimo inserimento e ogni volta che il watch Samsung è stato rimosso dal polso;
- per pagare con una carta diversa da quella predefinita, scorri tra le carte disponibili e clicca su quella che desideri utilizzare;
- avvicina il polso sul quale hai il watch Samsung al terminale POS abilitato;
- visualizza l'esito del pagamento sul tuo watch Samsung e sul terminale POS.

Per effettuare il pagamento con watch Samsung, non è necessario che lo smartphone Samsung sia vicino o collegato tramite Bluetooth al watch Samsung.

Questa modalità non prevede differenze di processo a seconda dell'importo del pagamento.

Se hai collegato due o più carte a Samsung Pay, viene impostata come predefinita l'ultima carta utilizzata per effettuare un pagamento.

Per maggiori informazioni sulle modalità di utilizzo di Samsung Pay accedi all'App Samsung Pay e visualizza le relative FAQ.

**ATTENZIONE** Le seguenti attività: SCOLLEGAMENTO DELLA CARTA, DISATTIVAZIONE E BLOCCO/SBLOCCO DEL SERVIZIO PAGAMENTI CON DISPOSITIVO MOBILE TRAMITE SAMSUNG PAY non sono disciplinate in questa Guida non essendo gestibili dall'App Alfabeto Banking. Per maggiori informazioni accedi all'App Samsung PAY e visualizza le relative FAQ.

#### **Modalità di utilizzo del servizio pagamenti con dispositivo mobile tramite Apple Pay**

#### **Pagamenti su POS**

La modalità di pagamento con Apple Pay è differente se utilizzi un dispositivo Apple (es. iPhone) o un Apple Watch.

Se hai collegato una o più carte ad Apple Pay (con le modalità indicate in precedenza) per eseguire un pagamento devi seguire pochi semplici passi.

#### Pagamenti con dispositivo Apple (es. iPhone)

Variano a seconda della modalità di autenticazione utilizzata sul dispositivo.

Se il dispositivo Apple è dotato di Face ID:

- fai doppio click sul tasto di accensione del dispositivo mobile;
- nel caso in cui hai collegato più carte e non vuoi utilizzare quella predefinita, clicca due volte sulla carta che vuoi utilizzare;
- utilizza il Face ID per autorizzare il pagamento (nel caso di mancato riconoscimento del Face ID, inserisci il codice di sblocco del dispositivo);
- avvicina il dispositivo mobile al POS abilitato;
- nel caso in cui tu abbia collegato una carta co-badge sul tuo dispositivo, su alcuni POS dovrai selezionare il circuito col quale effettuare il pagamento e avvicinare nuovamente il dispositivo mobile al POS;
- visualizza l'esito del pagamento sull'Applicazione Wallet di Apple e sul terminale POS.

Se il dispositivo Apple è dotato di Touch ID:

- fai doppio click sul tasto Home del dispositivo mobile inserendo così il Touch ID richiesto per autorizzare il pagamento (nel caso di mancato riconoscimento del Touch ID, inserisci il codice di sblocco del dispositivo);
- nel caso in cui hai collegato più carte e non vuoi utilizzare quella predefinita, clicca due volte sulla carta che vuoi utilizzare;
- avvicina il dispositivo mobile al POS abilitato;
- nel caso in cui tu abbia collegato una carta co-badge sul tuo dispositivo, su alcuni POS dovrai selezionare il circuito col quale effettuare il pagamento e avvicinare nuovamente il dispositivo mobile al POS;
- visualizza l'esito del pagamento sull'Applicazione Wallet di Apple e sul terminale POS.

Pagamenti con Apple Watch:

- tieni premuto per qualche secondo il tasto laterale;
- inserisci il PIN che hai impostato quando hai collegato la carta ad Apple Pay. L'inserimento del PIN viene richiesto dopo 20 ore dall'ultimo inserimento e ogni volta che l'Apple Watch è stato rimosso dal polso;
- nel caso in cui hai collegato più carte e non vuoi utilizzare quella predefinita, scorri tra le carte disponibili e clicca due volte sulla carta che vuoi utilizzare;
- avvicina il polso sul quale hai l'Apple Watch al terminale POS abilitato;
- nel caso in cui tu abbia collegato una carta co-badge sul tuo dispositivo, su alcuni POS dovrai selezionare il circuito col quale effettuare il pagamento e avvicinare nuovamente l'Apple Watch al POS;
- visualizza l'esito del pagamento sull'Apple Watch e sul terminale POS.

Per effettuare il pagamento con Apple Watch, non è necessario che l'iPhone sia vicino o collegato tramite Bluetooth all'Apple Watch.

N.B. Nel caso in cui tu abbia collegato ad Apple Pay una carta cosiddetta carta co-badge, se l'esercente accetta entrambi i circuiti:

- su alcuni POS dovrai scegliere il circuito col quale effettuare il pagamento e avvicinare nuovamente il dispositivo mobile Apple (es. iPhone) o l'Apple Watch al POS;
- su altri POS, il pagamento viene effettuato sul circuito preferenziale impostato dall'esercente sul POS. Se l'esercente non ha impostato un circuito preferenziale, il pagamento viene effettuato utilizzando il circuito preferenziale impostato sulla carta.

Puoi sempre modificare il circuito con cui effettuare il pagamento, indicandolo all'esercente prima di avvicinare il dispositivo mobile Apple (es. iPhone) o l'Apple Watch al POS.

#### **Pagamenti sui siti internet o sulle App degli esercenti abilitati al Servizio**

Tramite Apple Pay, è inoltre possibile effettuare pagamenti sui siti internet o sulle applicazioni di commercio elettronico degli esercenti abilitati al Servizio, utilizzando le carte collegate:

Con iPhone e iPad:

- scegli Apple Pay come metodo di pagamento fra quelli disponibili;
- conferma il pagamento con Face ID, Touch ID o codice di sblocco del dispositivo.

Con Apple Watch:

- scegli Apple Pay come metodo di pagamento fra quelli disponibili;
- conferma il pagamento premendo due volte il tasto laterale dell'Apple Watch.

Con Mac Apple:

- scegli Apple Pay come metodo di pagamento fra quelli disponibili;
- completa l'acquisto con il tuo iPhone o Apple Watch (con le rispettive modalità sopraindicate); se hai un MacBook Pro, usa il Touch ID sulla Touch Bar.

Le modalità di pagamento di Apple Pay non prevedono differenze di processo a seconda dell'importo del pagamento.

Se hai collegato due o più carte ad Apple Pay, viene impostata come predefinita l'ultima carta utilizzata per effettuare un pagamento.

Per maggiori informazioni sulle modalità di utilizzo di Apple Pay accedi all'Applicazione Wallet di Apple e visualizza le relative FAQ.

**ATTENZIONE** Le seguenti attività: SCOLLEGAMENTO DELLA CARTA, DISATTIVAZIONE E BLOCCO/SBLOCCO DEL SERVIZIO PAGAMENTI CON DISPOSITIVO MOBILE TRAMITE APPLE PAY non sono disciplinate in questa Guida non essendo gestibili dall'App Alfabeto Banking. Per maggiori informazioni accedi all'Applicazione Wallet di Apple e visualizza le relative FAQ.

#### **Modalità di utilizzo del servizio pagamenti con dispositivo mobile tramite Fitbit Pay**

Se hai collegato una o più carte a Fitbit Pay (con le modalità indicate in precedenza) per eseguire un pagamento devi seguire questi passi:

• tieni premuto per due secondi il tasto a sinistra del tuo smartwatch Fitbit;

- se richiesto, inserisci il PIN che hai impostato quando hai collegato la carta a Fitbit Pay. L'inserimento del PIN viene richiesto dopo 24 ore dall'ultimo inserimento e ogni volta che lo smartwatch Fitbit è stato rimosso dal polso;
- per pagare con una carta diversa da quella predefinita, scorri tra le carte disponibili e clicca su quella che desideri utilizzare;
- avvicina il polso sul quale hai lo smartwatch Fitbit al terminale POS abilitato;
- visualizza l'esito del pagamento sul display dello smartwatch Fitbit e sul terminale POS.

Per effettuare il pagamento, non è necessario che il dispositivo mobile (smartphone o tablet) sia vicino o collegato tramite Bluetooth allo smartwatch Fitbit.

Questa modalità non prevede differenze di processo a seconda dell'importo del pagamento.

Se hai collegato due o più carte a Fitbit Pay, viene impostata come predefinita l'ultima carta utilizzata per effettuare un pagamento.

Per maggiori informazioni sulle modalità di utilizzo di Fitbit Pay accedi all'APP Fitbit e visualizza le relative FAQ.

**ATTENZIONE** Le seguenti attività: SCOLLEGAMENTO DELLA CARTA, DISATTIVAZIONE E BLOCCO/SBLOCCO DEL SERVIZIO PAGAMENTI CON DISPOSITIVO MOBILE TRAMITE FITBIT PAY non sono disciplinate in questa Guida non essendo gestibili dall'App Alfabeto Banking. Per maggiori informazioni accedi all'App Fitbit e visualizza le relative FAQ.

#### **Modalità di utilizzo del servizio pagamenti con dispositivo mobile tramite Garmin Pay**

Se hai collegato una o più carte a Garmin Pay (con le modalità indicate in precedenza) per eseguire un pagamento devi seguire questi passi:

- avvia il menu Controllo sullo smartwatch Garmin tenendo premuto il pulsante di azione (per dispositivi con interfaccia touch) o il pulsante Menu (per dispositivi con interfaccia a pulsante);
- accedi al Wallet. Per accedere al Wallet, tocca l'icona Wallet sullo schermo (per dispositivi con interfaccia touch) o scorri fino all'icona Wallet e premi il pulsante di conferma (per dispositivi con interfaccia a pulsante);
- se richiesto, inserisci il PIN che hai impostato quando hai collegato la carta a. Garmin Pay. Il PIN viene richiesto dopo 24 ore dall'ultimo inserimento e ogni volta che lo smartwatch Garmin è stato rimosso dal polso;
- per pagare con una carta diversa da quella predefinita, scorri le carte disponibili e seleziona quella che vuoi utilizzare;
- avvicina il polso su cui hai lo smartwatch Garmin al terminale POS abilitato;
- visualizza l'esito del pagamento sul display dello smartwatch Garmin e sul terminale POS.

Per effettuare il pagamento, non è necessario che il dispositivo mobile (smartphone o tablet) sia vicino o collegato tramite Bluetooth allo smartwatch Garmin.

Questa modalità non prevede differenze di processo a seconda dell'importo del pagamento.

Se hai collegato due o più carte a Garmin Pay, viene impostata come predefinita l'ultima carta utilizzata per effettuare un pagamento.

Per maggiori informazioni sulle modalità di utilizzo di Garmin Pay accedi all'APP Garmin Connect e visualizza le relative FAQ.

**ATTENZIONE** Le seguenti attività: SCOLLEGAMENTO DELLA CARTA, DISATTIVAZIONE E BLOCCO/SBLOCCO DEL SERVIZIO PAGAMENTI CON DISPOSITIVO MOBILE TRAMITE GARMIN PAY non sono disciplinate in questa Guida non essendo gestibili dall'App Alfabeto Banking. Per maggiori informazioni accedi all'APP Garmin Connect e visualizza le relative FAQ.

#### **Modalità di utilizzo del servizio pagamenti con dispositivo mobile tramite Google Pay**

#### **Pagamenti su POS**

La modalità di pagamento con Google Pay è differente se utilizzi uno smartphone Android abilitato o uno smartwatch abilitato.

Se hai collegato una o più carte a Google Pay (con le modalità indicate in precedenza) per eseguire un pagamento devi seguire questi passi:

#### Pagamenti con smartphone Android abilitato:

Se lo smartphone Android è sbloccato o bloccato con schermo acceso/illuminato:

- avvicina lo smartphone Android al POS abilitato;
- autorizza il pagamento tramite l'inserimento del codice di sicurezza dello smartphone Android (impronta digitale, scansione dell'iride o PIN). In caso di pagamenti con importo inferiore o uguale a € 25, non è necessario autorizzare le transazioni purché non sia stato raggiunto un importo cumulativo di € 150;
- visualizza l'esito del pagamento sull'APP Google Pay e sul terminale POS.

**ATTENZIONE** Se lo smartphone Android è sbloccato da meno di tre minuti, per autorizzare il pagamento non viene richiesto l'inserimento del codice di sicurezza (impronta digitale, riconoscimento dell'iride o PIN) anche per importi superiori ai 25 euro.

**ATTENZIONE** Se lo schermo dello smartphone Android è spento non è possibile procedere con l'esecuzione del pagamento.

Pagamenti con smartwatch abilitato:

- tieni premuto per qualche secondo il tasto di attivazione di Google Pay sullo smartwatch (il tasto di attivazione di Google Pay differisce in base al modello di smartwatch utilizzato; per ulteriori indicazioni consulta la guida di utilizzo dello smartwatch);
- inserisci il PIN che hai impostato quando hai collegato la carta a Google Pay. L'inserimento del PIN viene richiesto dopo 20 ore dall'ultimo inserimento e ogni volta che lo smartwatch è stato rimosso dal polso;
- nel caso in cui hai collegato più carte e non vuoi utilizzare quella predefinita; scorri tra le carte disponibili e clicca sulla carta che vuoi utilizzare;
- avvicina il polso sul quale hai lo smartwatch al POS abilitato;
- visualizza l'esito del pagamento sul display dello smartwatch e sul terminale POS.

Per effettuare il pagamento con smartwatch, non è necessario che lo smartphone/tablet Android abilitato a cui è associato lo smartwatch sia vicino o collegato tramite Bluetooth allo smartwatch.

Se hai collegato due o più carte a Google Pay, dall'APP Google Pay è possibile impostare una carta come predefinita per il pagamento.

Per maggiori informazioni sulle modalità di utilizzo di Google Pay accedi all'APP Google Pay e visualizza le relative FAQ.

#### **Pagamenti sui siti internet o sulle APP degli esercenti abilitati al Servizio**

Tramite Google Pay, è inoltre possibile effettuare pagamenti sui siti internet o sulle applicazioni di commercio elettronico degli esercenti abilitati al servizio, utilizzando le carte collegate.

Con smartphone o tablet Android abilitato:

- scegli Google Pay come metodo di pagamento fra quelli disponibili;
- autorizza il pagamento tramite l'inserimento del codice di sicurezza dello smartphone/tablet Android (impronta digitale, scansione dell'iride o PIN).

Le modalità di pagamento di Google Pay su siti internet o sulle applicazioni di commercio elettronico degli esercenti abilitati non prevedono differenze di processo a seconda dell'importo del pagamento. Per maggiori informazioni sulle modalità di utilizzo di Google Pay accedi all'app Google Pay e visualizza le relative FAQ.

**ATTENZIONE** Le seguenti attività: SCOLLEGAMENTO DELLA CARTA, DISATTIVAZIONE E BLOCCO/SBLOCCO DEL SERVIZIO PAGAMENTI CON DISPOSITIVO MOBILE TRAMITE GOOGLE PAY non sono disciplinate in questa Guida non essendo gestibili dall'App Alfabeto Banking. Per maggiori informazioni accedi all'APP Google Pay e visualizza le relative FAQ.

#### **Modalità di utilizzo del servizio pagamenti con dispositivo mobile tramite SwatchPAY!**

Per eseguire un pagamento con SwatchPAY! devi seguire questi passi:

- avvicina il polso sul quale hai l'orologio Swatch al terminale POS abilitato;
- se richiesto, inserisci sul POS il PIN della carta associata all'orologio. L'inserimento del PIN viene richiesto per importi superiori ai 25 euro o comunque al raggiungimento di un importo cumulativo di 150 euro di tutte le operazioni effettuate a partire dall'ultima operazione autorizzata con digitazione del PIN o con firma della memoria di spesa;
- visualizza l'esito del pagamento sul terminale POS.

Per maggiori informazioni sulle modalità di utilizzo di SwatchPAY! accedi all'APP SwatchPAY! e visualizza le relative FAQ.

**ATTENZIONE** Le seguenti attività: SCOLLEGAMENTO DELLA CARTA, DISATTIVAZIONE E BLOCCO/SBLOCCO DEL SERVIZIO PAGAMENTI CON DISPOSITIVO MOBILE TRAMITE SWATCHPAY! non sono disciplinate in questa Guida non essendo gestibili dall'App Alfabeto Banking. Per maggiori informazioni accedi all'APP SWATCHPAY! e visualizza le relative FAQ.

#### **Modalità di utilizzo del servizio pagamenti con dispositivo mobile tramite Huawei Pay**

#### **Pagamenti su POS**

Se hai collegato una o più carte a Huawei Wallet (con la modalità indicate in precedenza) per eseguire un pagamento con il Huawei Wallet puoi avviare il processo tramite:

- Pulsante "Paga" nella pagina principale;
- Avvicinamento al POS dello smartphone (bloccato oppure aperto su altra sezione/APP);
- Pulsante di blocco del dispositivo.

Indipendentemente dalla modalità di avvio, successivamente:

- Autorizza il pagamento tramite l'inserimento del codice di sicurezza dell'APP Huawei Wallet (impronta digitale, riconoscimento facciale o PIN);
- Avvicina lo smartphone Huawei al POS;
- Visualizza l'esito del pagamento sull'APP Huawei Wallet e sul terminale POS.

**ATTENZIONE** Le seguenti attività: SCOLLEGAMENTO DELLA CARTA, DISATTIVAZIONE E BLOCCO/SBLOCCO DEL SERVIZIO PAGAMENTI CON DISPOSITIVO MOBILE TRAMITE HUAWEI PAY non sono disciplinate in questa Guida non essendo gestibili dall'App Alfabeto Banking. Per maggiori informazioni accedi all'APP Huawei Wallet e visualizza le relative FAQ.

#### **Scelta della piattaforma di pagamento predefinita per utilizzo del servizio su dispositivi Android**

Se hai attivato più servizi di pagamento (es. Samsung Pay, Google Pay) sul tuo dispositivo Android (smartphone) per l'utilizzo del Servizio di pagamento con dispositivo mobile, è possibile impostare come predefinita una delle piattaforme di pagamento accedendo alla sezione "Tocca e Paga" nelle impostazioni del tuo dispositivo Android.

#### **Disattivazione del servizio pagamenti con dispositivo mobile**

**ATTENZIONE** La disattivazione del Servizio Pagamenti con dispositivo mobile avviene con modalità diverse in base alla piattaforma con la quale hai attivato il Servizio. Nell'ipotesi che tu abbia attivato più piattaforme, la disattivazione di una NON comporta l'automatica disattivazione delle altre.

#### **Samsung Pay**

La disattivazione di Samsung Pay avviene secondo le modalità previste all'interno dell'App Samsung Pay o, nel caso di watch Samsung, dell'App Galaxy Wearable (Samsung Gear).

#### **Apple Pay**

La disattivazione di Apple Pay avviene secondo le modalità previste all'interno dell'App Wallet di Apple o, nel caso di Apple Watch, dell'App Watch.

#### **Fitbit Pay**

La disattivazione di Fitbit Pay avviene secondo le modalità previste all'interno dell'App Fitbit.

#### **Garmin Pay**

La disattivazione di Garmin Pay avviene secondo le modalità previste all'interno dell'App Garmin Connect.

#### **Google Pay**

La disattivazione di Google Pay avviene secondo le modalità previste all'interno dell'App Google Pay.

#### **SwatchPAY!**

La disattivazione di SwatchPAY! avviene secondo le modalità previste all'interno dell'App SwatchPAY!.

#### **Huawei Pay**

La disattivazione di Huawei Pay avviene secondo le modalità previste all'interno dell'App Huawei Wallet.

#### **Blocco del servizio pagamenti con dispositivo mobile**

Per il blocco del Servizio accedi all'App della piattaforma che hai utilizzato per attivarlo e visualizza le relative FAQ.

#### **Sblocco del servizio pagamenti con dispositivo mobile**

Per lo sblocco del Servizio accedi all'App della piattaforma che hai utilizzato per attivarlo e visualizza le relative FAQ.

#### **Smarrimento/furto dispositivo mobile**

Ti ricordiamo che se hai smarrito il dispositivo mobile o hai subito un furto, hai la possibilità di contattare la nostra filiale digitale che provvede anche al blocco delle carte digitali che hai caricato per il pagamento con dispositivo mobile.

Puoi contattare il numero verde gratuito 800.303.303 per procedere alla richiesta del blocco delle diverse carte.